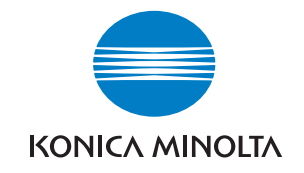

# Поддержка пользователей Konica Minolta:

# www.konicaminoltasupport.com

Коника Минолта, Россия: 119146, Москва, 2<sup>я</sup> Фрунзенская ул., 8 тел.: 245-6672; факс: 245-6929 Internet: http://www.konicaminolta.ru/ e-mail: camera@konicaminolta.ru

# СЕРВИСНЫЕ ЦЕНТРЫ ПО ЦИФРОВОЙ ФОТОТЕХНИКЕ

Москва, Борисоглебский пер., 7 Тел.: (095) 203-0060,

Москва, Партийный пер., д. 1 кор. 58 (ЗВИ) Тел.: (095) 721-9064 E-mail: hotline@dggroup.ru

Более подробную информацию о сервисных центрах можно найти на официальном сайте компании: http://www.konicaminolta.ru

# KONICA MINOLTA PHOTO IMAGING, INC.

© 2005 Konica Minolta Photo Imaging, Inc. under the Berne Convention and the Universal Copyright Convention.

> 9979 2181 80/12984 Отпечатано в Германии

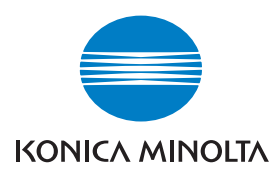

# DYNAX 7D

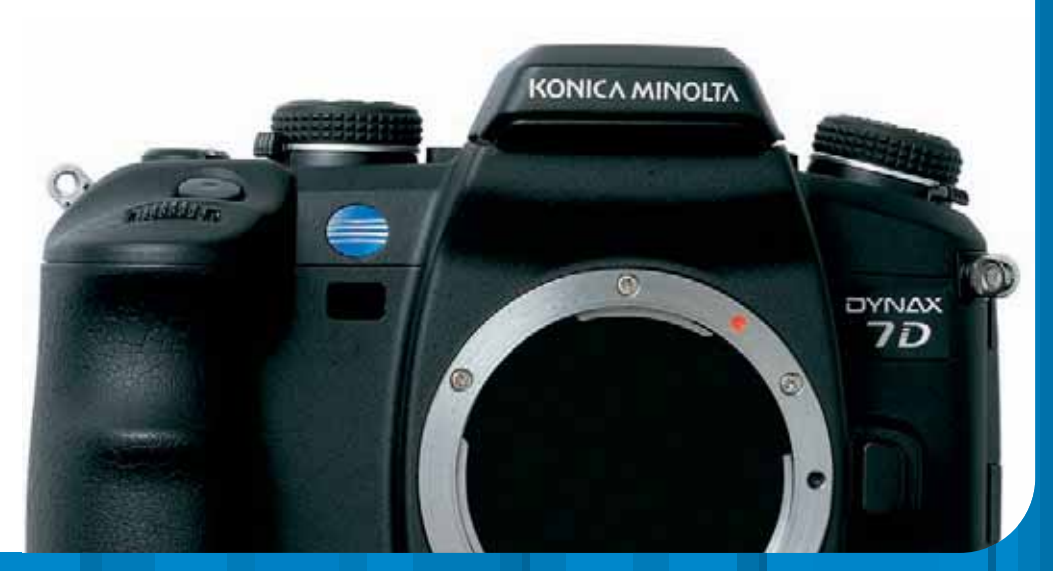

# РУКОВОДСТВО ПО ЭКСПЛУАТАЦИИ

# ГАРАНТИЙНЫЕ ОБЯЗАТЕЛЬСТВА

Уважаемый покупатель фототехники KONICA MINOLTA, пожалуйста, перед покупкой обяза. тельно проверьте наличие в комплекте поставки фирменного гарантийного талона KONICA MINOLTA.

Фототехника KONICA MINOLTA подлежит бесплатному гарантийному обслуживанию в течение двух лет с момента продажи при соблюдении следующих обязательных условий:

- **•** фирменный гарантийный талон международной гарантии KONICA MINOLTA INTERNATIONAL WARRANTY CERTIFICATE на английском языке правильно заполнен, т.е. на нем указаны дата продажи, наименование компании.продавца, имеется печать магазина и отсутствуют какие.либо исправления;
- **•** серийный номер гарантийного талона соответствует серийному номеру фотокамеры или пленочного сканера, указанному на корпусе аппарата;
- **•** на гарантийный талон нанесена специальная голографическая наклейка на русском языке, свидетельствующая, что вы приобретаете официальный продукт, поддерживаемый по гарантии в течение двух лет.

KONICA MINOLTA, как фирма.изготовитель, берёт на себя гарантийные обязательства по ремонту фототехники. Гарантия распространяется на любые производственные дефекты в течение двух лет. Действие данного гарантийного талона распространяется только на фото. технику, приобретённую на территории России. Гарантийные обязательства компании KONICA MINOLTA не ограничивают права потребителей в соответствии с действующим национальным законодательством.

В случае необходимости гарантийного ремонта, фототехника с гарантийным талоном и чеком должна быть направлена в авторизованный сервисный центр.

KONICA MINOLTA не несёт ответственности за испорченные карты памяти, утерянную инфор. мацию и другие расходы, включая неполученную выгоду, возникшие вследствие неправиль. ного обращения.

Фототехника снимается с гарантии, и гарантийный ремонт не осуществляется при возникно. вении неисправностей в результате:

- **•** падений, ударов и других механических повреждений фототехники;
- **•** попадания влаги или песка; небрежного обращения;
- **•** химической коррозии; применения некачественных элементов питания;
- **•** несоблюдения правил эксплуатации, хранения и транспортировки;
- **•** ремонта или разборки фототехники, а также модификации аппаратной или программной части оборудования не в авторизованных сервисных центрах KONICA MINOLTA;
- **•** применения объективов, вспышек, блоков питания, сетевых адаптеров и других принад. лежностей, произведённых не на заводах KONICA MINOLTA, за исключением фотопринад. лежностей, имеющих лицензию KONICA MINOLTA.

# ВВЕДЕНИЕ

Благодарим Вас за приобретение цифровой фотокамеры Konica Minolta. Пожалуйста, внима. тельно прочитайте все Руководство по эксплуатации и Вы сможете воспользоваться всеми функциями Вашей новой фотокамеры.

Проверьте комплектность приобретенной Вами фотокамеры до начала ее использования. Если в комплекте чего.либо не хватает, немедленно обратитесь к Вашему продавцу:

Цифровая фотокамера Dynax 7D Видеокабель VC-500<br>Литий-ионный аккумулятор NP-400 USB кабель USB-2 Литий-ионный аккумулятор NP-400<br>Зарядное устройство BC-400 Ремешок WS.4

Зашитная панель для ЖК-монитора MPP-100

Данное Руководство по эксплуатации (в виде книжки)

CD.ROM с программным обеспечением для фотокамеры DiMAGE Viewer

Гарантийный талон компании Konica Minolta с голографической наклейкой (образец и описа. ние фирменного гарантийного талона Konica Minolta Вы можете найти на веб.сайте компании http://www.konicaminolta.ru).

Данная фотокамера предназначена для использования только с аксессуарами, производи. мыми и распространяемыми компанией Konica Minolta. Использование аксессуаров и обору. дования, не одобренных компанией Konica Minolta, может привести к неудовлетворительной работе фотокамеры или повредить камеру или аксессуары.

Используйте только оригинальные аккумуляторные батареи производства Konica Minolta, ука. занные в данном Руководстве по эксплуатации. Использование поддельных батарей может повредить фотокамеру или стать причиной пожара.

Данные по продуктам и аксессуарам, приведенные в настоящем Руководстве по эксплуата. ции, основаны на информации, доступной на момент утверждения Руководства в печать. Для получения информации о совместимости с аксессуарами, не перечисленными в данном Ру. ководстве, обратитесь в авторизованный сервисный центр компании Konica Minolta.

При написании данного Руководства были приняты все меры, необходимые для обеспечения мак. симальной достоверности представленных материалов. Konica Minolta не несет ответственности за любые ошибки или неточности, которые могут содержаться в данном Руководстве.

Konica Minolta является торговой маркой Konica Minolta Holdings, Inc. Dynax и DiMAGE являют. ся торговыми марками Konica Minolta Photo Imaging, Inc. Apple, Macintosh и Mac OS являются зарегистрированными торговыми марками Apple Computer Inc. Microsoft и Windows являются зарегистрированными торговыми марками Microsoft Corporation. Официальное название Windows – Microsoft Windows Operating System. Microdrive является торговой маркой Hitachi Global Storage Technologies. Adobe является зарегистрированной торговой маркой Adobe Systems Incorporated. Другие корпоративные названия или названия продуктов являются тор. говыми марками или зарегистрированными торговыми марками соответствующих компаний.

# ПРАВИЛЬНОЕ И БЕЗОПАСНОЕ ИСПОЛЬЗОВАНИЕ

# ЛИТИЙ.ИОННЫЕ АККУМУЛЯТОРНЫЕ БАТАРЕИ NP.400

Ваша фотокамера работает от небольшой, но мощной литий.ионной батареи. Неправильное обращение или повреждение литий.ионной батареи может привести к ранениям или другим неприятным последствиям. Прежде чем начать пользоваться литий.ионной батареей, внима. тельно прочтите все предупреждения.

# ОПАСНО

- •Не пытайтесь закоротить, разобрать или модифицировать батарею.
- •Не подвергайте батарею воздействию огня или высоких температур (выше 60°C).
- •Не окунайте батарею в воду и не подвергайте воздействию высокой влажности. Вода может разъесть или повредить внутренние части батареи и в дальнейшем стать причиной перегре. ва, воспламенения, нарушения изоляции или утечки химических веществ.
- •Не бросайте батарею и не подвергайте ее ударам. Данные действия могут повредить вну. тренние части батареи и в дальнейшем стать причиной перегрева, воспламенения, наруше. ния изоляции или утечки химических веществ.
- •Не храните батареи рядом или внутри металлических изделий.
- •Не используйте аккумуляторную батарею в других изделиях.
- •Используйте только зарядное устройство, указанное в данном Руководстве, в указанном ди. апазоне напряжений. Несоответствующее зарядное устройство или напряжение могут при. чинить ущерб или стать причиной травмы в результате пожара или поражения электриче. ским током.
- •Не используйте протекшие батареи. Если жидкость из батарей попала Вам в глаза, немед. ленно промойте их большим количеством свежей воды и обратитесь к врачу. Если жидкость из батарей попала Вам на кожу или одежду, тщательно промойте эту область водой.
- •Заряжайте и используйте батарею при следующих условиях: температура от 0° до 40°C, относительная влажность от 45% до 85%. Храните батарею при температуре от .20° до 30°C и относительной влажности от 45% до 85%.

# ВНИМАНИЕ

- При утилизации литий-ионной батареи заклейте контакты батареи липкой лентой для предупреждения короткого замыкания. Всегда следуйте местным правилам по утилизации батарей.
- •Если зарядка батареи не завершилась по прошествии указанного периода, немедленно прекратите зарядку и отсоедините зарядное устройство.

# ОСНОВНЫЕ ПРЕДУПРЕЖДЕНИЯ И ПРЕДОСТЕРЕЖЕНИЯ

Внимательно прочитайте все предупреждения и предостережения. От этого зависит безо. пасность эксплуатации Вашей новой фотокамеры и ее аксессуаров.

# $\Lambda$ RHIMMAHIJE

- •Используйте только батареи, указанные в данном Руководстве по эксплуатации.
- •Используйте только указанное в данном Руководстве зарядное устройство или сетевой адаптер в диапазоне напряжений, указанном на зарядном устройстве или адаптере. Не. соответствующее зарядное устройство, адаптер или напряжение могут причинить ущерб или стать причиной травмы в результате пожара или поражения электрическим током.
- •Используйте только силовой кабель зарядного устройства, предназначенный для использо. вания в Вашем регионе. Несоответствующее напряжение может причинить ущерб или стать причиной травмы в результате пожара или поражения электрическим током.
- На разбирайте фотокамеру или зарядное устройство. Если Вы дотронетесь до высоковольт. ных цепей внутри фотокамеры или зарядного устройства, Вы можете получить травмы в ре. зультате поражения электрическим током.
- Немедленно выньте батареи или отсоедините сетевой адаптер и прекратите использование фотокамеры, если она упала или подверглась удару, который подействовал на внутренние части камеры, особенно на вспышку. Вспышка оснащена высоковольтной электрической цепью, которая может вызвать поражение электрическим током и привести к ранениям. Продолжение использования поврежденного продукта или его части может вызвать ране. ния или пожар.
- Храните батареи, карты памяти и маленькие детали, которые могут быть проглочены, в не. доступном для детей месте. Если какая-либо деталь была проглочена, немедленно обратитесь к врачу.
- Храните фотокамеру в недоступном для детей месте. Соблюдайте осторожность при поль. зовании фотокамерой, когда рядом находятся дети. Не причините им вред фотокамерой или ее частями.
- Не направляйте вспышку прямо в глаза, чтобы не повредить их.
- Не направляйте вспышку на водителей автотранспортных средств, т.к. это может отвлечь их внимание и вызвать временное ослепление, что может привести к аварии.
- Не используйте фотокамеру при управлении транспортными средствами или при ходьбе, т.к. это может вызвать ранения или аварию.
- Не смотрите на солнце или мощные источники света непосредственно через видоискатель или объектив. Это может повредить Ваше зрение или стать причиной слепоты.
- Не используйте данную фотокамеру в условиях повышенной влажности, не трогайте ее мо. крыми руками. Если жидкость попала в фотокамеру, немедленно выньте батареи или отсо. едините сетевой адаптер и прекратите использование фотокамеры. Продолжение исполь. зования фотокамеры, которая подверглась воздействию жидкости, может вызвать повреж. дения или поражение электрическим током.
- Не используйте фотокамеру вблизи легковоспламеняющихся газов или жидкостей, таких, как бензин, сжиженный газ или растворитель для краски. Не используйте легковоспламе. няющиеся продукты, такие, как спирт, бензин или растворитель для краски, для того чтобы очищать фотокамеру. Использование легковоспламеняющихся очистителей и растворите. лей может вызвать взрыв или пожар.
- При отсоединении сетевого адаптера не тяните за электрический кабель. Придерживайте адаптер, когда вынимаете вилку из электрической розетки.
- Не повреждайте, не перекручивайте, не модифицируйте и не кладите тяжелые предметы на силовой кабель или сетевой адаптер. Поврежденный силовой кабель может вызвать по. вреждения или ранения в результате пожара или поражения электрическим током.
- Если от фотокамеры идет странный запах, дым или тепло, немедленно прекратите ее ис. пользование. Немедленно выньте батареи, стараясь не обжечься, так как батареи становят. ся горячими при использовании. Продолжение использования поврежденной фотокамеры или ее частей может вызвать ранения или пожар.
- При необходимости ремонта обратитесь в Авторизованный сервисный центр компании Konica Minolta. Список Авторизованных сервисных центров приведен на гарантийном тало. не, а также на официальном веб.сайте московского представительства компании Konica Minolta http://www.konicaminolta.ru/ и в конце данного Руководства по эксплуатации.

**Фотокамера сертифицирована Госстандартом России. РОСС JP АЮ40. В16335**

# МЕРЫ ПРЕДОСТОРОЖНОСТИ

- Не направляйте объектив на солнце. Если сфокусировать свет на воспламеняющуюся поверхность, это может привести к пожару. Закрывайте объектив крышкой, если он не ис. пользуется.
- Не используйте и не храните фотокамеру в жарких или сырых местах, таких, как отделение для перчаток или багажник автомобиля, так как это может повредить фотокамеру и батареи, что может вызвать ожоги и ранения в результате пожара или протечки химических веществ из батарей.
- Если произошла протечка химических веществ из батарей, прекратите использование фо. токамеры.
- Фотокамера, зарядное устройство и батареи нагреваются при продолжительном использо. вании. Необходимо соблюдать осторожность во избежание получения ожогов.
- Можно получить ожоги, если вынуть карту памяти или батареи сразу после продолжитель. ного использования. После выключения фотокамеры следует подождать, пока она остынет.
- Не пользуйтесь вспышкой, когда она находится в контакте с людьми или предметами. Вспышка излучает большое количество энергии, что может вызвать ожоги.
- Не трогайте жидкокристаллический монитор. Поврежденный монитор может вызвать ране. ния, и жидкость, находящаяся внутри монитора, может воспламениться. Если жидкость из монитора попала на кожу, немедленно промойте эту зону свежей водой. Если жидкость из монитора попала в глаза, немедленно промойте глаза большим количеством воды и обра. титесь к врачу.
- При использовании сетевого адаптера аккуратно до упора вставляйте вилку в электрическую розетку.
- Не используйте трансформаторы или адаптеры вместе с зарядным устройством. Использование данных устройств может стать причиной пожара или повредить фотокамеру.
- Не используйте поврежденный сетевой адаптер или сетевой адаптер с поврежденным силовым кабелем.
- Не закрывайте сетевой адаптер чем.либо, так как это может вызвать пожар.
- Не загораживайте доступ к сетевому адаптеру, так как это может затруднить быстрое отсо. единение адаптера в экстренной ситуации.
- Отсоедините сетевой адаптер при чистке фотокамеры, и в то время, когда она не использу. ется.

AIO 40

# СОДЕРЖАНИЕ

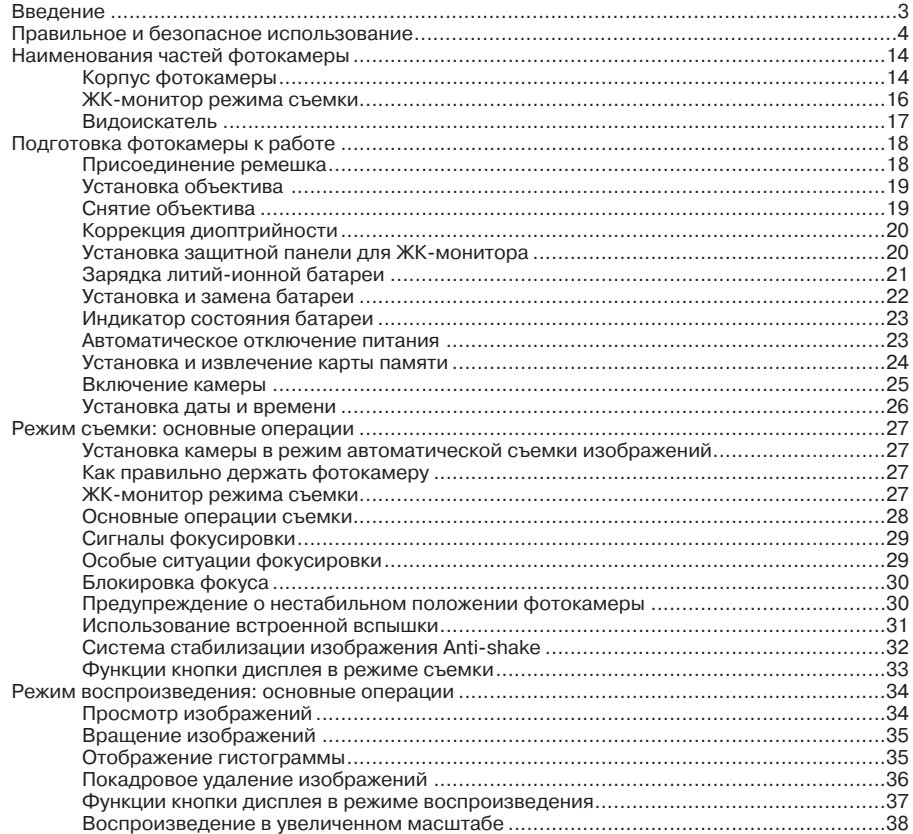

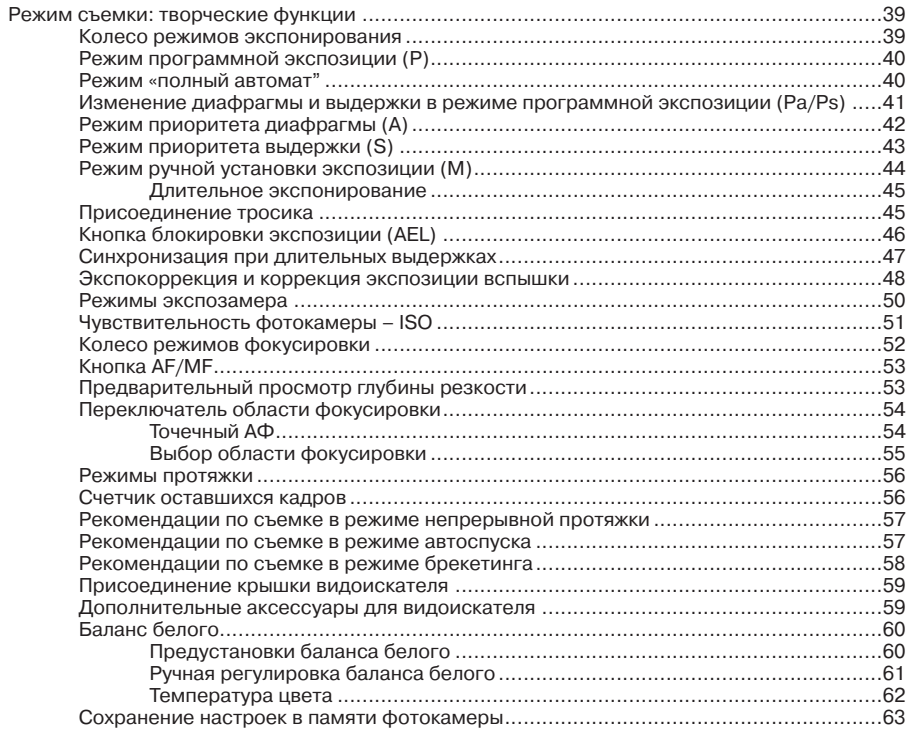

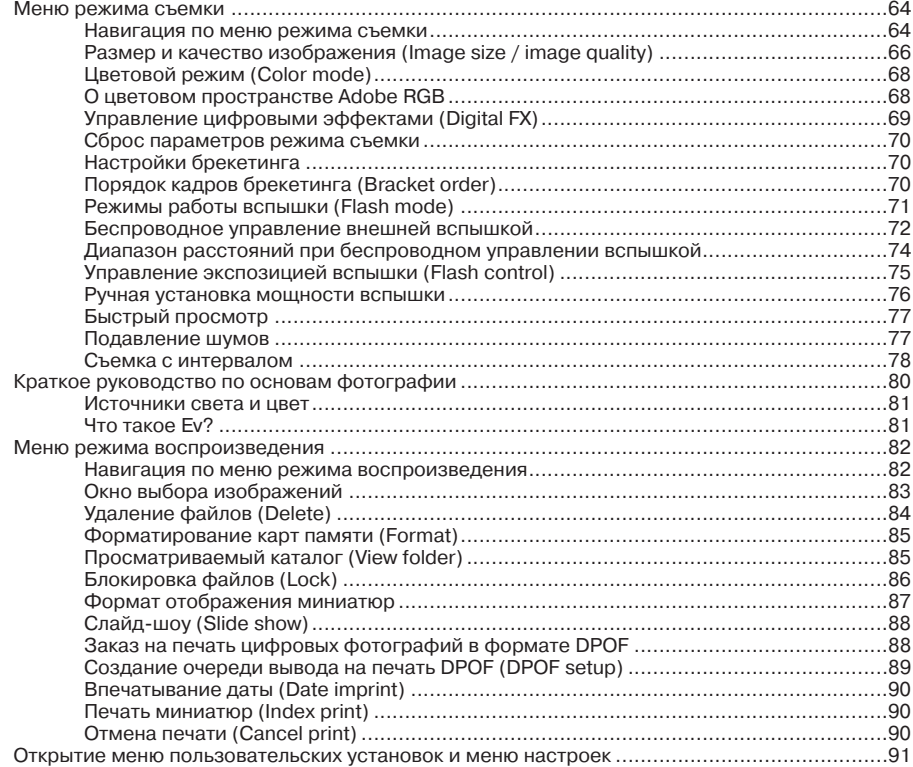

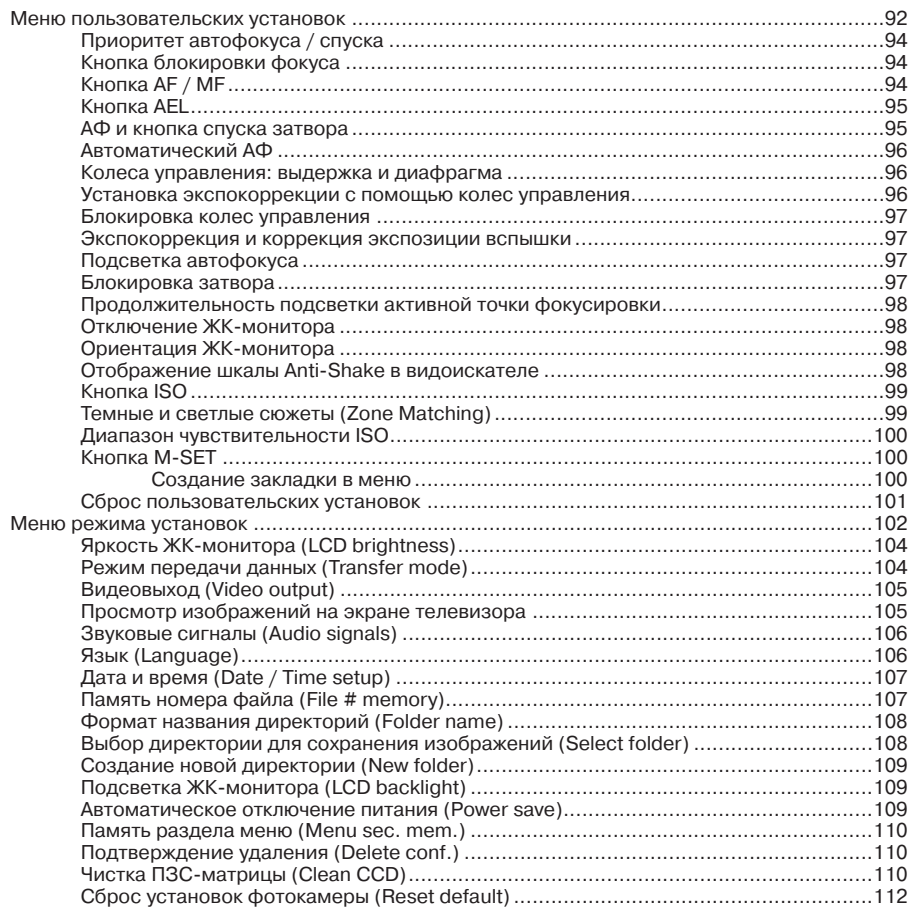

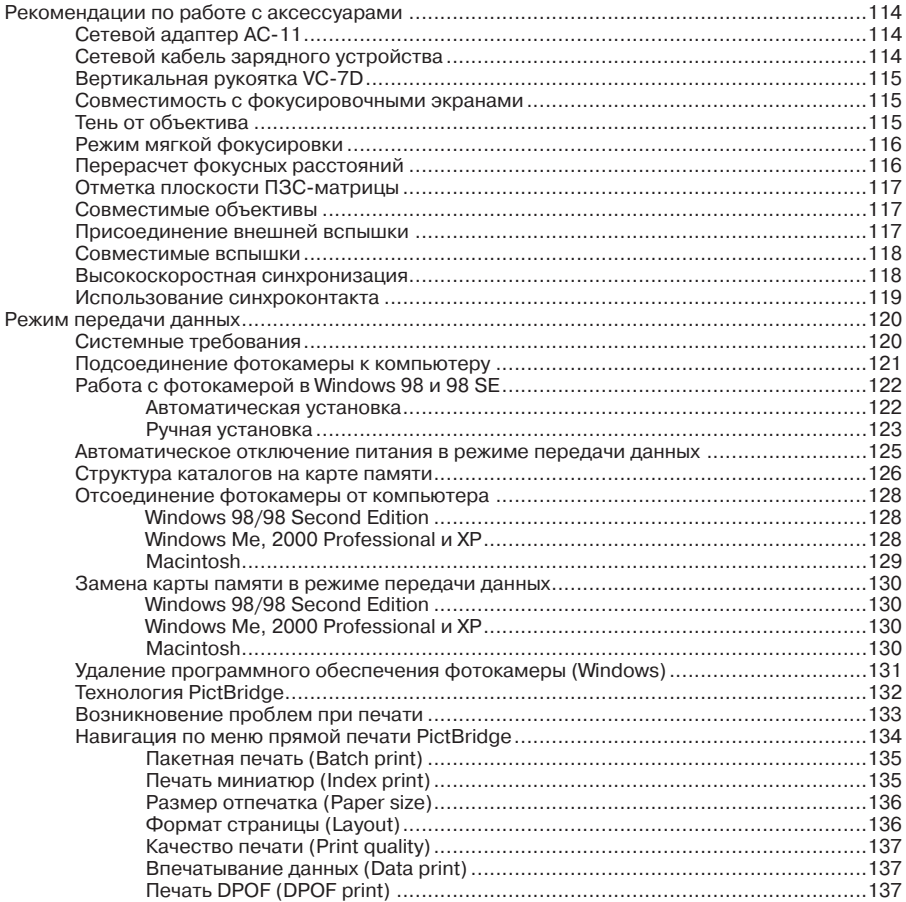

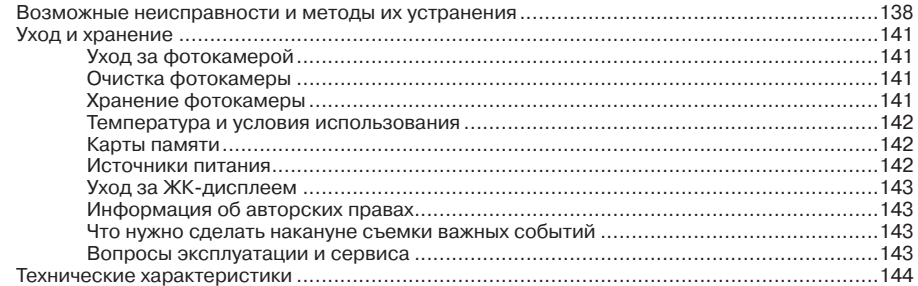

# КОРПУС ФОТОКАМЕРЫ НАИМЕНОВАНИЯ ЧАСТЕЙ ФОТОКАМЕРЫ

\* Данная фотокамера представляет со. бой сложный оптический инструмент. Необходимо содержать поверхность де. талей, помеченных звездочкой, в чисто. те. Пожалуйста, прочитайте инструкции по уходу и хранению на стр. 141 данного Руководства по эксплуатации.

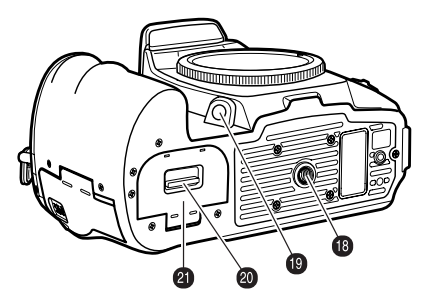

- 1. Переднее колесо управления
- 2. Кнопка спуска затвора
- 3. Колесо режимов экспонирования (стр. 39) 14. Байонет
- 4. Фиксаторы
- 5. Вспышка (стр. 31)
- 6. Колесо экспокоррекции (стр. 48)
- 7. Колесо корр. эксп. вспышки (стр. 48)
- 8. Синхроконтакт (стр. 119)
- 9. Ушко ремешка (стр. 18)
- 10. Гнездо сетевого адаптера (стр. 114)
- 11. Гнездо тросика (стр. 45)

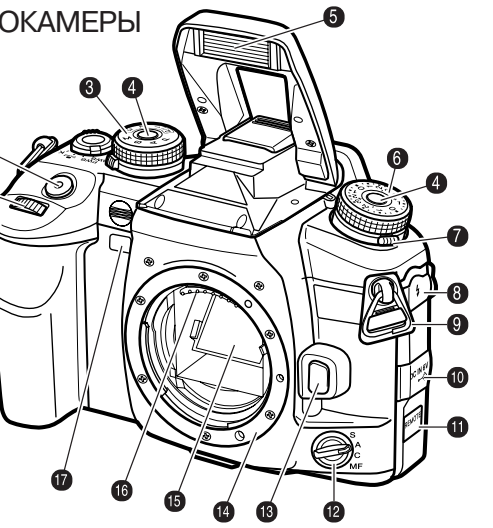

- 12. Колесо режимов фокусировки (стр. 52)
- 13. Фиксатор крепления объектива (стр. 19)
- - 15. Зеркало $*$
- 16. Контакты соединения с объективом\*
- 17. Индикатор автоспуска (стр. 57)
- 18. Гнездо штатива
- 19. Кнопка просмотра глубины резкости (стр. 53)
- 20. Фиксатор дверцы батарейного отсека (стр. 22)
- 21. Дверца батарейного отсека (стр. 22)
- 
- 1. Выключатель
- 2. Сенсоры видоискателя\*
- 3. Видоискатель\* (стр. 17)
- 4. Насадка на видоискатель (стр. 59)
- 5. Горячий башмак
- 6. Колесо коррекции диоптрийности (стр. 20)
- 7. Колесо режимов протяжки (стр. 56)
- 8. Кнопка AEL (стр. 46)
- 9. Колесо режимов экспозамера (стр. 50)
- 10. Кнопка предустановок баланса белого (стр. 60) 24. Кнопка удаления (стр. 36)
- 11. Колесо режимов баланса белого (стр. 60) 25. Кнопка увеличения (стр. 38)
- 12. Кнопка AF/MF (стр. 53)
- 13. Заднее колесо управления
- 14. USB.порт / видеовыход (стр. 105, 121)
- 15. Дверца отсека для карты памяти (стр. 24)
- 16. Контроллер, кнопка точечного АФ (стр. 54)
- 17. Переключатель области фокусировки (стр. 54)
- 18. Индикатор доступа
- 19. Выключатель Anti.Shake (стр. 32)
- 20. Кнопка чувствительности ISO (стр. 51)
- 21. Кнопка M.SET (стр. 63)
- 22. ЖК.монитор\* (стр. 16, 34)
- 23. Кнопка воспроизведения (стр. 34)
- 
- - 26. Кнопка дисплея (стр. 33, 37)
	- 27. Кнопка «Меню»

# ЖК.МОНИТОР РЕЖИМА СЪЕМКИ

В режиме съемки на ЖК-мониторе отображаются параметры съемки и настройки камеры. Отображаемая информация ме. няется в зависимости от настроек камеры.

При повороте камеры в вертикальное по. ложение изображение на экране автома. тически переориентируется, обеспечивая фотографу максимальное удобство рабо. ты с камерой.

- 1. Ячейка памяти/реж. экспонир./выдержка, диафрагма
- 2. Параметры вспышки
- 3. Цифровые эффекты
- 4. Реж. экспозамера / область АФ / режим АФ / При. оритет спуска / режим протяжки
- 5. Блокировка парам. эксп. / состояние батарей
- 6. Шкала Ev
- 7. Цветовой режим / чувствительность камеры
- 8. Размер / качество изображения
- 9. Баланс белого
- 10. Счетчик кадров

125  $nP$ F5.6  $5R$ EAR 区  $-3.121111011112113+$  $= 0+2$  CH+1 8 -2  $\mathcal{L}_2$ +2 Natural  $\equiv$  3  $\subseteq$  3 AFA RP  $\square$  $ISD$  100 ∣F⊺NF AWB AEL. 0023 125 F5.6 D  $\bullet$  $-3 \cdot 2 \cdot 1 \cdot 0 \cdot 1 \cdot 2 \cdot 3 + 6$ 5 REAR 1 0 +2 M +1 1 3 -2 x 2 +2 + 3 |S [] AFA RP □ <del>||</del> 4)  $\Omega$ **FINE** 

**Рекомендации по работе с фотокамерой**

Параметры работы ЖК.монитора можно устанавливать, изменяя настройки отключения и ориентации ЖК.монитора в разделе 3 меню пользовательских установок (стр. 92, 98).

 $2<sup>1</sup>$ 

 $\bullet$ 

 $\Omega$ 

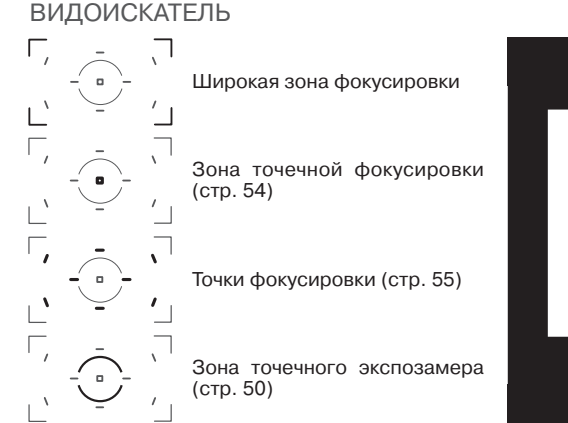

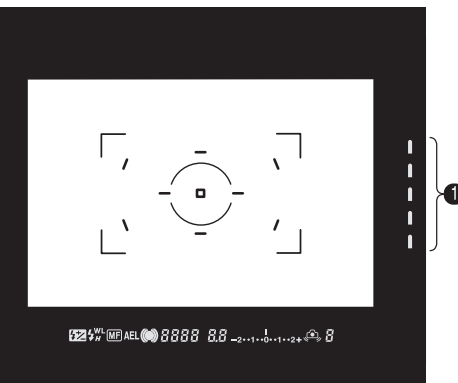

После завершения фокусировки и блокировки фокуса активная точка фокусировки на неко. торое время будет подсвечена.

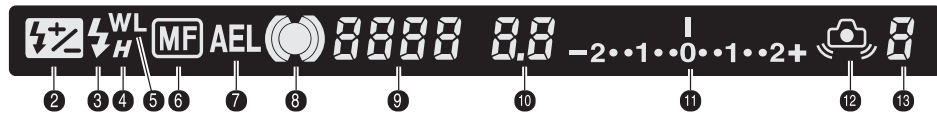

- 1. Шкала Anti-Shake (стр. 32)
- 2. Инд. корр. экспозиции вспышки (стр. 48)
- 3. Индикатор вспышки (стр. 31)
- 4. Инд. высокоск. синхронизации (стр. 118) 11. Шкала Ev
- 5. Инд. беспров. упр. вспышкой (стр. 72)
- 6. Индикатор ручной фокусировки (стр. 52)
- 7. Индикатор AEL (стр. 46)
- 8. Сигнал фокусировки (стр. 29)
- 9. Значение выдержки
- 10. Значение диафрагмы
- 
- 12. Предупр. о нестаб. полож. фотокамеры (стр. 30)
- 13. Счетчик оставшихся кадров (стр. 56)

# ПОДГОТОВКА ФОТОКАМЕРЫ К РАБОТЕ

В данном разделе описана подготовка фотокамеры к работе. Сюда входит описание замены батарей, карт памяти и объективов, а также использование сетевого адаптера.

# ПРИСОЕДИНЕНИЕ РЕМЕШКА

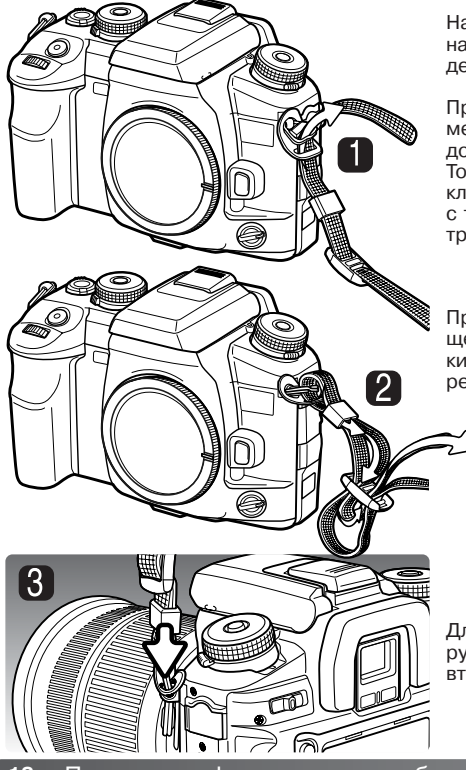

Наплечный ремешок должен быть всегда надет на шею или плечо во избежание случайного па. дения фотокамеры.

Проденьте кончик ремешка через ушко для ре. мешка на камере снизу (1). Кончик ремешка должен располагаться с внутренней стороны. Тот конец ремешка, на котором расположена клипса тросика (стр. 45), должен располагаться с той стороны камеры, где установлено гнездо тросика.

Проденьте кончик ремешка через фиксирую. щее кольцо и через внутреннюю сторону пряж. ки и затяните (2). Чтобы легче продеть кончик ремешка через пряжку, ослабьте натяжение.

Для окончательной фиксации сдвиньте фикси. рующее кольцо в сторону ушка камеры (3). По. вторите процедуру для другого конца ремешка.

# УСТАНОВКА ОБЪЕКТИВА

Данная камера работает со сменными объективами. Список совместимых объективов приведен на стр. 117. Никогда не прикасайтесь ко внутренним частям камеры, особенно к контактам объектива и к зеркалу. Следите, чтобы внутрь камеры не попала пыль.

Снимите крышку корпуса камеры и крышку с задней сто. роны объектива.

Совместите красные точки байонетного крепления на камере и объективе. Осторожно вставьте объектив в байонет и поверните его по часовой стрелке до щелчка. Не вставляйте объектив под углом. Если не получается вставить объектив, проверьте совмещение красных то. чек. Никогда не прилагайте усилия при установке объек. тива.

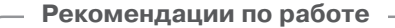

При каждом включении камеры объектив фокусирует. ся на бесконечность, даже в том случае, если установ. лен режим ручной фокусировки. Эта операция необхо. дима для обеспечения правильного экспонирования.

# СНЯТИЕ ОБЪЕКТИВА

Нажмите фиксатор крепления объектива и поверните объектив против часовой стрелки до упора. Осторожно снимите объектив.

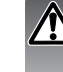

Надевайте крышку на объектив и крышку или дру. гой объектив на камеру максимально быстро. Следите за тем, чтобы внутрь камеры не попала пыль или грязь. Перед тем как надеть крышку на объектив или камеру, убедитесь, что она чистая.

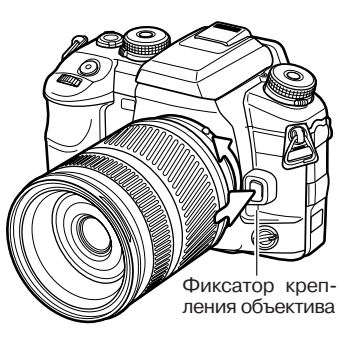

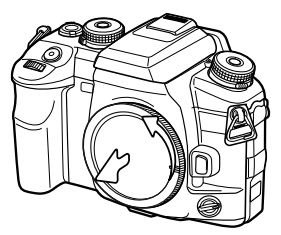

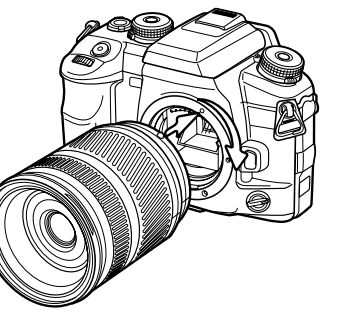

# КОРРЕКЦИЯ ДИОПТРИЙНОСТИ

Конструкция видоискателя обеспечивает возможность коррекции диоптрийности в пределах от –3.0 до +1.0. Смотря в объектив, вращайте колесо коррекции диоптрийности, пока фокусировочная рамка видоискателя не станет отчетливой.

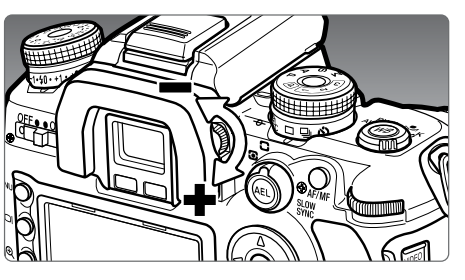

# УСТАНОВКА ЗАЩИТНОЙ ПАНЕЛИ ДЛЯ ЖК.МОНИТОРА

Для установки защитной панели на ЖК-монитор, совместите верхнюю часть панели с вер. хом ЖК.монитора и опустите панель вплоть до щелчка, подтверждающего фиксацию.

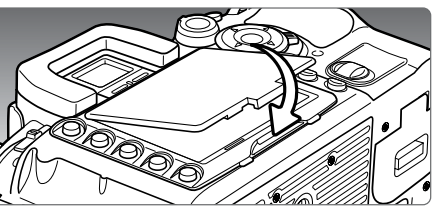

Чтобы снять панель, подденьте ее снизу.

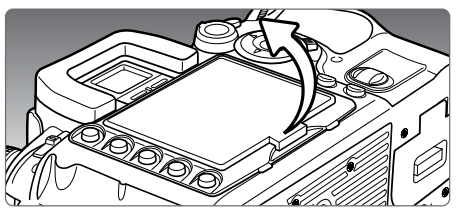

# ЗАРЯДКА ЛИТИЙ.ИОННОЙ БАТАРЕИ

Прежде чем Вы начнете использовать фотокамеру, необходимо зарядить литий.ионную бата. рею. Перед заменой батареи внимательно прочитайте предупреждения на странице 4 данно. го Руководства. Зарядку батареи всегда проводите соответствующим зарядным устрой. ством. Рекомендуется заряжать батарею перед каждой съемкой. Смотрите рекомендации по уходу и хранению батареи на странице 142.

Подсоедините силовой кабель к гнезду зарядного устрой. ства (1). Подключите зарядное устройство к розетке. Сило. вой кабель, включенный в комплект поставки, разработан с учетом напряжения бытовой электросети того региона, в ко. тором фотокамера была продана. Используйте силовой ка. бель только в том регионе, где Вы приобрели фотокамеру. Более подробную информацию о силовом кабеле смотрите на странице 114.

Установите батарею в зарядное устройство контактами вниз, совместив направляющие зарядного устройства и пазы ба. тареи. Сдвиньте батарею в сторону зарядного устройства.

Лампа индикатора (2) загорится, обозначая, что батарея за. ряжается. Лампа погаснет, когда батарея зарядится. Время полной зарядки составляет приблизительно 150 минут.

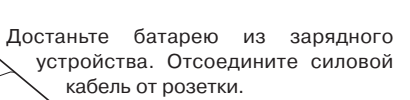

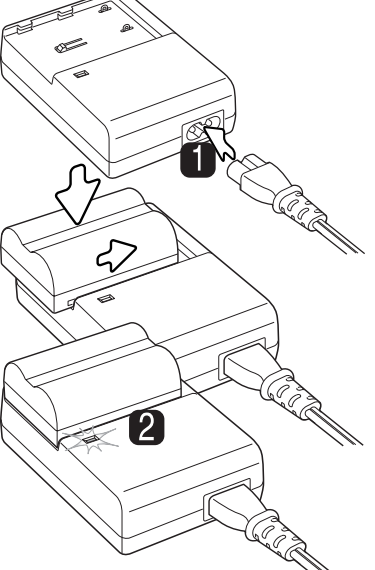

# УСТАНОВКА И ЗАМЕНА БАТАРЕИ

Для работы камера использует литий-ионную батарею NP.400. Перед использованием батареи внимательно прочитайте предупреждения на странице 4 данного Руководства. При замене батареи камеру необходимо выключить.

Сдвиньте фиксатор дверцы вниз, чтобы открыть за. щелку. Откройте дверцу.

Установите батарею в отсек контактами вниз. Срабо. тает фиксирующая защелка.

Чтобы извлечь батарею, сдвиньте фиксирующую защелку. Батарея выдвинется автоматически.

Закройте дверцу батарейного отсека до щелчка.

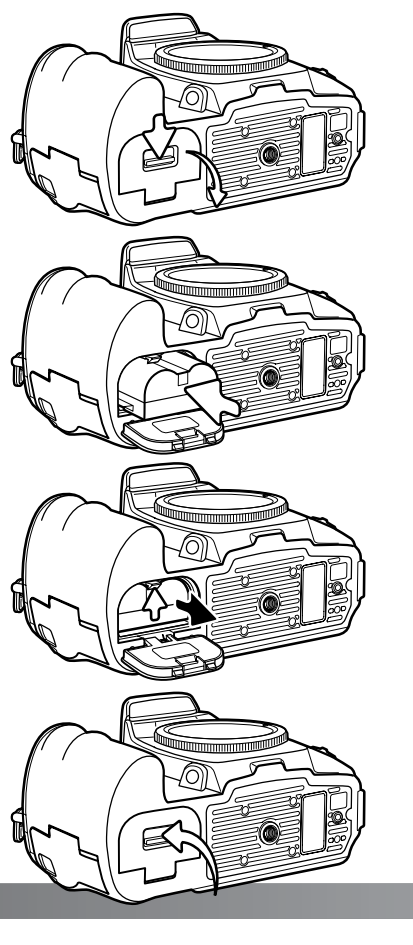

# ИНДИКАТОР СОСТОЯНИЯ БАТАРЕИ

 $\triangleright$  $\mathbb{E}_{-3 \cdot 2 \cdot 1 \cdot 0 \cdot 1 \cdot 2 \cdot 3 +}$  $\begin{array}{c|c|c|c} & \textbf{[Matural]} & \textbf{L} \\ \hline \hline \textbf{C} & \textbf{C} & \textbf{AFA} & \textbf{C} & \textbf{[S0100]} & \textbf{FINE} \\ \hline \end{array}$ AWB 1023

Ваша камера оборудована автоматическим индикатором состояния батареи, отображаемым на ЖК.мониторе, когда камера включена. Если энергия батареи понизилась, индикатор вместо белого станет красным. Если ЖК.монитор не загорается, это может означать, что батареи сели.

**Индикатор полного заряда батареи** – батарея полностью заряжена.

**Индикатор низкого заряда батареи** – батарея разряжена. Перезаря. дите ее.

**Предупреждение о минимальном заряде батареи** – батарея разря. жена почти полностью. Перезарядите ее.

Если заряд батареи упадает ниже уровня предупреждения, то на экране появится сообще. ние о низком заряде батареи, и камера будет автоматически выключена. Камера не будет работать, пока батарея не будет заряжена.

# АВТОМАТИЧЕСКОЕ ОТКЛЮЧЕНИЕ ПИТАНИЯ

Для экономии энергии батареи камера автоматически отключается, если в течение трех ми. нут не производится никаких операций с камерой. Чтобы опять включить камеру, нажмите кнопку включения. Продолжительность периода автоматического отключения питания можно изменить в разделе 3 меню режима установок (стр. 102).

Подсветка ЖК.монитора отключается через пять секунд. Чтобы включить ее, нажмите любую кнопку. Продолжительность периода автоматического отключения подсветки ЖК-монитора можно изменить в разделе 3 меню режима установок (стр. 102).

#### **Аксессуары**

Можно запитать камеру непосредственно от сетевого адаптера AC.11 (продается от. дельно). Порядок подключения сетевого адаптера описан на стр. 114. Более подробную информацию можно получить у дилеров Konica Minolta.

# УСТАНОВКА И ИЗВЛЕЧЕНИЕ КАРТЫ ПАМЯТИ

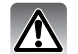

Всегда выключайте камеру и обращайте внимание на индикатор (он не должен гореть) перед заменой карты памяти, иначе карта может быть повреждена и данные могут быть утеряны.

Для работы камеры необходимо установить карту памяти. Если карта не была установлена, на счетчике кадров будет гореть «....». Данная камера совместима с картами памяти CompactFlash и Microdrive Type I и II. Уход за картами памяти и правильное обращение с ними описаны на стр. 142.

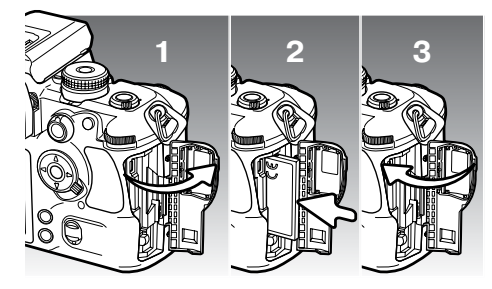

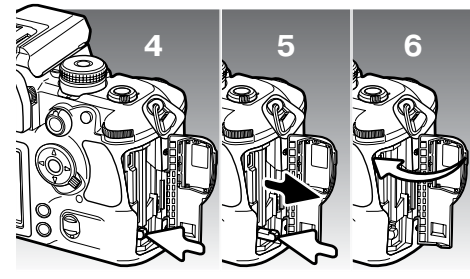

- 1. Сдвиньте дверцу отсека для карты памяти в указанном направлении.
- 2. Всегда устанавливайте карту прямо, не под углом. Никогда не прилагайте усилий при установке и извлечении карты. Если карта не устанавливается, проверьте, правильно ли она сориентирована.
- 3. Закройте дверцу отсека карты памяти.
- 4. Для извлечения карты откройте дверцу и на. жмите на рычажок выброса карты.
- 5. Для выброса карты надавите на рычажок. Мож. но вынимать карту. Будьте осторожны, так как при использовании карта может сильно на. греться. Рычажок выброса карты должен ос. таться утопленным в корпус камеры. Если он остался выдвинут, надавите на него до упора.
- 6. Установите новую карту памяти и закройте дверцу отсека.

Если появляется сообщение «Unable to use card. Format?» ("Карта не может быть использова. на"), карту необходимо отформатировать с помощью камеры. С помощью кнопок «влево» и «вправо» контроллера выберите «Yes». Для начала форматирования нажмите центральную кнопку контроллера. Форматирование может занять несколько минут, в зависимости от объ. ема карты памяти. При форматировании все данные на карте уничтожаются. Если Вы выбе. рите «No», форматирование будет отменено; извлеките карту памяти. Форматировать карту, возможно, понадобится и в том случае, если она использовалась в других камерах.

Если появляется сообщение о невозможности использования карты памяти ("Card error"), нажмите центральную кнопку контроллера, чтобы закрыть это окно, и обратитесь на сайт Konica Minolta, чтобы узнать, совместима ли эта карта с Вашей фотокамерой:

Северная Америка: http://www.konicaminolta.us

Европа: http://www.konicaminoltasupport.com Россия: http://www.konicaminolta.ru

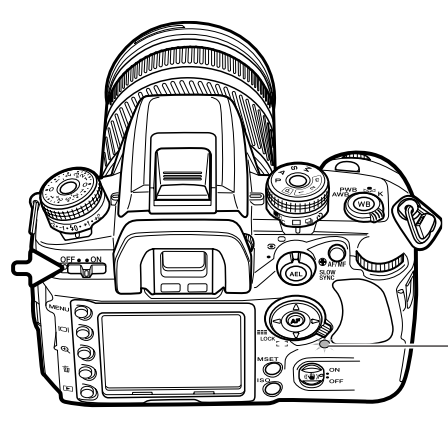

## ВКЛЮЧЕНИЕ КАМЕРЫ

Чтобы включить камеру, сдвиньте выключатель в положение «On». В подтверждение включения камеры ненадолго загорится индикатор досту. па.

Для экономии энергии батарей, выключайте камеру, если она не используется.

Индикатор доступа

# УСТАНОВКА ДАТЫ И ВРЕМЕНИ

После первой установки карты памяти и зарядки батареи на экране появится сообщение о том, что необходимо установить часы и календарь камеры. При записи изображений вместе с файлом изображения на карту сохраняются дата и время съемки. Возможно, Вы также захотите изменить язык меню камеры. Эта процедура подробно описана в разделе, посвя. щенном меню режима установок (стр. 102 и 107).

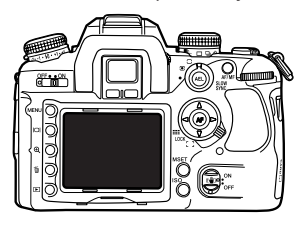

#### Включите камеру.

Навигация по меню очень проста. Кнопки контрол. лера «вправо» / «влево» и «вверх» / «вниз» исполь. зуются для перемещения курсора по меню и изме. нения настроек. Нажатие центральной кнопки кон. троллера подтверждает выбор установки.

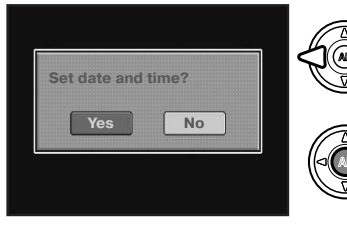

С помощью кнопок «влево» и «вправо» контроллера выберите «Yes». «No» отменяет установку даты и времени.

Для перехода на экран установки даты и времени нажмите центральную кнопку контроллера.

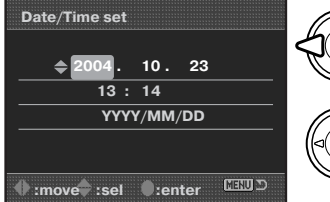

Экран установки даты и вре. мени

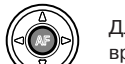

С помощью кнопок «влево» и «вправо» выберите из. меняемый параметр. Последний параметр опреде. ляет формат даты.

Для изменения параметра используйте кнопки «вверх» и «вниз». Формат даты может быть следую. щим: год/месяц/день, день/месяц/год или ме. сяц/день/год.

Для подтверждения выбранных значений даты и времени нажмите центральную кнопку контроллера.

# РЕЖИМ СЪЕМКИ: ОСНОВНЫЕ ОПЕРАЦИИ

# УСТАНОВКА КАМЕРЫ В РЕЖИМ АВТОМАТИЧЕСКОЙ СЪЕМКИ ИЗОБРАЖЕНИЙ

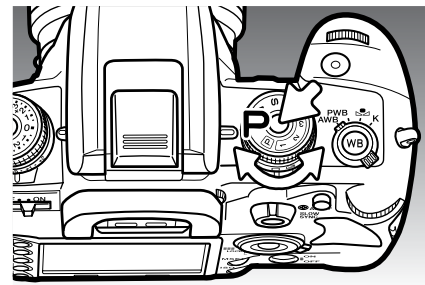

Удерживая фиксатор, поверните колесо режимов экс. понирования в режим программной экспозиции (P). Параметры экспонирования будут определяться авто. матикой камеры.

Режим «полный автомат» («P» в кружке) аналогичен ре. жиму программной экспозиции, при этом устанавлива. ются значения по умолчанию всех пользовательских на. строек параметров съемки (см. стр. 40).

#### КАК ПРАВИЛЬНО ДЕРЖАТЬ ФОТОКАМЕРУ?

Крепко держите фотокамеру в правой руке, поддерживая ее кор. пус левой рукой. Держите локти прижатыми к корпусу, а ноги – на ширине плеч для наибольшей устойчивости фотокамеры. При съемках в условиях недостаточного освещения или при исполь. зовании телеобъектива рекомендуется использовать штатив или монопод.

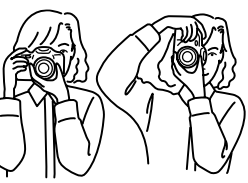

# ЖК.МОНИТОР РЕЖИМА СЪЕМКИ

В видоискателе и на ЖК.мониторе можно наблюдать индикаторы, отображающие наиболее важные параметры съемки.

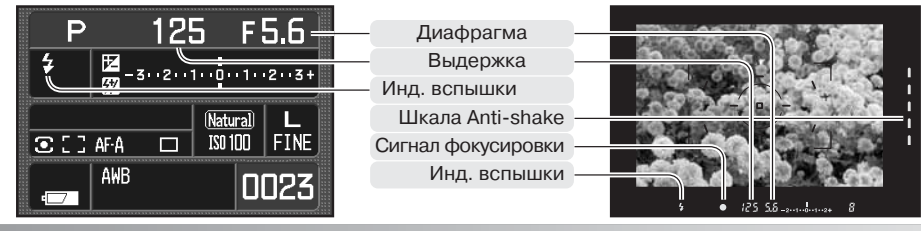

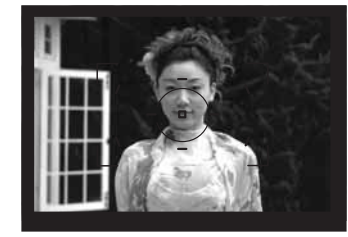

# ОСНОВНЫЕ ОПЕРАЦИИ СЪЕМКИ

Расположите объект съемки в фокусировочной рамке видоискателя. Убедитесь, что объект съемки находится в пределах фокусного диапазона объектива. При использо. вании зум.объектива установите необходимое фокусное расстояние, соответствующее желаемому сюжету.

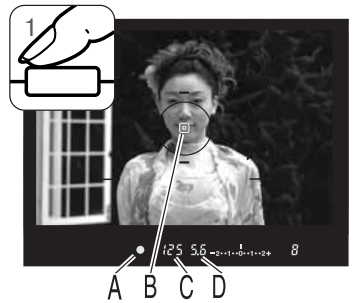

Для активации систем автофокуса и автоэкспозиции наж. мите кнопку спуска наполовину (1). Сигнал (A) подтвердит завершение фокусировки, в видоискателе ненадолго за. горится точка, по которой производилась автофокусиров. ка (B). Если сигнал фокусировки мигает, повторите проце. дуру.

В видоискателе и на ЖК-мониторе отобразятся значения выдержки (C) и диафрагмы (D), которые будут использо. ваны при экспонировании.

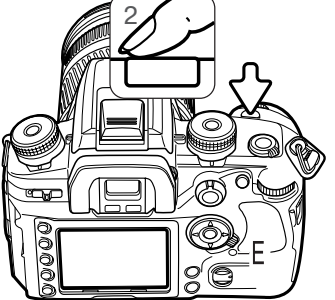

<sup>2</sup> Полностью нажмите кнопку спуска, для того чтобы сделать снимок. Делайте это мягко, стараясь не трясти камеру.

При сохранении изображение будет ненадолго отображе. но на ЖК.мониторе. Чтобы прервать отображение, напо. ловину нажмите кнопку спуска затвора. Подробнее о функции быстрого просмотра см. стр. 77.

Индикатор доступа (E) будет гореть, показывая, что изображение записывается на карту памяти. Никогда не вынимайте карту памяти во время записи данных

#### СИГНАЛЫ ФОКУСИРОВКИ

Сигнал фокусировки видоискателя отображает состояние системы автофокуса. При съемке с использованием макро. или телеобъективов, а также при съемке в условиях недостаточной освещенности время фокусировки может увеличиться.

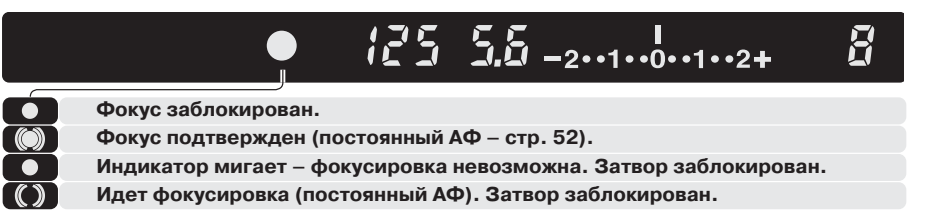

Если фокусировка невозможна, это значит, что объект слишком близко или особая ситуация не позволяет системе автофокусировки сфокусироваться на объекте. Используйте функцию блокировки фокуса, чтобы сфокусировать фотокамеру на объекте, находящемся на таком же расстоянии, как и объект съемки, а затем, используя блокировку фокуса, перекомпонуйте кадр, либо сфокусируйте фотокамеру вручную (стр. 52), либо поднимите вспышку для вклю. чения подсветки автофокуса (стр. 97).

Приоритет автофокуса или затвора можно установить в разделе 1 меню пользовательских установок (стр. 94).

# ОСОБЫЕ СИТУАЦИИ ФОКУСИРОВКИ

Фотокамера может оказаться не в состоянии сфокусироваться на объекте съемки в некото. рых ситуациях. Используйте блокировку фокуса или фокусируйтесь вручную.

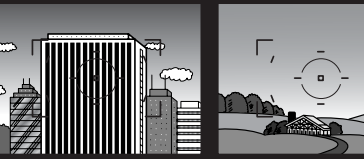

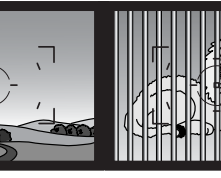

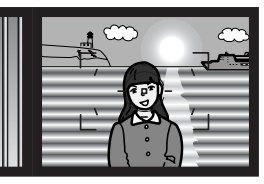

трастный. Объект съемки состоит из повторяющихся вер. тикальных линий.

Объект съемки в пре. делах рамки фокуси. ровки слишком некон. В фокусировочной рам. ке находятся два объек. та, расположенные на разном расстоянии.

Объект съемки находит. ся рядом с очень свет. лым или ярким объек. том.

## БЛОКИРОВКА ФОКУСА

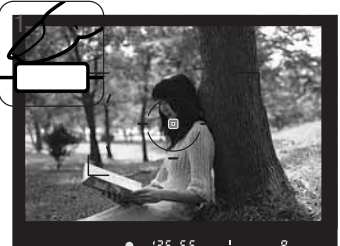

 $\bullet$   $125.55$   $\ldots$   $\ldots$   $25.5$ Сигнал фокусировки

Блокировка фокуса не позволяет системе АФ произво. дить дальнейшую фокусировку. Вы можете использовать режим удержания фокуса при съемке объектов, смещен. ных от центра кадра или в случае, если особая ситуация фокусировки мешает камере сфокусироваться.

Найдите объект с помощью рамки фокусировки. Слегка нажмите и удерживайте кнопку спуска затвора. Сигнал фокусировки подтвердит, что фокус заблокирован.

В видоискателе ненадолго загорится точка, по которой производилась автофокусировка.

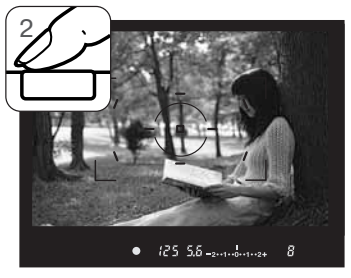

Не убирая палец с кнопки спуска затвора, перекомпонуй. те сюжет. Нажмите кнопку спуска затвора, чтобы сделать снимок.

# ПРЕДУПРЕЖДЕНИЕ О НЕСТАБИЛЬНОМ ПОЛОЖЕНИИ ФОТОКАМЕРЫ

Если выдержка снижается до значений, при которых камеру уже нельзя стабильно удержать во вре. мя экспонирования кадра, в видоискателе появится предупреждение о нестабильном положении фотокамеры. Даже легкое движение фотокамеры во время экспонирования приводит к "смазыва. нию" изображения, особенно в режиме телефотосъемки. Несмотря на появление предупреждаю. щего сигнала, кнопка спуска все же может быть нажата. При появлении предупреждения о неста. бильном положении фотокамеры для получения наилучших результатов при съемке необходимо установить фотокамеру на штатив или использовать встроенную вспышку.

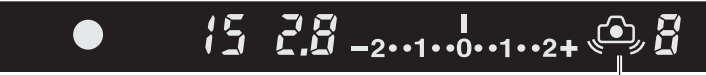

Предупреждение о нестабильном положении фотокамеры

# ИСПОЛЬЗОВАНИЕ ВСТРОЕННОЙ ВСПЫШКИ

Встроенная вспышка разработана для использования при съемке объективами с фокусным расстоянием от 24 мм и выше. Если фокусное расстояние объектива меньше 24 мм, края изо. бражения будут освещены не полностью. Бленды и некоторые объективы могут отбрасывать тень (см. стр.115). Во время зарядки вспышки затвор заблокирован.

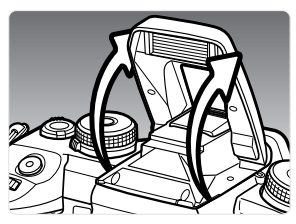

Для того чтобы активировать встроенную вспышку, просто поднимите ее. Это делается только вручную. Если вспышка поднята, она сработает в любом случае, вне зависимости от освещенности объекта. Режим работы вспышки можно изме. нить в меню режима съемки (стр. 71).

Для того чтобы отключить вспышку, опустите ее вниз. Кроме того, вспышка используется для подсветки автофокуса (см. стр. 97).

Индикатор вспышки видоискателя отображает состояние вспышки.

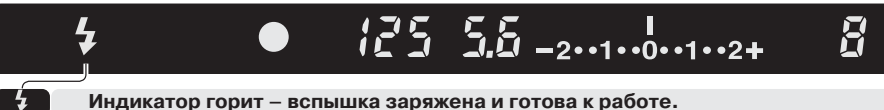

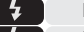

**Индикатор мигает – мощности вспышки было достаточно для экспонирования.**

Если, после того как был сделан кадр, индикатор вспышки не мигает, объект съемки находил. ся вне диапазона действия вспышки. Диапазон действия вспышки зависит от значения диа. фрагмы. В таблице приведен диапазон действия вспышки при чувствительности камеры ISO 100. Диапазон при других настройках чувствительности камеры можно узнать на стр. 51.

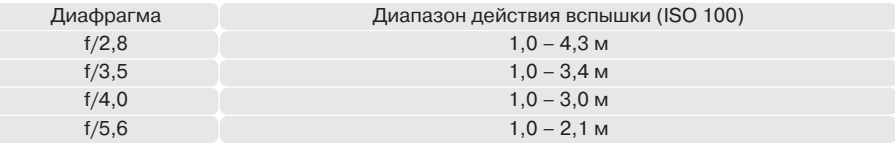

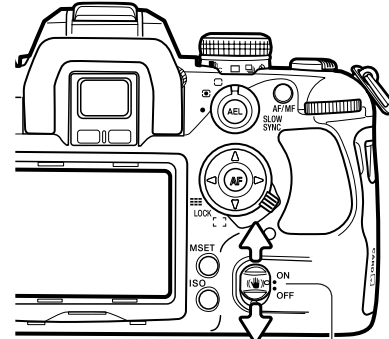

# СИСТЕМА СТАБИЛИЗАЦИИ ИЗОБРАЖЕНИЯ **ANTI-SHAKE**

Система компенсации вибрации Anti-shake минимизирует эффект шевеленки, возникающий в результате легкого дро. жания камеры в руках при съемке. Эффект шевеленки более значителен при съемке в телефотоположении объек. тива, чем в широкоугольном. Эффективность Anti.Shake снижается при съемке движущихся объектов, при съемке с проводкой, при выдержках от 1/4 секунды и больше, а так. же при небольших расстояниях до объекта. При длительном экспонировании (bulb) Anti-shake отключается (стр. 45).

Выключатель Anti.shake Anti.Shake. Шкалу можно отключить в разделе 3 меню поль. зовательских установок (стр. 98). Система включается и

Шкала Anti.shake выключается с помощью выключателя Anti-shake.

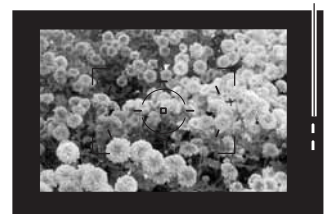

Скадрируйте объект, как описано в разделе, посвященном основным операциям съемки. Слегка нажмите кнопку спу. ска затвора для установки экспозиции и фокуса.

Когда система задействована, в видоискателе горит шкала

Шкала Anti.Shake отображает степень стабилизации изо. бражения. Чем больше индикаторов горит, тем более не. стабильно изображение. Убедитесь, что изображение ста. билизировалось, и нажмите кнопку спуска затвора, чтобы сделать снимок.

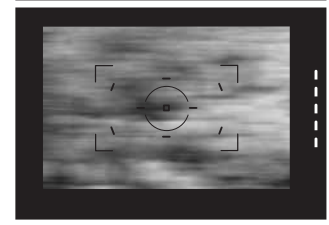

С некоторыми объективами Anti.shake использовать нельзя (см. стр. 117). При установке камеры на штатив отключите Anti.Shake. В зависимости от того, включена функция или нет, могут меняться определенные автоматикой параметры экспонирования.

# ФУНКЦИИ КНОПКИ ДИСПЛЕЯ В РЕЖИМЕ СЪЕМКИ

Кнопка дисплея переключает ЖК-монитор между полным и стандартным режимами и отключа. ет его. Полный режим описан на стр. 16.

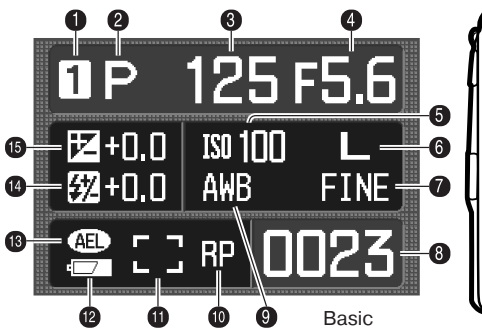

- 1. Ячейка памяти (стр. 63)
- 2. Режим экспонирования (стр. 39)
- 3. Выдержка
- 4. Диафрагма
- 5. Чувствительность камеры ISO (стр. 51)
- 6. Размер изображения (стр. 66)
- 7. Качество изображения (стр. 66)
- 8. Счетчик кадров (стр. 67)

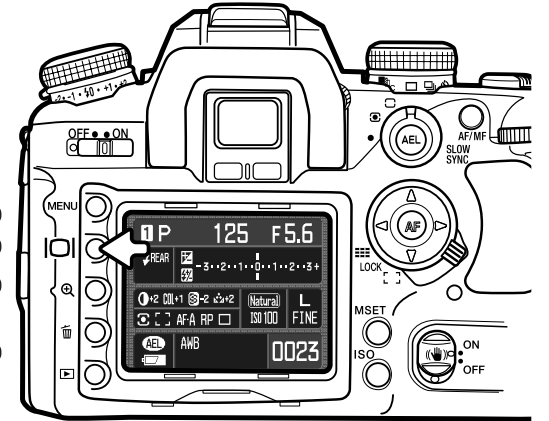

- 9. Баланс белого (стр. 60)
- 10. Приоритет спуска (стр. 94)
- 11. Область АФ (стр. 55)
- 12. Индикатор состояния батареи (стр. 23)
- 13. Блокировка параметров экспозиции (стр. 46)
- 14. Коррекция эксп. вспышки (стр. 48)
- 15. Экспокоррекция (стр. 48)

В полном режиме на экране есть шкала, отображающая степень экспокоррекции и коррекции экспозиции вспышки, также на нем отображаются вычисленные автоматикой параметры экс. понирования в режиме ручной установки экспозиции. В стандартном режиме используются численные значения.

Можно отключать ЖК-монитор для экономии энергии батарей.

# РЕЖИМ ВОСПРОИЗВЕДЕНИЯ: ОСНОВНЫЕ ОПЕРАЦИИ

Изображения могут быть просмотрены в режиме воспроизведения. В данном разделе описаны основные функции воспроизведения. В режиме воспроизведения есть также дополнительные функции, описанные на стр. 82.

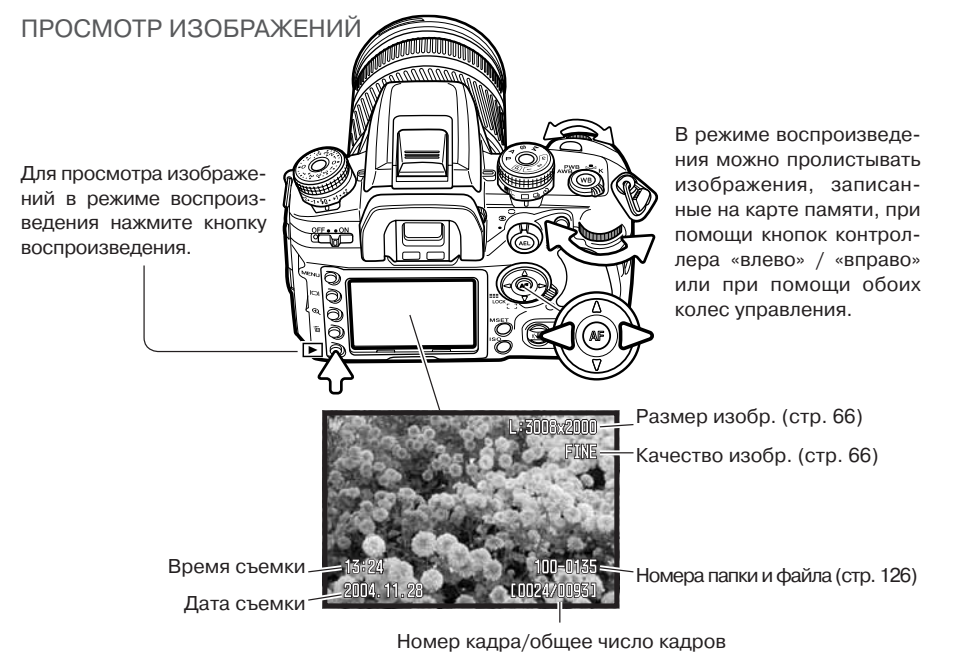

Для возврата в режим съемки нажмите кнопку воспроизведения или кнопку спуска затвора.

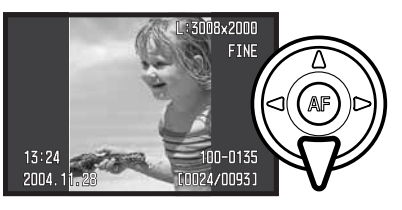

# ОТОБРАЖЕНИЕ ГИСТОГРАММЫ

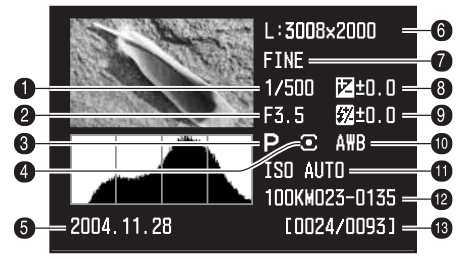

- 1. Выдержка
- 2. Диафрагма
- 3. Режим экспонирования (стр. 39)
- 4. Режим экспозамера (стр. 50)
- 5. Дата съемки
- 6. Размер изображеия (стр. 66)
- 7. Качество изображения (стр. 66)
- 8. Экспокоррекция (стр. 48)
- 9. Коррекция эксп. вспышки (стр. 48)
- 10. Баланс белого (стр. 60)
- 11. Чувствительность камеры ISO (стр. 51)
- 12. Имя папки номер файла (стр. 126)
- 13. Номер кадра/общее число кадров

# ВРАЩЕНИЕ ИЗОБРАЖЕНИЙ

Для вращения отснятых изображений нажмите кнопку контроллера «вниз», чтобы последователь. но менять три варианта направления изображе. ния: 90° против часовой стрелки, 90° по часовой стрелке и горизонтально.

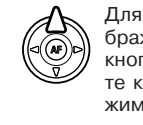

Для просмотра гистограммы ото. бражаемого изображения нажмите кнопку контроллера «вверх». Нажми. те кнопку «вниз» для возврата в ре. жим покадрового воспроизведения.

Гистограмма отображает распределение ос. вещенности/светимости (luminance) записан. ного изображения от черного (слева) к белому (справа). Каждая из 256 вертикальных линий указывает пропорциональное отношение зна. чения этого света в изображении. Гистограм. му можно использовать для оценки экспози. ции, но она при этом не отображает никакой информации о цвете.

Области изображения, приближающиеся к граничным значениям освещенности, выделя. ются на миниатюре (мигают).

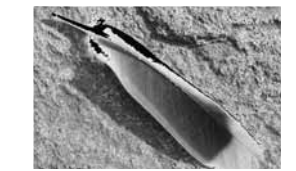

Области с гранич. ными значениями освещенности

#### ПОКАДРОВОЕ УДАЛЕНИЕ ИЗОБРАЖЕНИЙ

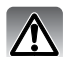

Отображаемое изображение может быть удалено. Удаленное изображение не может быть восстановлено.

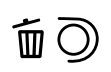

Для того чтобы удалить выбранное изобра. жение, нажмите кнопку удаления. Появится экран подтверждения.

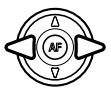

Используйте кнопки контроллера «влево» /» вправо» для выбора "Yes". Выбор "No" отме. нит операцию.

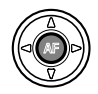

Нажмите центральную кнопку контроллера для подтверждения удаления изображения. Камера вернется в режим воспроизведе. ния.

**Рекомендации по работе с фотокамерой**

Камера может выводить изображения на экран телевизора. Процедура подключения камеры к телевизору с помощью входящего в комплект поставки видеокабеля описана на стр. 105.

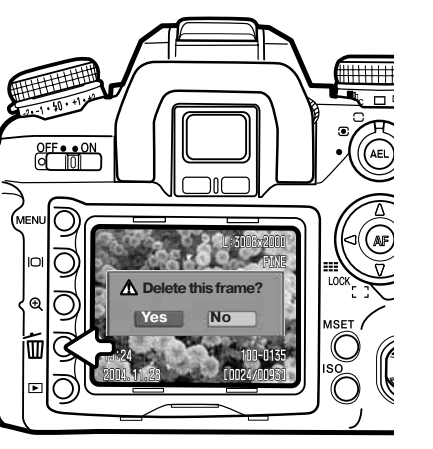

# ФУНКЦИИ КНОПКИ ДИСПЛЕЯ В РЕЖИМЕ ВОСПРОИЗВЕДЕНИЯ

Кнопка дисплея управляет форматом вывода информации на дисплей. При каждом нажатии на кнопку дисплей пере. ключается между следующими режимами: полная инфор. мация на дисплее, только изображение и воспроизведение миниатюр. Экран миниатюр можно настроить в разделе 1 меню режима воспроизведения.

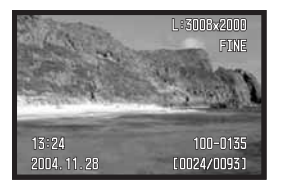

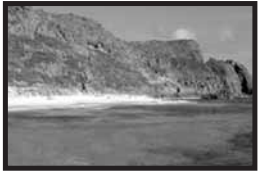

Полная информация Только изображение

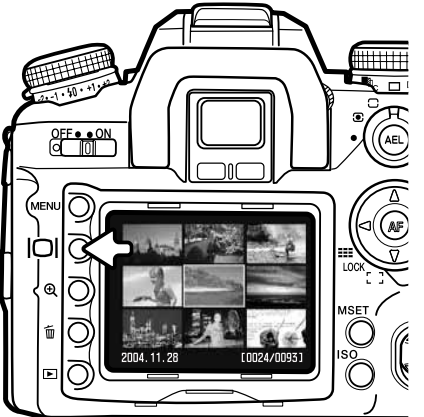

#### Воспроизведение миниатюр

В режиме воспроизведения миниатюр при помощи четырехпозиционного контроллера Вы можете перемещать желтую рамку курсора. Если на изображение наведен желтый курсор, в нижней части экрана будет отображаться дата съемки, состояние блокировки и печати, а так. же номер кадра изображения. Выделенное изображение можно удалить с помощью кнопки удаления (стр. 36).

При повторном нажатии кнопки дисплея выделенное курсором изображение будет отображе. но в режиме покадрового воспроизведения. Можно отображать четыре, девять и шестна. дцать миниатюр одновременно, а также просматривать файлы в режиме проводника. Формат вывода миниатюр можно настроить в разделе 1 меню режима воспроизведения. (стр. 82, 87).

## ВОСПРОИЗВЕДЕНИЕ В УВЕЛИЧЕННОМ МАСШТАБЕ

В режиме воспроизведе. ния изображение для бо. лее детального изучения может быть увеличено. Возможная степень уве. личения зависит от раз. мера изображения и со. ставляет от 2.4х для ма. лых и 4.7х для больших изображений. Изображе. ния в формате RAW уве. личить нельзя.

Для активации данного режима нажмите кнопку увеличения (1).

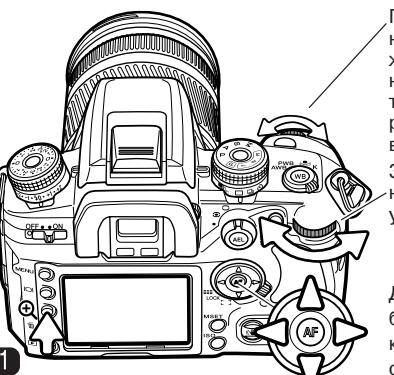

Переднее колесо управле. ния пролистывает изобра. жения. Если будет выбра. но изображение в форма. те RAW, камера выйдет из режима воспроизведения в увеличенном масштабе.

Заднее колесо управле. ния изменяет степень увеличения.

Для перемещения изо. бражения используются кнопки четырехпозици. онного контроллера.

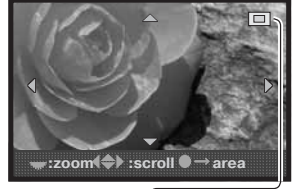

Для перемещения изображения используются кнопки четы. рехпозиционного контроллера. Индикатор расположения в правом верхнем углу экрана (2) показывает зону изображения, отображаемую на экране. Заднее колесо управления изменя. ет степень увеличения.

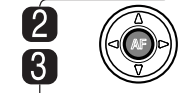

Для отображения изображения целиком нажмите центральную кнопку контроллера. Повторное нажатие отобразит увеличен. ное изображение.

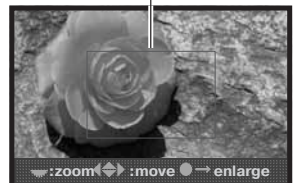

Область увеличения (3) отображает увеличенную часть изо. бражения. Для перемещения изображения используются кнопки четырехпозиционного контроллера. Заднее колесо управления изменяет размер области.

# РЕЖИМ СЪЕМКИ: ТВОРЧЕСКИЕ ФУНКЦИИ

В этом разделе описаны особенности творческих возможностей режима съемки Вашей фо. токамеры. В зависимости от Ваших интересов, Вы можете прочесть тот или иной подраздел.

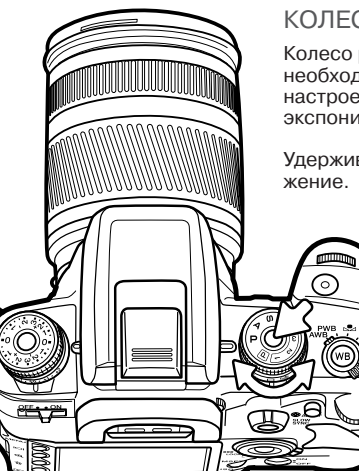

# КОЛЕСО РЕЖИМОВ ЭКСПОНИРОВАНИЯ

Колесо режимов экспонирования используется как для выбора необходимого режима, так и для выбора записанных в память настроек камеры. Более подробная информация о режимах экспонирования приведена ниже.

Удерживая фиксатор, поверните колесо в необходимое поло.

- Ручная установка экспозиции (стр. 44)
- Приоритет выдержки (стр. 43)
- Приоритет диафрагмы (стр. 42)
- P Программная экспозиция (стр. 40)
- 冋 "Полный автомат» (стр. 40)
- Сохраненные настройки 1 (стр. 63)
- Сохраненные настройки 2 (стр. 63)
- Сохраненные настройки 3 (стр. 63)

На ЖК-мониторе отображается текущий. режим экспонирования.

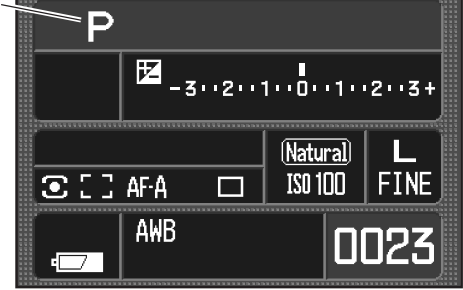

# РЕЖИМ ПРОГРАММНОЙ ЭКСПОЗИЦИИ (P)

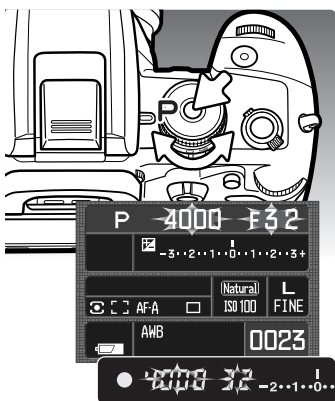

Режим программной экспозиции выбирается с помощью колеса режимов экспонирования (стр. 39). Как и в режиме «полный ав. томат», выдержка и диафрагма будут определяться автоматикой камеры. Процесс съемки аналогичен описанному в разделе «Ре. жим съемки: основные операции» (стр. 28). Однако в отличие от режима «полный автомат» пользовательские установки в данном случае не сбрасываются при изменении положения колеса режимов экспонирования.

Если значения выдержки или диафрагмы, отображаемые на ЖК-мониторе и в видоискателе, мигают, это значит, что снимаемая сцена находится за пределами возможностей экспозиционной системы камеры.

Если условия слишком яркие, используйте нейтральный светофильтр, снизьте чувствительность камеры, или, в случае использо. вания искусственного освещения, убавьте его мощность. Если усло. вия слишком темные, используйте встроенную вспышку или уве. личьте чувствительность камеры (ISO).

# РЕЖИМ «ПОЛНЫЙ АВТОМАТ»

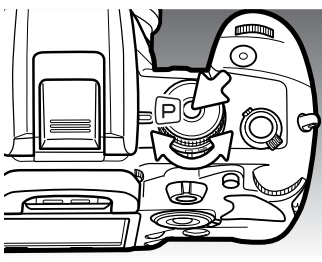

Режим «полный автомат» выбирается с помощью колеса режимов экспонирования. Используйте его, если Вам необхо. дима полностью автоматическая работа камеры.

Режим «полный автомат» аналогичен режиму программной экспозиции, но при этом устанавливаются значения по умолчанию всех пользовательских настроек параметров съемки. Установки, выбираемые с помощью колес управления, могут быть не задей. ствованы. Проверьте значения на ЖК-мониторе. При выключении камеры настройки не сбрасываются.

В данном режиме устанавливаются следующие параметры съемки: режим вспышки – запол. няющая, или режим подавления эффекта «красных глаз», 14.сегментный сотовый экспоза. мер, автоматический АФ, широкая зона автофокуса, покадровая протяжка, сброс значений экспокоррекции и коррекции экспозиции вспышки, ADI.экспозамер при схемке со вспышкой, автоматический баланс белого, автоматическая чувствительность камеры (ISO), большой размер и высокое качество изображений, режим естественных цветов, сброс цифровых эф. фектов, трехкадровый брекетинг с шагом 0.3 Ev, задействовано подавление шумов.

# ИЗМЕНЕНИЕ ДИАФРАГМЫ И ВЫДЕРЖКИ В РЕЖИМЕ ПРОГРАММНОЙ ЭКСПОЗИЦИИ (PA/PS)

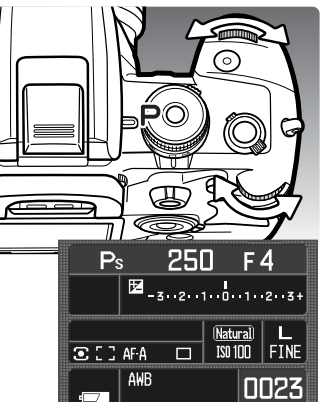

В программном режиме и в режиме «полный автомат» можно за. давать сдвиг определяемых автоматикой значений выдержки и диафрагмы. Пользоваться встроенной вспышкой в данном слу. чае нельзя. Если поднять вспышку, любые внесенные изменения будут отменены.

Нажмите кнопку спуска затвора наполовину, отобразятся значе. ния выдержки и диафрагмы.

С помощью переднего или заднего колес управления выберите сдвиг диафрагмы и выдержки. Итоговая экспозиция в каждом случае будет одинакова. Значения изменяются в зависимости от положения колеса экспокоррекции (см. рекомендации ниже). Переднее колесо изменяет выдержку (Ps), заднее – диафрагму (Pa). Если изменятся условия освещения, измененное значение останется прежним, а другое изменится таким образом, чтобы экспозиция оставалась оптимальной.

# **Рекомендации по работе с фотокамерой**

При изменении экспозиции в любом режиме экспо. нирования положение колеса экспокоррекции оп. ределяет шаг экспокоррекции в Ev – 0.5 или 0.3 Ev. Подробнее см. стр. 81.

При изменении положения колеса экспокоррекции следите, чтобы оно оставалось в нулевом положе. нии (0), иначе это повлияет на итоговую экспозицию. Подробнее о колесе экспокоррекции см. на стр. 48.

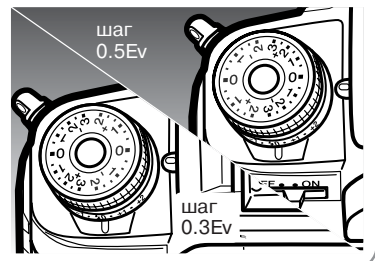

# РЕЖИМ ПРИОРИТЕТА ДИАФРАГМЫ (A)

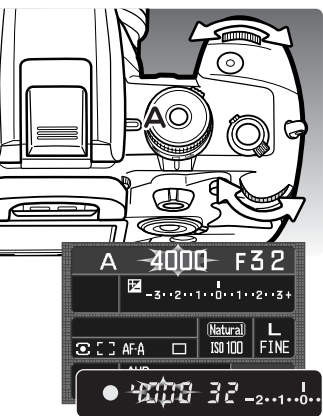

Режим приоритета диафрагмы выбирается с помощью колеса режимов экспонирования (стр. 39). Фотограф устанавливает необходимое значение диафрагмы, а камера устанавливает со. ответствующее значение выдержки для гарантированного полу. чения корректной экспозиции.

Чтобы изменить значение диафрагмы, поверните любое колесо управления. Значение изменяется в зависимости от положения колеса экспокоррекции (см. рекомендации на стр. 41). Диапа. зон значений диафрагмы зависит от объектива. Выбранное зна. чение отображается на ЖК-мониторе и в видоискателе.

Для активации экспозиционной системы камеры нажмите кноп. ку спуска затвора наполовину. Соответствующее значение вы. держки будет отображено на дисплее. Если установлена автома. тическая чувствительность камеры (ISO), при изменении диа. фрагмы значение выдержки может не измениться, так как необ. ходимое изменение выдержки может оказаться очень малым. Чтобы сделать снимок, нажмите кнопку спуска затвора до конца.

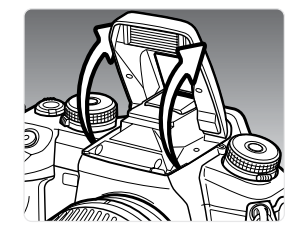

Если требуемая экспозиция лежит за пределами возможного диапазона выдержек, значение выдержки будет мигать. Устано. вите такое значение диафрагмы, при котором значение выдерж. ки будет гореть постоянно.

При съемке со вспышкой выдержка не может быть меньше вы. держки синхронизации со вспышкой. Если значение выдержки мигает, откорректируйте значение диафрагмы. Диапазон дейст. вия вспышки зависит от диафрагмы. Подробнее см. стр. 51.

#### **Выдержка синхронизации со вспышкой**

При съемке со вспышкой существует ограничение на минимально допустимое значение выдержки. Если включена система Anti.Shake, предельное значение выдержки состав. ляет 1/125 сек. Если Anti.Shake выключена, выдержка синхронизации со вспышкой со. ставляет 1/160 сек. Ограничений на максимальное значение выдержки нет.

# РЕЖИМ ПРИОРИТЕТА ВЫДЕРЖКИ (S)

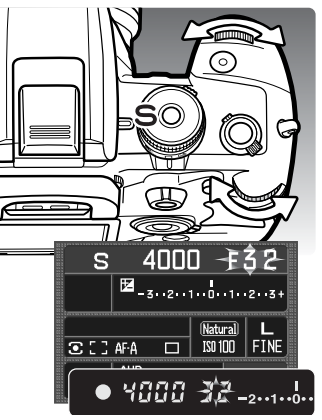

Режим приоритета выдержки выбирается с помощью колеса режимов экспонирования (стр. 39). Фотограф устанавливает необходимое зна. чение выдержки, а камера устанавливает соответствующее значение диафрагмы для гарантированного получения корректной экспозиции.

Чтобы изменить значение выдержки в пределах от 30 до 1/4000 сек., поверните любое колесо управления. Значение изменяется в зависи. мости от положения колеса экспокоррекции (см. рекомендации на стр. 41). Выбранное значение отображается на ЖК-мониторе и в видоискателе.

Для активации экспозиционной системы камеры нажмите кнопку спу. ска затвора наполовину. Соответствующее значение диафрагмы бу. дет отображено на дисплее. Чтобы сделать снимок, нажмите кнопку спуска затвора до конца.

Если требуемая экспозиция лежит за пределами возможного диапа. зона диафрагм, значение диафрагмы будет мигать. Установите такое значение выдержки, при котором значение выдержки будет гореть постоянно.

При съемке со вспышкой выдержка не может быть меньше выдержки синхронизации со вспышкой. Подробнее см. на стр. 42. Диапазон дей. ствия вспышки зависит от диафрагмы. Подробнее см. стр. 51.

#### **Значение выдержки**

Значение выдержки, используемой при экспонировании, отображается на ЖК-мониторе и в видоискателе. Ниже приведена расшифровка значений:

 $\overline{1}$   $\overline{1}$   $\overline{1}$   $\overline{1}$   $\overline{1}$   $\overline{2}$   $\overline{3}$   $\overline{3}$   $\overline{4}$   $\overline{2}$   $\overline{2}$   $\overline{3}$   $\overline{2}$   $\overline{2}$   $\overline{1}$   $\overline{2}$   $\overline{1}$   $\overline{2}$   $\overline{2}$   $\overline{2}$   $\overline{2}$   $\overline{2}$   $\overline{2}$   $\overline{2}$   $\overline$  $\mathbf{1} \mathbf{1}$  125 соответствует 1/125 сек.

Для выдержек от 0,5 сек. и больше целые значения отделяются симво.  $II$ лом кавычек. 1"5 соответствует полутора секундам, а 15" обозначает 15 секунд.

# РЕЖИМ РУЧНОЙ УСТАНОВКИ ЭКСПОЗИЦИИ (M)

В режиме ручной установ. ки экспозиции Вы можете самостоятельно устана. вливать и выдержку, и ди. афрагму. В данном режи. ме экспонометрическая система камеры отключа. ется, предоставляя фото. графу полный контроль окончательной установки экспозиции. Также можно осуществлять длительное экспонирование «с руки» (см. ниже). Режим ручной установки экспозиции вы. бирается с помощью коле. са режимов экспонирова. ния (стр. 39).

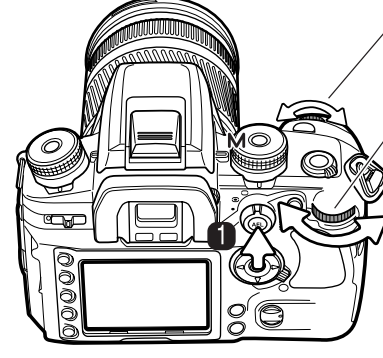

Переднее колесо управ. ления изменяет значение выдержки.

Заднее колесо управле. ния изменяет значение диафрагмы.

Чтобы изменить значе. ние выдержки или диа. фрагмы, не изменив зна. чения экспозиции, на. жмите и удерживайте кнопку AEL (1) и поверни. те необходимое колесо управления.

Шкала Ev на ЖК.мониторе и в видоискателе отображает разницу между установленной экс. позицией и экспозицией, определенной автоматикой камеры. Для активации экспозицион. ной системы камеры нажмите кнопку спуска затвора наполовину. Шаг шкалы зависит от положения колеса экспокоррекции. Приведенные ниже примеры даны для шага 0.5. Более подробно об Ev см. стр. 81.

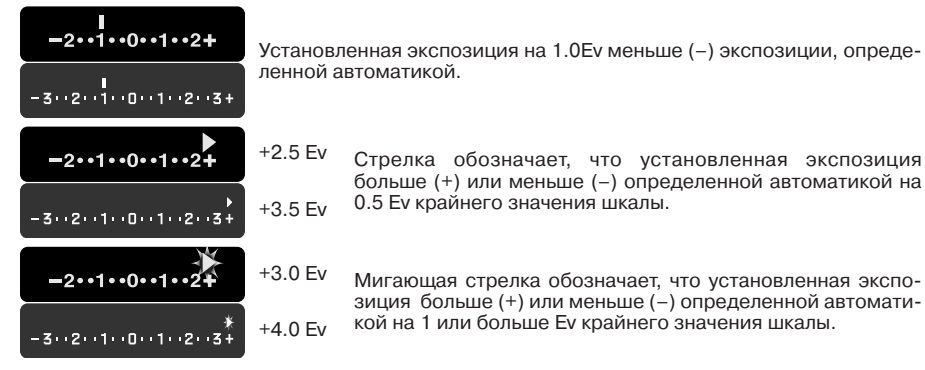

Значения выдержки и диафрагмы изменяются в зависимости от положения колеса экспокор. рекции (см. рекомендации на стр. 41). Функции колес управления можно настроить в меню пользовательских установок (стр. 96). При съемке со вспышкой выдержка не может быть меньше выдержки синхронизации со вспышкой. Подробнее см. стр. 42. Диапазон действия вспышки зависит от диафрагмы. Подробнее см. стр. 51.

# Длительное экспонирование

В режиме ручной установки экспозиции Вы можете делать снимки при длительном экспонировании «с руки». Рекоменду. ется использовать штатив, тросик и насадку на видоискатель (стр. 59). Для расчета экспозиции при длительном экспониро. вании нельзя пользоваться автоматикой камеры. Рекоменду. ется использование отдельного экспонометра. Anti.Shake в данном случае отключается.

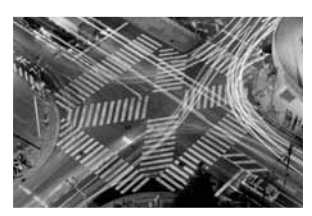

С помощью переднего колеса управления уменьшайте значение выдержки, пока не отобра. зится «BULB».

С помощью заднего колеса управления установите требуемое значение диафрагмы.

Чтобы сделать снимок, нажмите кнопку спуска затвора и удерживайте ее на протяжении все. го времени экспонирования. После того как Вы отпустите кнопку спуска затвора, экспониро. вание будет завершено.

Во время экспонирования ЖК.монитор отключен. Он останется выключенным вплоть до 30 секунд после экспонирования, пока изображение обрабатывает система подавления шумов.

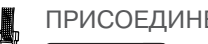

ПРИСОЕДИНЕНИЕ ТРОСИКА (ПРОДАЕТСЯ ОТДЕЛЬНО)

Для уменьшения вибрации при длительном экспонировании рекоменду. ется использовать электронный тросик RC.1000S или RC.1000L (прода. ются отдельно).

Откройте дверцу гнезда тросика и вставьте штекер тросика в гнездо (1). Откройте клипсу (2) тросика на ремне и установите тросик в паз. Закрой. те клипсу, должен раздаться щелчок.

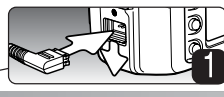

# КНОПКА БЛОКИРОВКИ ЭКСПОЗИЦИИ (AEL)

2

AEL ● 125 5.6 - 2-- 1- 4-- 1-- 2

Кнопка блокировки экспозиции (AEL) блокирует определенные автоматикой значения параметров экспозиции, не активируя при этом систему автофокуса. Благодаря этому можно установить экс. позицию по серой карте или по любому объекту вне снимаемого сюжета. При использовании вспышки в режимах P или A задействуется синхронизация при длительных выдержках (стр. 47). Функцию кнопки AEL можно настроить в меню пользовательских установок (стр. 95).

> Постройте кадр для определения экспонирования в зависимости от используе. мого режима экспозамера (стр. 50). Нажмите и удерживайте кнопку AEL (1), чтобы зафиксировать параметры экспонирования. На ЖК-мониторе и в видоискателе отобразятся значения диафрагмы и выдержки, а также индикатор AEL. Для снятия блокировки отпустите кнопку.

> > Продолжая удерживать кнопку AEL, скомпонуйте кадр и нажмите кнопку спуска затвора наполовину, чтобы задейст. вовать систему автофокуса (2). Чтобы сделать снимок, на. жмите кнопку спуска затвора до конца.

Если, после того как был сделан кадр, продолжать удержи. вать кнопку AEL, параметры экспонирования останутся заблокированными.

При заблокированной экспозиции экспонометр камеры продолжает работать. На шкале Ev на ЖК.мониторе и в видоискателе отображается разница между заблокированной экспозицией и экспозицией, определенной автоматикой камеры. Используется точечный экспозамер.

 $125$  5.5 -2.1.1.0.1.1.2+ AEL  $\bullet$ Индикатор AEL Шкала Ev

Если на шкале Ev горит 0, это означает, что заблокированная и вычисленная в текущий момент в зоне точечного экспозамера экспозиции равны.

Шаг шкалы зависит от положения колеса экспокоррекции (см. рекомендации на стр. 41). Приведенные ниже примеры даны для шага 0.5.

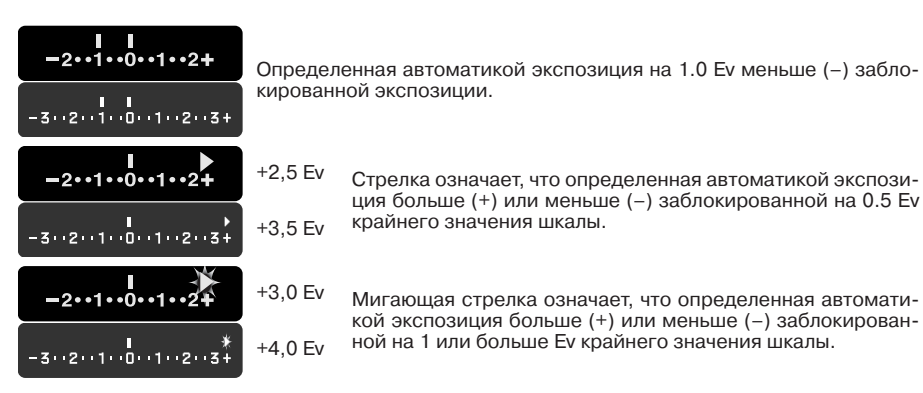

Стрелка означает, что определенная автоматикой экспози. ция больше (+) или меньше (–) заблокированной на 0.5 Ev крайнего значения шкалы.

Мигающая стрелка означает, что определенная автомати. кой экспозиция больше (+) или меньше (–) заблокирован. ной на 1 или больше Ev крайнего значения шкалы.

# СИНХРОНИЗАЦИЯ ПРИ ДЛИТЕЛЬНЫХ ВЫДЕРЖКАХ

При съемке со вспышкой при нажатии кнопки AEL в том случае, если камера работает в режиме программной экспозиции, «полный автомат» или в режиме приорите. та диафрагмы, включается функция синхронизации при длительных выдержках. В данном режиме экспози. ции вспышки и окружающего освещения сбалансиро. ваны, благодаря чему объект съемки и фон экспониру. ются одинаково хорошо.

При нажатии и удержании кнопки AEL определяются параметры экспонирования фона, а экспозиция вспышки определяется исходя из значения заблокиро. ванной диафрагмы. Поскольку выдержки могут быть длительными, рекомендуется использование штатива.

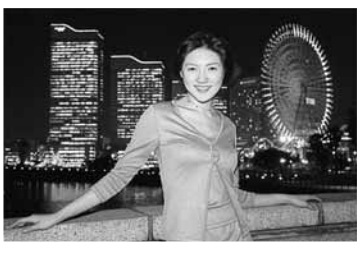

# ЭКСПОКОРРЕКЦИЯ И КОРРЕКЦИЯ ЭКСПОЗИЦИИ ВСПЫШКИ

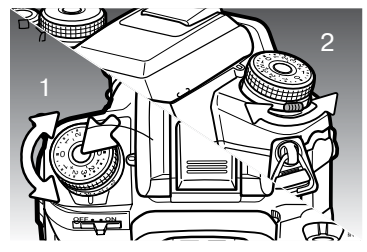

Шаг 0,5 Ev

Чтобы сделать окончательный снимок светлее или тем. нее, можно корректировать экспозицию при общем освещении и экспозицию вспышки.

Для коррекции экспозиции при общем освещении, на. жмите фиксатор и установите колесо экспокоррекции в необходимое положение (1). Для коррекции экспози. ции вспышки поверните колесо коррекции экспозиции вспышки с помощью рычажка (2).

На колесе экспокоррекции есть две шкалы. Оранжевая шкала регулирует экспозицию в пределах ±2.0 Ev с ша. гом 0.3 Ev. Серебряная шкала позволяет регулировать экспозицию в пределах ±3.0 Ev с шагом 0.5 Ev.

Положение колеса также влияет на режимы экспониро. вания. Подробнее см. рекомендации на стр. 41. При использовании шага 0.3 Ev максимальное и минималь. ное значения диафрагмы могут отображаться некор. ректно.

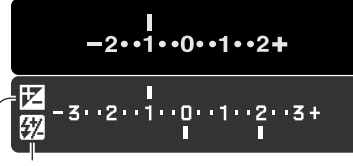

Шаг 0.3Ev

Корр. эксп. при общем освещении Корр. эксп. вспышки

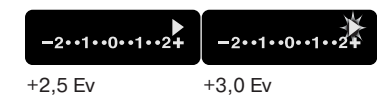

При установке коррекции экспозиции при общем освеще. нии и коррекции экспозиции вспышки, значение коррекции в Ev отображается на ЖК.мониторе. Значение коррекции экспозиции вспышки отображается только в том случае, если вспышка поднята. Шкала видоискателя отображает только значение коррекции экспозиции при общем осве. щении, ±2.5 Ev отображается при помощи стрелок, ±3.0 Ev отображается при помощи мигающих стрелок. После вне. сения поправок индикаторы выдержки и диафрагмы ото. бражают реальное значение экспозиции.

**Рекомендации по работе**

Экспокоррекцию можно закрепить за колесами управления в разделе 2 меню режима пользова. тельских установок (стр. 96).

Коррекция экспозиции применяется в том случае, когда автоматический экспозамер фотока. меры может быть введен в заблуждение слишком светлым или слишком темным сюжетом. Например, очень яркий сюжет, такой как снежный пейзаж или пляж с белым песком, могут казаться слишком темными на снятом кадре. Предварительная корректировка экспозиции на +1 или +2 Ev позволит получить нормальные тона изображения.

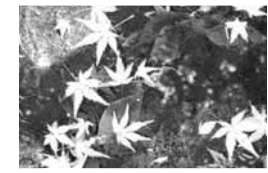

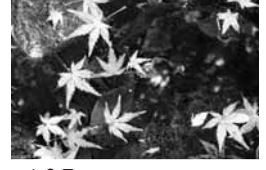

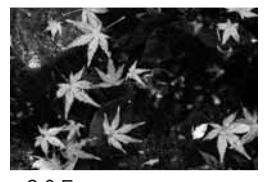

 $\Theta$ кспозиция, вычисленная  $-1.0$  Ev  $-2.0$  Ev камерой

В приведенном примере темный цвет воды, заполняющей большую часть снимка, стал причиной того, что автоматика камеры переэкспонировала кадр, и он получился слишком ярким и выцвет. шим. Благодаря использованию коррекции экспозиции, Вы сосредотачиваете внимание в кадре на листьях и камнях, а цвет воды становится более насыщенным

Коррекция экспозиции вспышки изменяет соотношение экспозиций окружающего освещения и вспышки. При использовании Заполняющей вспышки для смягчения резких теней, образующихся при прямом солнечном освещении, коррекция экспозиции вспышки изменяет соотношение меж. ду светлыми и темными областями. Вспышка влияет на темноту теней, но не оказывает влияния на освещенность деталей в светлых областях. Понижая мощность вспышки путем установки отрица. тельного значения экспокоррекции, Вы получаете менее освещенные и более глубокие тени, но при этом в тенях «вытягиваются» детали, которые не были бы видны без применения вспышки. Если установить положительные значения Ev, то тени смягчатся или вовсе пропадут.

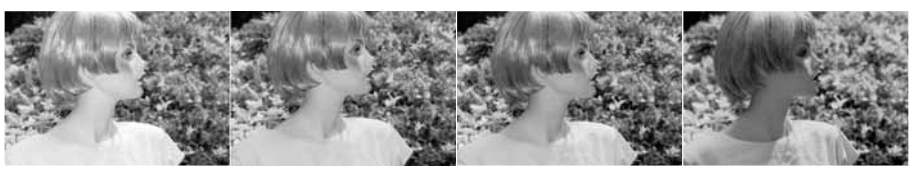

Увеличение экспозиции Отсутствие коррекции Уменьшение экспозиции Съемка без вспышки

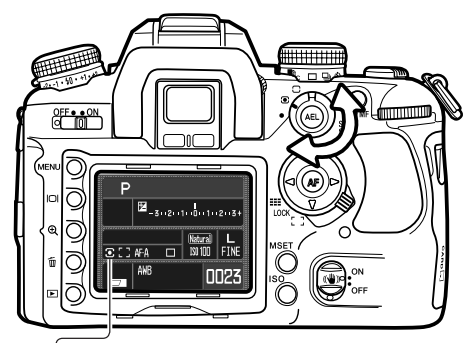

## РЕЖИМЫ ЭКСПОЗАМЕРА

Режим экспозамера устанавливает схему, по которой будут определяться параметры экс. позиции.

Для выбора необходимого режима установите колесо режимов экспозамера в соответствую. щее положение.

**14=сегментный сотовый экспозамер** – стандартный режим, подходящий для боль. шинства возможных ситуаций съемки. В комбинации с информацией о расстоянии до объекта, получаемой от системы автофокуса, удается достичь минимальной зависи. мости от контрового света или присутствия в кадре ярких объектов.

**Центровзвешенный экспозамер** – экспозиционная система замеряет интенсивность освещения по всему изображению, делая акцент на центральной области изображения.

**Точечный экспозамер** использует маленькую зону в пре. делах изображения для определения экспозиции. Опреде. ление экспозиции по точке позволяет получить точные зна. чения экспозиции особого объекта в пределах всего изо. бражения, позволяя избежать давления со стороны очень темных или, наоборот, очень светлых участков изображе. ния.

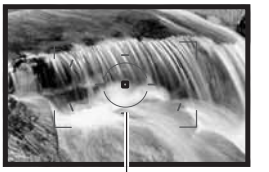

Область точечного экспозамера

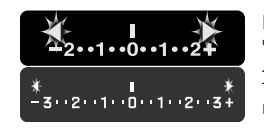

Если уровень освещенности объекта лежит за пределами диапазона чувствительности автоматики камеры, стрелки с обоих концов шка. лы Ev начнут мигать. Если условия слишком яркие, используйте ней. тральный светофильтр. Если условия слишком темные, используйте встроенную вспышку.

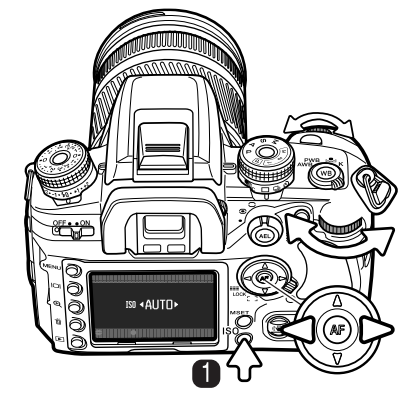

## ЧУВСТВИТЕЛЬНОСТЬ ФОТОКАМЕРЫ – ISO

Вы можете выбрать любую из семи установок чувстви. тельности камеры: Auto, 100, 200, 400, 800, 1600 или 3200. Числовые значения чувствительности основаны на эквиваленте светочувствительности пленки ISO. ISO является стандартом, используемым для обозначения чувствительности пленки: чем выше число, тем больше чувствительность пленки.

Чтобы открыть экран установок, нажмите кнопку ISO (1).

При помощи кнопок контроллера «влево» / «вправо» или при помощи колес управления выберите необходи. мую чувствительность.

Для завершения нажмите центральную кнопку кон. троллера или кнопку спуска затвора.

Режим автоматической установки чувствительности камеры устанавливает чувствитель. ность камеры в зависимости от условий освещения между ISO 100 и 400. Если значение ISO увеличивается в 2 раза, чувствительность камеры увеличивается также в 2 раза. Так. же как и в традиционной галогенидосеребряной фотографии, где с ростом чувствитель. ности увеличивается зернистость пленки, в цифровых камерах при увеличении чувстви. тельности камеры возрастают шумы на изображении. При установке чувствительности ISO 100 на изображении будет меньше всего шумов, при ISO 3200 – больше всего. От установки чувствительности ISO зависит диапазон действия вспышки, кроме этого, он зависит от диафрагмы:

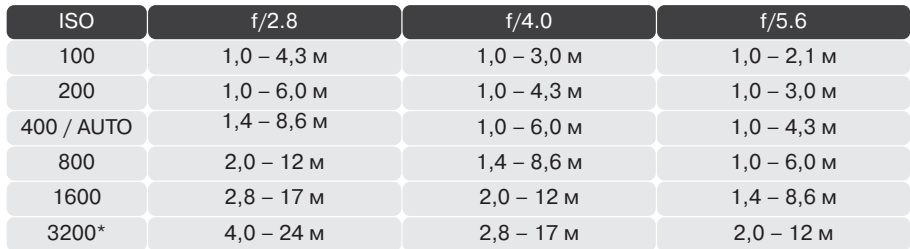

\* Включается в разделе 4 меню пользовательских установок (стр. 100).

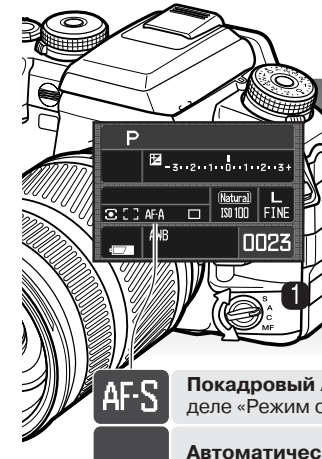

 $AF-<sub>0</sub>$ 

 $AFC$ 

**MF** 

**MF** 

#### КОЛЕСО РЕЖИМОВ ФОКУСИРОВКИ

С помощью колеса режимов фокусировки можно выбрать покад. ровый АФ (автофокус), непрерывный АФ, автоматический АФ или режим ручной фокусировки.

Для выбора режима фокусировки поверните колесо в соответст. вующее положение. Выбранный режим отобразится на ЖК.экране.

Система автофокусировки срабатывает при нажатии кнопки спуска затвора наполовину. Фокусировка подтверждается сиг. налами фокусировки видоискателя (см. стр. 29).

**Покадровый АФ** – стандартный режим автофокусировки, подробно описан в раз. деле «Режим съемки: основные операции». Возможна блокировка фокуса (стр. 30).

**Автоматический АФ** – в зависимости от подвижности объекта съемки фотокаме. ра сама выбирает либо покадровый, либо непрерывный АФ. Данный режим можно изменить на режим DMF (режим прямой ручной фокусировки) в разделе 1 меню пользовательских установок (стр. 96).

**Непрерывный АФ** – используется для фотосъемки движущихся объектов. Камера непрерывно отслеживает перемещение объекта и постоянно фокусируется на нем, даже если кнопка спуска затвора нажата наполовину. При движении объекта съемки внутри широкой зоны фокусировки точки фокусировки, по которым в дан. ный момент сфокусировалась камера, будут подсвечиваться. Блокировка фокуса невозможна.

**Ручная фокусировка** – когда данный режим задействован, в видоискателе и на ЖК.мониторе загорается индикатор MF. Когда объект, расположенный в зоне дей. ствия точек фокусировки будет в фокусе, загорится сигнал фокусировки, соответ. ствующая точка будет подсвечена. При использовании широкой области фокуси. ровки задействованы все точки. Можно зафиксировать одну конкретную точку, подробнее см. стр. 55.

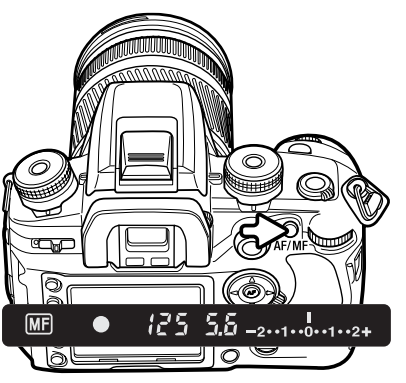

# КНОПКА AF / MF

Для переключения режимов автоматической и ручной фокусировки нажмите и удерживайте кнопку AF/MF. Для возврата к изначальному режиму отпустите кноп. ку. Данная функция недоступна при использовании объективов серий xi, AF Power Zoom, а также объекти. ва STF 135 мм f/2.8 [T/4.5].

Используемый режим фокусировки зависит от поло. жения колеса режимов фокусировки. Если камера ус. тановлена в режим ручной фокусировки, при нажатии кнопки будет задействован режим покадровой АФ. Если камера установлена в один из автоматических режимов, при нажатии кнопки будет задействован режим ручной фокусировки, в видоискателе загорит. ся индикатор MF. Можно настроить работу кнопки AF/MF в разделе 1 меню пользовательских установок (стр. 94).

# ПРЕДВАРИТЕЛЬНЫЙ ПРОСМОТР ГЛУБИНЫ РЕЗКОСТИ

Глубина резкости (пространство до главного объек. та и за ним, отображаемое на фотографии с доста. точной степенью резкости) управляется с помощью диафрагмы. Чем меньше диафрагма, тем больше глубина резкости. С помощью функции предвари. тельного просмотра глубины резкости можно выста. вить диафрагму, равную диафрагме, которая будет использована при экспонировании, таким образом, глубину резкости можно будет оценить через видо. искатель.

Для блокировки фокуса и параметров экспозиции нажмите кнопку спуска затвора наполовину. Чтобы закрыть диафрагму до заданного значения, нажми. те кнопку просмотра глубины резкости.

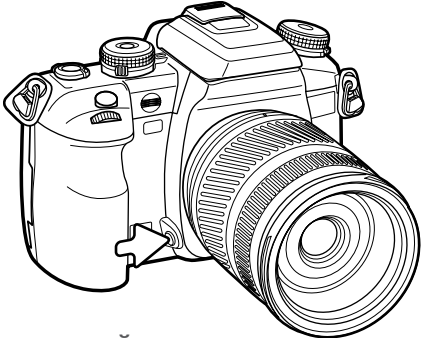

**Рекомендации по работе с фотокамерой**

Некоторые объективы Konica Minolta оборудованы кнопкой блокировки фокуса. В раз. деле 1 меню пользовательских установок (стр. 94) можно закрепить за этой кнопкой функцию предварительного просмотра глубины резкости.

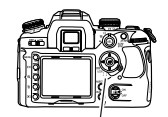

# ПЕРЕКЛЮЧАТЕЛЬ ОБЛАСТИ ФОКУСИРОВКИ

Переключатель области фокусировки определяет, какие области АФ использу. ются при фокусировке. У данного переключателя есть три положения.

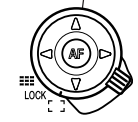

**Широкая область фокусировки** – для фокусировки используется широкая область фокусировки видоискателя (см. стр. 28). При нажатии и удержании кнопок четырехпозиционного контроллера также активируется широкая об. ласть. Можно использовать зону точечной фокусировки, см. ниже. Подсветка автофокуса включена (стр. 97).

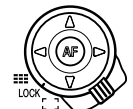

**Блокировка области фокусировки** – закрепление выбранной точки фокуси. ровки. Менять область с помощью контроллера нельзя.

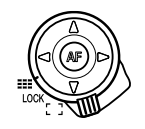

**Выбор области фокусировки** – выбор конкретной точки фокусировки, см. ниже. Подсветка автофокуса включена (стр. 97).

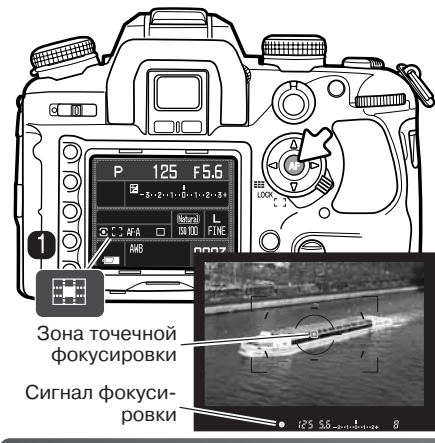

#### Точечный АФ

Точечный АФ можно использовать при исполь. зовании широкой области фокусировки. Наве. дите зону точечной фокусировки на объект, нажмите и удерживайте центральную кнопку контроллера. В подтверждение завершенной фокусировки загорится сигнал фокусировки ви. доискателя (1), зона точечной фокусировки бу. дет подсвечена.

Постройте кадр и нажмите кнопку спуска затвора до конца, чтобы сделать снимок. После того как снимок будет сделан, фокус останется заблокированным, пока Вы не отпустите цен. тральную кнопку контроллера.

# Выбор области фокусировки

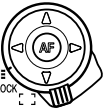

Установите переключатель области фокусировки в положение выбора области фокусировки.

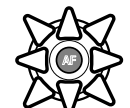

Выберите необходимую точку фокусировки с помощью контроллера; камера перефокусируется каждый раз, когда выбирается новая точка. Точки, располо. женные по периметру, выбираются с помощью джойстика, зона точечной фоку. сировки выбирается с помощью центральной кнопки контроллера.

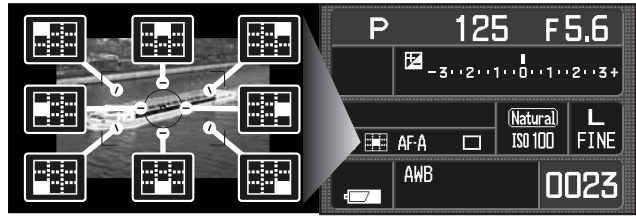

Активная точка отобража. ется на ЖК.мониторе и не. надолго подсвечивается в видоискателе.

Если удерживать кнопку контроллера, то фокус будет заблокирован по соответствующей точ. ке; фокусировка подтверждается сигналом фокусировки видоискателя. Постройте кадр и на. жмите кнопку спуска затвора до конца, чтобы сделать снимок. После того как снимок будет сделан, фокус останется заблокированным, пока Вы не отпустите кнопку контроллера.

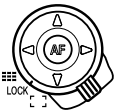

Если установить переключатель области фокусировки в положение блокировки области фокусировки, выбранная область будет заблокирована. Чтобы сфоку. сироваться, нажмите кнопку спуска затвора наполовину.

## **Рекомендации по работе с фотокамерой**

При использовании объективов AF Reflex 500 мм f/8 и AF Power Zoom 35.80 мм f/4.0.5.6 можно пользоваться только зоной точечной фокусировки.

**54** Режим съемки: творческие функции

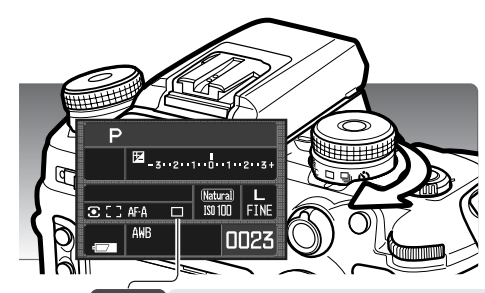

# РЕЖИМЫ ПРОТЯЖКИ

Режимы протяжки управляют скоростью и методом съемки. На ЖК.мониторе отображаются индикато. ры выбранного режима протяжки. Режим протяжки выбирается с помощью колеса режимов протяжки Просто переместите колесо с помощью рычажка с передней стороны камеры в соответствующее по. ложение.

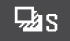

Dac:

Е

 $\Box$ 

 $\mathcal{C}_{10}$ 

 $\mathcal{N}_{12}$ 

**Покадровый брекетинг**– съемка серии кадров с различными параметрами экспонирования (стр. 58). Каждый кадр серии снимается после отдельного нажатия кнопки спуска затвора.

**Непрерывный брекетинг** – съемка серии кадров с различными параметрами экспонирования (стр. 58). Вся серия снимается сразу.

**Покадровая протяжка** – снимается один кадр при каждом нажатии кнопки спуска затвора (стр. 28). Возможна съемка с интервалом (стр. 78).

**Непрерывная протяжка** – съемка серии кадров при нажатии и удержании кнопки спуска затвора (стр. 57).

**Автоспуск с интервалом 10 сек.** – производится задержка спуска затвора на 10 секунд. Используется для съемки собственных портретов (стр. 57).

**Автоспуск с интервалом 2 сек.** – задержка спуска затвора на 2 секунды (стр. 57).

# СЧЕТЧИК ОСТАВШИХСЯ КАДРОВ

Счетчик оставшихся кадров отображает приблизительное число кадров, которые могут быть записаны в буферную память камеры при съемке. По мере съемки новых кадров и сохране. ния предыдущих на карту памяти значения счетчика изменяются.

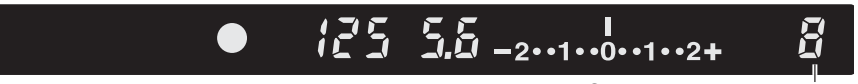

Счетчик оставшихся кадров

# РЕКОМЕНДАЦИИ ПО СЪЕМКЕ В РЕЖИМЕ НЕПРЕРЫВНОЙ ПРОТЯЖКИ

В режиме непрерывной протяжки снимается серия кадров при нажатии и удержании кнопки спуска затвора. Максимальная скорость съемки составляет 3 кадра в секунду. Максимальное число кадров зависит от настроек размера и качества изображений. В режимах RAW и RAW + JPEG можно снять до девяти кадров, значения для других режимов приведены в таблице. Зна. чения являются приблизительными, они также зависят от снимаемого сюжета.

При использовании объективов серий AF Zoom xi и Power Zoom при съемке в режиме непрерывной протяжки нельзя пользоваться зумом. Скорость при съемке со вспышкой ниже, т.к. вспышке необходимо перезаряжаться между кад. рами. В режимах автоматического АФ и непрерывного АФ камера перефокусируется и изменяет параметры экспони. рования перед съемкой каждого кадра серии.

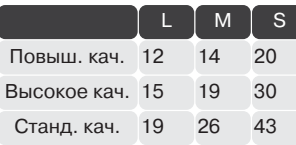

# РЕКОМЕНДАЦИИ ПО СЪЕМКЕ В РЕЖИМЕ АВТОСПУСКА

Установив камеру на штатив, скомпонуйте кадр так, чтобы объект съемки находился внутри фокусировочной рамки. Слегка нажмите кнопку спуска затвора для удержания параметров эк. спозиции и фокуса. Нажмите кнопку спуска затвора до конца, чтобы начать обратный отсчет. Поскольку фокус и экспозиция устанавливаются при нажатии кнопки спуска затвора, не стой. те перед камерой при нажатии кнопки спуска затвора в момент запуска таймера автоспуска. Убедитесь, что объект съемки находится в рамке фокусировки и он отмечен сигналом фокуси. ровки, прежде чем начинать обратный отсчет. Если за камерой расположен источник света, наденьте на видоискатель крышку (см. стр. 59).

При 10.секундной задержке во время обратного отсчета индикатор авто. спуска на лицевой стороне камеры начнет мигать одновременно со звуко. вым сигналом. За несколько секунд до экспонирования индикатор авто. спуска начнет мигать быстро. Непосредственно перед экспонированием лампа будет гореть, не мигая. Чтобы остановить обратный отсчет, измени. те положение колеса режимов протяжки, поднимите (или опустите) вспышку, или выключите камеру. Звуковой сигнал можно отключить в раз.

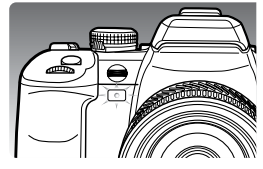

деле 1 меню режима установок (стр. 102). Зеркало будет поднято непосредственно перед экспонированием.

При 2.секундной задержке индикации обратного отсчета нет. Зеркало будет поднято сразу после начала обратного отсчета.

# РЕКОМЕНДАЦИИ ПО СЪЕМКЕ В РЕЖИМЕ БРЕКЕТИНГА

Брекетинг – это метод получения серии снимков статичных объектов, в которой каждое изо. бражение имеет небольшое изменение в экспозиции. Можно выполнить брекетинг экспози. ции и брекетинг вспышки.

С помощью колеса режимов протяжки выберите непрерывный или покадровый брекетинг (стр. 56). При непрерывном брекетинге при нажатии и удержании кнопки спуска затвора будет снята вся серия изображений. При покадровом брекетинге снимается один кадр при каждом нажатии кнопки спуска затвора.

Число кадров и шаг брекетинга отображаются на шкале Ev и на ЖК.мониторе. Данные пара. метры можно изменить в разделе 2 меню режима съемки (стр. 64, 70). В меню также можно установить порядок кадров брекетинга (стр. 70).

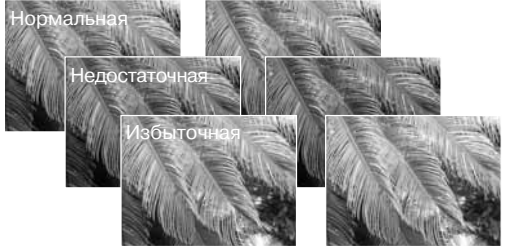

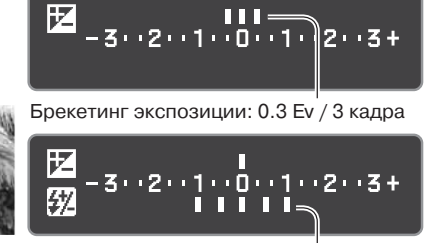

Брекетинг с шагом 0,3 Ev

Брекетинг с шагом 0,5 Ev Брекетинг вспышки: 0.5 Ev / 5 кадров

Чтобы выполнить брекетинг вспышки, поднимите встроенную вспышку; брекетинга по экспо. зиции не будет. В промежутках между кадрами вспышка перезаряжается. Брекетинг по экс. позиции выполняется, когда вспышка опущена.

Постройте кадр так, как это описано в разделе «Режим съемки: основные операции» (стр. 28). В процессе съемки индикаторы на шкале Ev будут гаснуть, показывая оставшееся число кад. ров. При съемке в режиме непрерывного брекетинга, если отпустить кнопку спуска затвора до того, как будут сняты все кадры серии, съемка прекратится. В режимах автоматического АФ и непрерывного АФ при съемке подвижных объектов (стр. 52) камера перефокусируется перед съемкой каждого кадра серии.

При выполнении брекетинга по экспозиции в режиме приоритета выдержки брекетинг опре. деляется диафрагмой. В режимах приоритета диафрагмы и в режиме ручной установки экс. позиции брекетинг определяется выдержкой; если в режиме ручной установки экспозиции нажать кнопку AEL, брекетинг будет определяться диафрагмой. В режиме программной экс. позиции и в режиме «полный автомат» брекетинг определяется как выдержкой, так и диа. фрагмой.

# ПРИСОЕДИНЕНИЕ КРЫШКИ ВИДОИСКАТЕЛЯ

Входящая в комплект поставки крышка видоискателя не дает свету проникнуть в камеру через видоискатель и таким образом исказить показания экспонометра или засветить кадр при съемке в режиме автоспуска или при длительных выдержках.

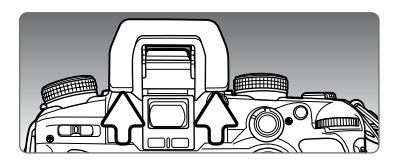

Осторожно снимите прежнюю крышку видоискателя с рамки, надавив на крышку с каждой стороны.

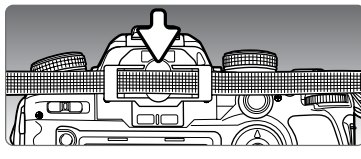

Наденьте новую крышку на видоискатель. Чтобы не потерять крышку, наденьте ее на ремешок. После экс. понирования верните прежнюю крышку.

## ДОПОЛНИТЕЛЬНЫЕ АКСЕССУАРЫ ДЛЯ ВИДОИСКАТЕЛЯ (ПРОДАЮТСЯ ОТДЕЛЬНО)

С данной фотокамерой можно использовать насадки Angle Finder Vn и Magnifier Vn. Насадка Angle Finder Vn облегчает использование камеры при съемке со сложных углов. Насадка Magnifier Vn увеличивает центральную область изображения для тех случаев, когда точность фокусировки осо. бенно важна, например при макросъемке.

Насадки серии Eyepiece Corrector 1000 используются в том случае, если встроенной системы коррекции диоптрийности недостаточно.

Данные аксессуары устанавливаются на рамку видоискателя так же, как описано выше. Более подробную информацию об этих и других аксессуарах можно получить у дилеров Konica Minolta.

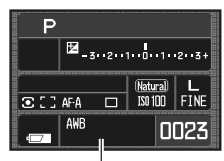

# БАЛАНС БЕЛОГО

Баланс белого представляет собой способность фотокамеры превра. щать различные типы освещения в нейтральный. Выбранный режим баланса белого отображается на ЖК.экране.

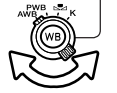

С помощью колеса режимов баланса белого выберите необходимый режим.

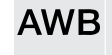

**Автоматический баланс белого** – автоматическое определение источника света и подстройка баланса белого согласно данному источнику. При использовании встроен. ной вспышки баланс белого устанавливается согласно цветовой температуре вспышки. Просто установите колесо режимов баланса белого в положение AWB.

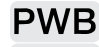

K

**Предустановки баланса белого** – настройка баланса белого в соответствии с заданным типом источника света.

**Ручная регулировка баланса белого** – калибровка настроек камеры под осо-<br>бые условия освещения. N4

**Температура цвета** – настройка баланса белого на заданную температуру цвета.

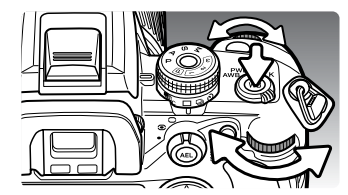

#### Предустановки баланса белого

Установив колесо режимов баланса белого в положение PWB, нажмите кнопку предустановок баланса белого, чтобы открыть экран настроек.

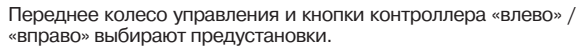

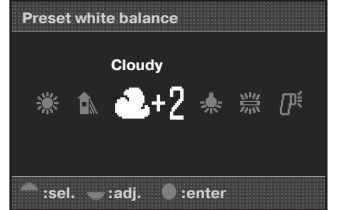

Заднее колесо управления и кнопки контроллера «вверх» / «вниз» регулируют баланс белого по семи уровням: от +3 до –3 (от +4 до –2 для флуоресцентного освещения). Кроме флуо. ресцентного освещения, изменение уровня на единицу эквивалентно сдвигу приблизительно на 10 миред.

Для завершения нажмите центральную кнопку контроллера. Более подробная информация об источниках света приведена на стр. 81.

# Ручная регулировка баланса белого

Пользовательская установка баланса белого позволяет фотографу откалибровать камеру в специфических усло. виях освещения. Можно хранить три настройки.

С помощью колеса режимов баланса белого выберите руч. ную регулировку баланса белого. Нажмите кнопку предус. тановок баланса белого, чтобы открыть экран настроек.

Колеса управления и кнопки контроллера «влево» / «вправо» выбирают сохраненные настройки (ячейки памяти 1, 2 или 3) или пункт калибровки камеры.

Для подтверждения выбранных сохраненных настроек или для продолжения калибровки камеры нажмите централь. ную кнопку контроллера.

Если был выбран пункт калибровки камеры, на ЖК-мониторе отобразится красный индикатор режима установок.

Заполните область изображения белым объектом, не обя. зательно, чтобы изображение было в фокусе. Чтобы выпол. нить калибровку камеры, нажмите кнопку спуска затвора.

На экране выбора ячейки для записи параметров кали. бровки при помощи колес управления или кнопок «влево» / «вправо» контроллера выберите номер ячейки, в которую будут сохранены параметры; все предыдущие данные бу. дут удалены. Нажмите центральную кнопку контроллера для завершения процедуры калибровки.

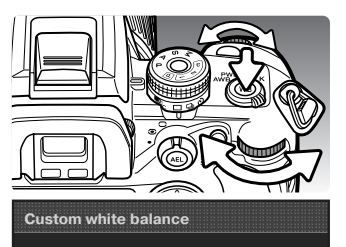

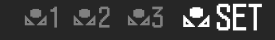

**:select :enter**

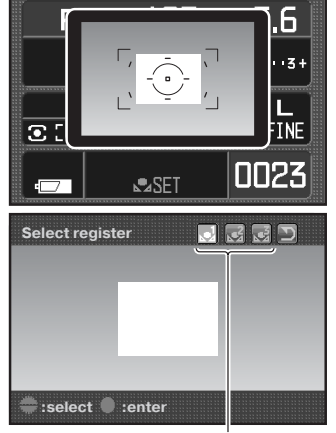

Ячейки памяти

Если в процессе калибровки возникла какая.либо ошибка, на ЖК.мониторе появится соответствующее сообщение, индикатор баланса белого будет желтый. Выберите кнопку «Return» и нажмите центральную кнопку контроллера. Перекалибруйте камеру, используя более подходящий объект для калибровки баланса белого. Ошибка при кали. бровке может возникнуть при очень ярком освещении, особенно при калибровке со вспышкой. Воспользуйтесь серой картой в качестве калибровочной цели для подавле. ния мощности освещения.

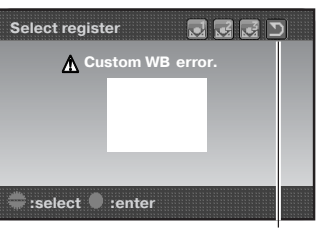

Кнопка «Return"

# Температура цвета

Баланс белого можно установить в соответствии с известной температурой цвета источника освещения или в соответст. вии с цветовой температурой, определенной колорметром.

Установите колесо режимов баланса белого в положение «K» и нажмите кнопку предустановок баланса белого, откроет. ся экран установок.

Переднее колесо управления и кнопки контроллера «влево»/ «вправо» регулируют температуру цвета в тысячах градусов. Заднее колесо управления и кнопки контроллера «вверх»/ «вниз» регулируют температуру цвета в сотнях градусов.

Для завершения нажмите центральную кнопку контроллера. Более подробная информация об источниках света приведена на стр. 81.

#### **О температуре цвета**

Понятие температуры цвета связано с длиной волны света, излучаемого абсолютно чер. ным телом, нагретым до данной температуры (в Кельвинах). Это наиболее точный спо. соб оценки света, излучаемого источниками света с непрерывным спектром, такими, как солнце или лампы накаливания. Однако температура цвета может быть определена неточно, если речь идет об источниках света с дискретным спектром, таких, как флуо. ресцентные или ртутные лампы.

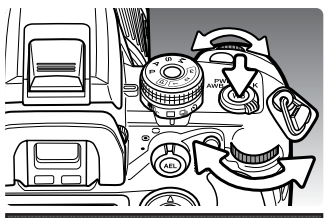

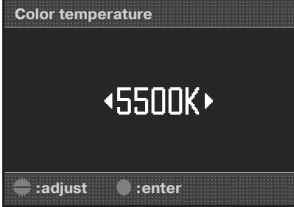

# СОХРАНЕНИЕ НАСТРОЕК В ПАМЯТИ ФОТОКАМЕРЫ

В памяти фотокамеры есть три ячейки для хранения настроек. Данная функция позволяет сэкономить время настройки камеры для съемки в часто повторяющихся условиях, исключая необходимость установки множества параметров. При выключении камеры настройки не сти. раются. Это можно сделать в разделе 3 меню режима установок.

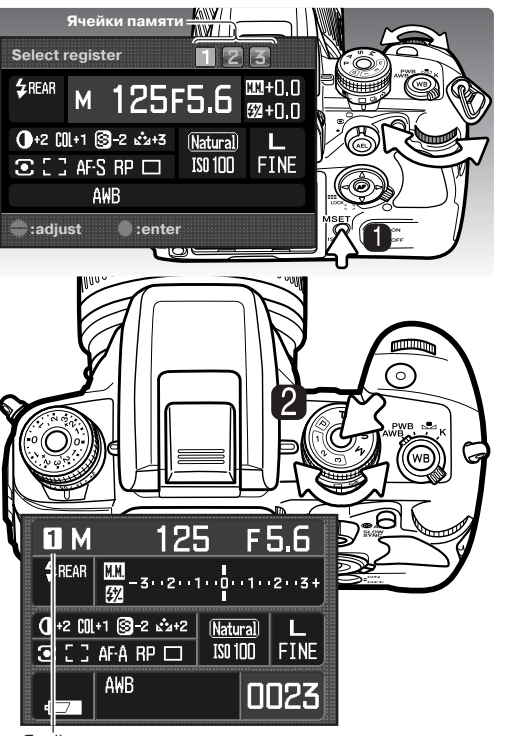

Ячейка памяти

Для сохранения текущих установок фотокамеры нажмите кнопку M SET (1), настройки отобразятся на ЖК-мониторе.

Колеса управления и кнопки контроллера «влево» / «вправо» выбирают ячейки памя. ти для сохранения настроек, любые пре. дыдущие настройки ячейки будут заме. нены. Для завершения нажмите цен. тральную кнопку контроллера.

Настройки камеры выбираются колесом режимов экспонирования.

Удерживая фиксатор, поверните колесо (2) в необходимое положение.

Настройки отобразятся на ЖК-мониторе. Изменение положения колеса режи. мов экспонирования может и не изме. нить настроек в том случае, если в ячей. ках хранятся одинаковые настройки.

Кнопка M SET может также использо. ваться как закладка для вызова нужного меню. Функция закладки определяется в разделе 4 меню пользовательских уста. новок.

# МЕНЮ РЕЖИМА СЪЕМКИ

Находясь в режиме съемки, нажмите кнопку «меню», чтобы открыть или закрыть меню. При помощи кнопок контроллера и колес управления Вы можете перемещать курсор по меню. Нажатие центральной кнопки контроллера подтверждает выбор установки.

# НАВИГАЦИЯ ПО МЕНЮ РЕЖИМА СЪЕМКИ

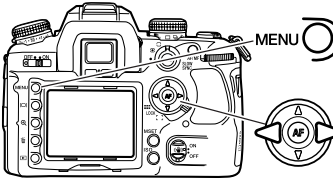

Активизируйте меню нажатием на кнопку «Меню». Будет вы. делена закладка 1 в верхней части меню.

При помощи кнопок контроллера «влево» / «вправо» устано. вите курсор на необходимую закладку меню. При переходе к другой закладке содержание меню изменится.

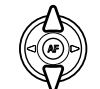

Когда на экране появится необходимый раздел меню, при помощи кнопок «вверх» / «вниз» Вы сможете перемещать курсор по меню. Наведите курсор на пункт меню, настройки которого Вы хотите изменить.

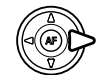

Выбрав нужный пункт меню, нажмите кнопку контроллера «вправо» для отображе. ния списка установок. Текущая установка выделена стрелкой. Для возврата к спи. ску пунктов меню нажмите кнопку контроллера «влево».

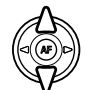

При помощи кнопок контроллера «вверх» / «вниз» установите курсор на новую установку. Если на экране отображается сообщение «Enter», нажмите на централь. ную кнопку контроллера, чтобы продолжить установку.

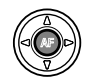

Нажмите центральную кнопку контроллера для подтверждения выделенной уста. новки.

При подтверждении выбранной установки курсор возвратится в меню установок. На экране будет отображена новая установка. Можно продолжать вносить изменения. Для возврата в режим съемки нажмите кнопку «Меню».

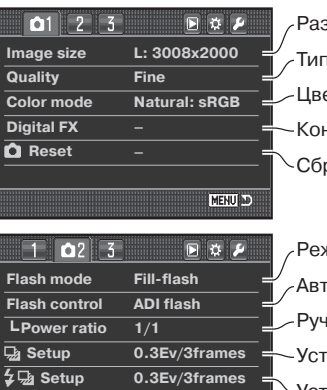

Разрешение изображений (стр. 66). Тип файла и степень сжатия (стр. 66). Сброс настроек режима съемки (стр. 70). Цветовой режим и пространство (стр. 68). Контраст, резкость, насыщенность и оттенок (стр. 69).

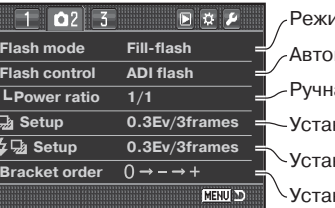

им работы вспышки (стр. 71). матическое или ручное управление вспышкой (стр. 75). новка параметров экспозиционного брекетинга (стр. 70). новка параметров брекетинга вспышки (стр. 70). иювка порядка кадров брекетинга (стр. 70). іая установка мощности вспышки (стр. 76).

 $\boxed{03}$ 国章戸 **Inst.Playback 2 sec. Setup Image & info. Noise reductn On Interval –** MENU

Настройки и начало съемки с интервалом (стр. 78) Просмотр изображений после съемки (стр. 77). Подавление шумов при длительных выдержках (стр. 77). Установка параметров быстрого просмотра (стр. 77).

**Рекомендации по работе с фотокамерой**

Перемещать курсор по меню можно и с помощью ко. лес управления. Переднее колесо перемещает курсор вверх и вниз. Заднее – влево и вправо.

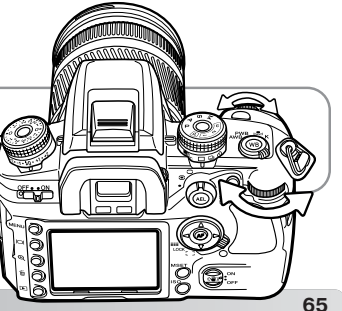

# РАЗМЕР И КАЧЕСТВО ИЗОБРАЖЕНИЯ (IMAGE SIZE / IMAGE QUALITY)

Качество и размер изображения можно установить в разделе 1 меню режима съемки (стр. 64). Изменения отображаются на ЖК-мониторе.

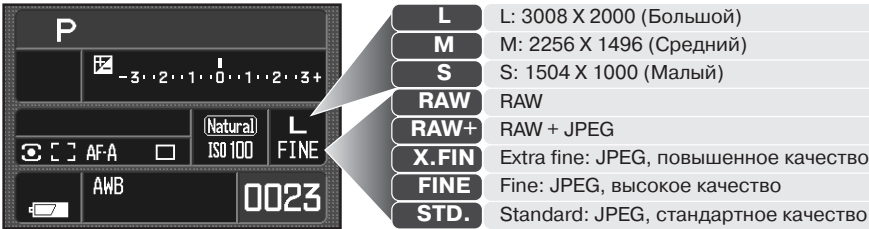

Изменение размера изображения (Image size) отражается на количестве пикселей в каждом изображении. Чем больше размер изображения, тем больше размер файла изображения. Устанавливайте размер изображения, основываясь на конечном предназначении данного изображения – изображения маленького размера наиболее подходят для передачи по элек. тронной почте или для веб.сайтов, а с изображений большего размера Вы сможете получить высококлассные отпечатки.

Качество изображения (Image quality) управляет степенью сжатия и типом файла. Формат RAW является самым высококачественным. В режимах extra fine, fine и standard изображение сохраняется в формате JPEG с различной степенью сжатия. Чем больше качество изображе. ния, тем меньше степень сжатия и тем больше размер файла изображения. Если для Вас важ. но экономичное использование карты памяти, устанавливайте режим стандартного (Standard) качества изображения. При выборе пункта RAW + JPEG изображение будет сохра. нено одновременно в двух форматах, большой RAW.файл и JPEG.файл высокого качества (Fine) и размера, установленного в меню. Изображения сохраняются с одинаковым именем файла, но с разными разрешениями (стр. 126).

В формате качества RAW могут быть получены только полноразмерные изображения. Размер изображения не отображается на ЖК-мониторе. Функции воспроизведения в увеличенном масштабе и печати недоступны.

В отличие от других режимов качества изображения, изображения в формате RAW перед ис. пользованием необходимо обработать. Для этого необходимо ПО DiMAGE Viewer или DiMAGE Master (продаются отдельно).

Количество изображений, которые могут быть записаны на карту памяти, зависит от емко. сти карты памяти и размеров файлов изображений. Фактический размер файла определя. ется условиями снимаемого сюжета, некоторые объекты могут быть сжаты сильнее нежели другие.

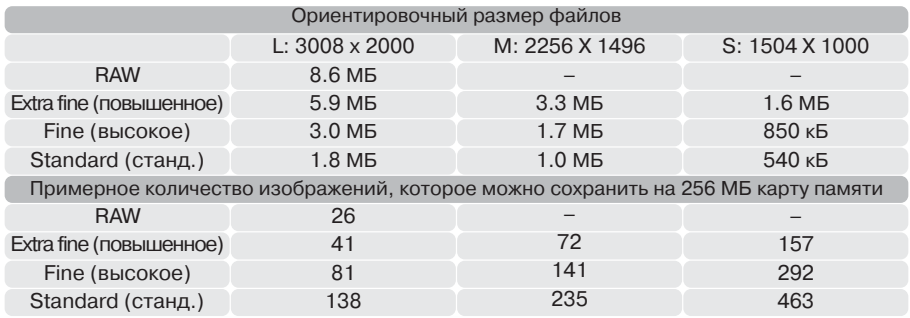

**Рекомендации по работе с фотокамерой**

Счетчик кадров отображает ориентировочное количество изо. бражений, которые могут быть записаны на карту памяти при определенных установках качества и размера изображений. При изменении установок показания счетчика изменяются. Посколь. ку счетчик кадров использует ориентировочные объемы файлов, реально полученное изображение может не изменить показания счетчика после получения снимка, или уменьшить его более чем на единицу. Если на счетчике кадров отображается ноль, это оз. начает, что при данных установках качества и размера изобра. жения не может быть больше получено ни одно изображение. Изменение установок может позволить записать на карту памя. ти дополнительные снимки.

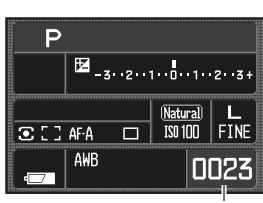

Счетчик кадров

**Рекомендации по работе с DiMAGE Viewer**

При открытии файла формата RAW с помощью DiMAGE Viewer ползунок фильтрации, описанный в Руководстве программы, на экране обработки RAW-изображения не отображается. Вместо него установлен ползунок управления оттенком.

P  $\boxed{\boxtimes}_{-3 \cdot 2 \cdot 1 \cdot 1 \cdot 0 \cdot 1 \cdot 2 \cdot 3 +}$ Naturall I  $\overline{P}$  AF-A  $\overline{C}$  ISO 100 FINE **AWR** 

Natural

Natural<sup>1</sup>

**Fa** Adobe

# ЦВЕТОВОЙ РЕЖИМ (COLOR MODE)

Цветовые режимы управляют тем, как выглядит полученное изо. бражение, а также цветовым пространством. Цветовой режим устанавливается в разделе 1 меню режима съемки (стр. 64).

**Естественные цвета** (Natural Color) – максимально достоверное воспроизведе. ние цветов сюжета. Цветовое пространство: sRGB.

**Естественные цвета +** (Natural Plus) – повышенный контраст и резкость. Цвето. вое пространство: sRGB.

**Adobe RGB** – как и в режиме естественных цветов, обеспечивает достоверное воспро. изведение оттенков, но при этом использует расширенную гамму цветового простран. ства Adobe RGB. Данные о цветовом пространстве сохраняются в файле изображения.

# О ЦВЕТОВОМ ПРОСТРАНСТВЕ ADOBE RGB

Цветовое пространство Adobe RGB имеет больший диапазон цветов, чем обычно использу. емое sRGB. Величина диапазона определяет количество цветов, которые могут быть воспро. изведены; чем шире диапазон, тем больше цветов. Если в дальнейшем Вы планируете распе. чатать полученное изображение на принтере высокого качества, рекомендуем использовать цветовое пространство Adobe RGB.

Используйте систему соответствия цветов (color matching) при открытии файлов изображе. ний, снятых в Adobe RGB. Рекомендуется использование приложенного профиля Adobe RGB. При использовании утилиты DiMAGE Viewer необходимо активировать функцию соответствия цветов и установить цветовое пространство Original Color Space (Adobe RGB) в окне устано. вок цвета, подробности – в Руководстве к программе DiMAGE Viewer. Для открытия изображе. ний формата RAW Adobe RGB, сделанных с помощью данной камеры, необходимо ПО DiMAGE Viewer, идущее в комплекте поставки камеры.

С помощью кнопок контроллера «вверх» / «вниз» или переднего колеса управления выберите изменяемый параметр.

Для изменения параметра используйте кнопки «влево» / «вправо» или заднее колесо управления.

Для завершения нажмите центральную кнопку кон. троллера.

Изменения можно делать повторно, в любой комбинации. Из. менения остаются в силе, пока не будут сброшены вручную. Если установлено любое значение, отличное от 0, на ЖК-экране появится иконка соответствующего эффекта и само значе. ние в качестве предупреждения о том, что в изначальное изо. бражение внесены изменения.

# УПРАВЛЕНИЕ ЦИФРОВЫМИ ЭФФЕКТАМИ (DIGITAL FX)

С помощью цифровых эффектов можно изменять контраст, резкость, насыщенность и оттенок изображения. Изменить на. стройки можно в разделе 1 меню режима съемки (стр. 64).

Выберите «Enter» в пункте Digital FX раздела 1 меню режима съемки. Чтобы открыть окно установок, нажмите центральную кнопку контроллера.

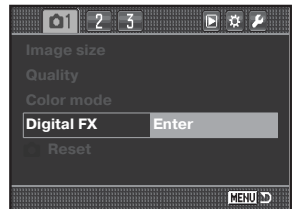

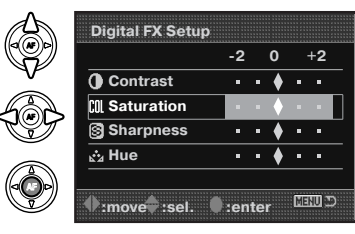

|                                      |            | 125 |  | F 5.6                    |
|--------------------------------------|------------|-----|--|--------------------------|
| ШZ <sub>-3-2-1</sub> -0-1-2-3+       |            |     |  |                          |
| $0+2$ $0+1$ 3 $2$ $5+2$<br>(Natural) |            |     |  |                          |
| (C. F. T. AFA                        |            |     |  | $\overline{150100}$ FINE |
|                                      | <b>AWB</b> |     |  | 11123                    |

Панель цифровых эффектов

# СБРОС ПАРАМЕТРОВ РЕЖИМА СЪЕМКИ

Параметры режима съемки можно сбросить в разделе 1 меню режима съемки (стр. 64). При выборе данной функции появится экран подтверждения; выбор «Yes» приведет к сбросу пере. численных ниже установок, «No» отменит выполнение операции.

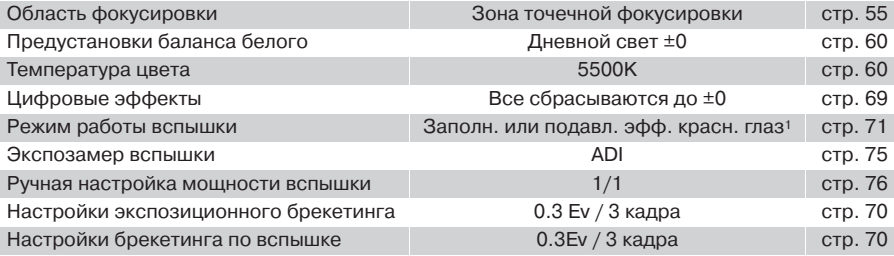

1. Будет установлен последний использованный режим.

# НАСТРОЙКИ БРЕКЕТИНГА

Шаг и число кадров брекетинга по экспозиции и по вспышке устанавливаются в разделе 2 меню режима съемки (стр. 64). Значение шага устанавливается в Ev (стр. 81). Более подроб. ная информация о режиме брекетинга приведена на стр. 58.

#### $1$  02  $3$ 同立义 **Flash mode Fill=flash Flash control ADI flash Power ratio 1/1 Ea** Setup **0.3Ev/3frames La** Setup **0.3Ev/3frames**  $0 \rightarrow - \rightarrow +$ **Bracket order MENU AD**

Порядок кадров брекетинга

# ПОРЯДОК КАДРОВ БРЕКЕТИНГА (BRACKET ORDER)

Экспозиционный брекетинг Порядок кадров брекетинга устанавливается в разделе 2  $\backslash$ Брекетинг по вспышке меню режима съемки (стр. 64). Более подробная информа. ция о режиме брекетинга приведена на стр. 58.

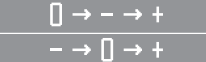

Нормальная – недостаточная – избыточная\* экспозиция

Недостаточная – нормальная – избыточная экспозиция

 $*$  Если число кадров брекетинга равно пяти, то порядок кадров будет такой: 0,  $-$ ,  $+$ ,  $-$ ,  $+$ .

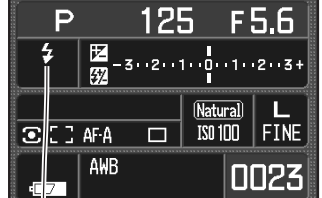

 $40<sub>o</sub>$ 

**EREAR** 

# РЕЖИМЫ РАБОТЫ ВСПЫШКИ (FLASH MODE)

Режимы работы вспышки устанавливаются в разделе 2 меню режима съемки (стр. 64). Для того чтобы отключить вспышку, опустите ее вниз. Установка автоматического баланса белого отдаст приоритет цветовой температуре вспышки. При использовании предустановленных или пользовательских установок баланса белого приоритет отдается активным установкам цветовой температуры.

**Заполняющая вспышка** – используется в каче. стве основного или вспомогательного источника света. В условиях слабого освещения вспышка сработает как основной источник света и подавит окружающий свет. При сильном солнечном свете или в ситуациях контрового освещения (съемка против света) заполняющая вспышка смягчит резкие тени.

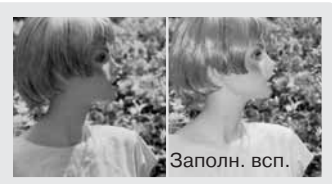

**Подавление эффекта «красных глаз»** – используйте этот режим при съемке лю. дей и животных при слабом освещении. Возникновение эффекта «красных глаз» связано с отражением света вспышки от глазного дна. Предварительные вспыхива. ния вызывают сужение зрачка и тем самым уменьшают отражение основной вспышки от сетчатки.

**Синхронизация по задней шторке** используется при длинных выдержках для того, чтобы световые следы и «смазывание» изображения движущихся объектов выглядели естественно, располагаясь по. зади движущегося объекта. Этот эффект не столь очевиден, если скорость затвора слишком высока и «замораживает» движение объекта.

Синхр. по зад. ней шторке

При спуске затвора срабатывает предварительная вспышка. Эта вспышка не экспонирует объект, а используется для вычисления экспозиции для вспышки. Вспышка сработает снова прямо перед закрытием затвора.

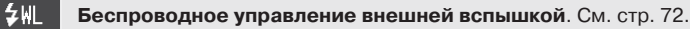
## БЕСПРОВОДНОЕ УПРАВЛЕНИЕ ВНЕШНЕЙ ВСПЫШКОЙ

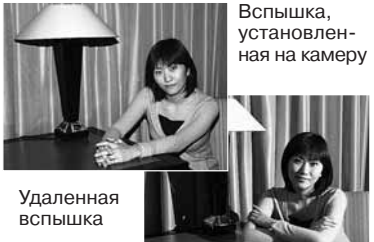

Режим беспроводного управления внешней вспышкой позволяет фотокамере управлять удаленными внешни. ми вспышками Konica Minolta 5600HS(D) и 3600HS(D) без использования кабеля. Одна или несколько вспы. шек могут быть размещены вокруг объекта съемки для создания различных эффектов освещения.

Встроенная вспышка срабатывает для управления внешними удаленными вспышками, а не для освеще. ния объекта.

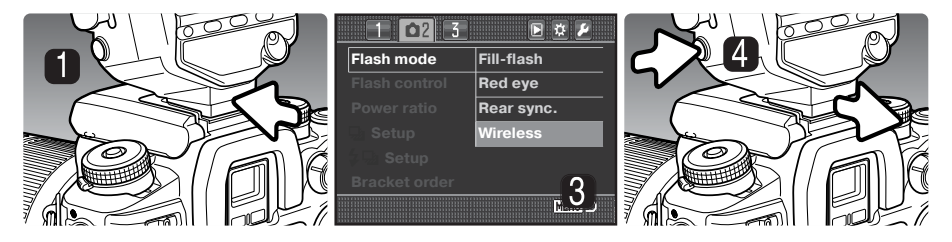

- 1. Снимите крышку «горячего башмака» (стр. 117) и установите вспышку Program 5600HS(D) или 3600HS(D) в башмак до упора, должен сработать фиксатор.
- 2. Включите фотокамеру и вспышку.
- 3. Установите режим беспроводного управления вспышками в разделе 2 меню режима съемки (стр. 64). При этом Вы одновременно установите вспышку в беспроводной режим и настройте фотокамеру на канал беспроводного управления вспышками.
- 4. Для отсоединения внешней вспышки нажмите и удерживайте нажатой кнопку фиксации вспышки и снимите вспышку с фотокамеры.

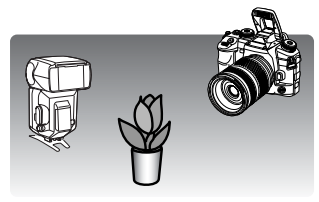

Поднимите встроенную вспышку и расположите фотокамеру и вспышку вокруг объекта. Рабочий диапазон приведен на следующей странице.

Убедитесь, что между вспышкой и объектом съемки нет посторонних объектов. Можно сде. лать тестовый импульс вспышек путем нажатия кнопки AEL. Для этого кнопка AEL должна быть настроена в разделе 1 меню пользовательских установок на одну из функций удержания. Если вспышка не сработает, измените положение фотокамеры, вспышки или объекта. Функ. ция синхронизации при длительных выдержках будет активна в режиме программной экспо. зиции (P) и в режиме приоритета диафрагмы (A) (стр. 47).

Во время зарядки вспышки 5600HS(D) или 3600HS(D) подсветка автофокуса вспышки будет мигать. Индикатор вспышки видоискателя отображает состояние встроенной вспышки ка. меры. (стр. 31). Сделайте снимок, как это описано в разделе «Режим съемки: основные операции» (стр. 28).

Беспроводная / удаленная вспышка лучше всего работает при приглушенном свете или в условиях комнатного освещения. При ярком освещении вспышка может не определить упра. вляющий сигнал от встроенной вспышки.

Когда удаленные вспышки не используются, всегда выключайте режим беспроводной вспыш. ки в разделе 1 меню режима съемки во избежание неточных экспозиций при использовании вспышки. Вспышки 5600HS(D) и 3600HS(D) могут быть переведены к предустановленным параметрам одновременно с фотокамерой. Просто установите вспышку в «горячий башмак» и смените режим беспроводной вспышки в меню на другой.

Доступен режим высокоскоростной синхронизации (см. стр. 118). Контроллер беспроводной / удаленной вспышки Wireless/Remote Flash Controller не совместим с данной фотокамерой.

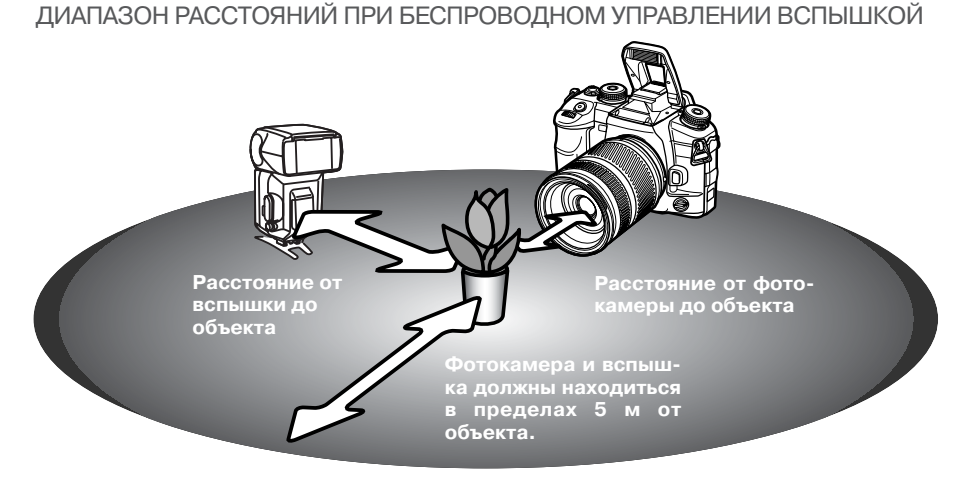

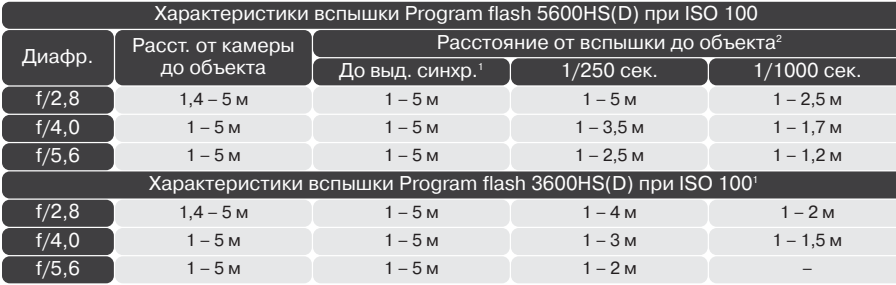

- 1. Выдержка синхронизации со вспышкой составляет 1/125 сек. при включенной технологии Anti.Shake и 1/160 сек. при отключенной. Может быть установлена любая выдержка до этого предела.
- 2. При чувствительности камеры ISO 400 надо увеличивать приведенные расстояния в 2 раза. Максимальное расстояние не может превышать 5 м.

## УПРАВЛЕНИЕ ЭКСПОЗИЦИЕЙ ВСПЫШКИ (FLASH CONTROL) **Flash mode Fill=flash**

В данной фотокамере можно использовать следующие режи. мы экспозамера вспышки: усовершенствованный режим из. мерения для вспышки (ADI), предварительная вспышка TTL и ручное управление вспышкой. Режим измерения для вспышки может быть изменен в разделе 2 меню режима съемки (стр. 64). Возможность выбора того или иного режима зависит от комбинации используемых объектива и вспышки.

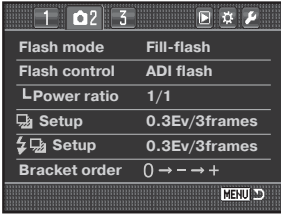

**Усовершенствованный режим экспозамера вспышки (ADI).** Данный режим использует информацию о расстоянии, полученную от объективов серии D в сочетании с информацией от экспозиции предварительной вспышки. В отличие от обычного TTL экспозамера вспышки, на ADI не оказывает влияние отражение от объекта или фона.

Если система автофокуса не может сфокусироваться, камера автоматически переключается с ADI на TTL экспозамер. При использовании макровспышек Macro Twin Flash 2400, Marco Ring Flash 1200, а также при использовании беспроводных вспышек автоматически устанавлива. ется TTL экспозамер.

При использовании вспышки Program Flash 2500(D) переключите камеру и вспышку в режим ADI экспозамера.

**Предварительная вспышка TTL** вычисляет экспозицию вспышки с использованием только предварительной вспышки. Данный режим должен быть использован при применении филь. тров для съемки крупных планов или фильтров, которые уменьшают количество света, входя. щего в фотокамеру, таких, как фильтры нейтральной плотности. Предварительная вспышка TTL должна быть использована при присоединенном к встроенной вспышке диффузоре, при использовании широкоугольного адаптера со вспышкой Program Flash 3600HS(D), при съем. ке в отраженном свете вспышки Program Flash 2500(D) или при использовании удаленной вспышки.

**Ручное управление вспышкой (Manual)** – устанавливает полную, 1/2, 1/4, 1/8 или 1/16 мощности вспышки. Мощность устанавливается в разделе 2 меню режима съемки (стр. 64). Более подробная информация приведена на следующей странице. Так как предварительная вспышка не используется, ручное управление мощностью вспышки может быть использова. но для запуска «ловушек» – пассивных систем студийного света. Ручное управление мощно. стью недоступно при беспроводном управлении вспышками.

#### **74** Меню режима съемки

#### РУЧНАЯ УСТАНОВКА МОЩНОСТИ ВСПЫШКИ

При ручном управлении экспозицией вспышки можно устано. вить мощность импульса вспышки

В разделе 2 меню режима съемки установите ручное управле. ние экспозицией вспышки (manual). После этого в том же раз. деле можно будет установить мощность вспышки. Работа в меню подробно описана на стр. 64.

Когда встроенная вспышка поднята, на ЖК-мониторе отображается значение мощности импульса вспышки.

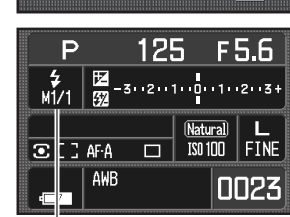

Мощность импульса

В таблице приведены приблизительные значения ведущего числа при ручном управлении мощностью вспышки. Уравнения, приведенные ниже, удобно использовать для расчета пра. вильных значений ведущего числа, диафрагмы (числа f) и расстояния до объекта.

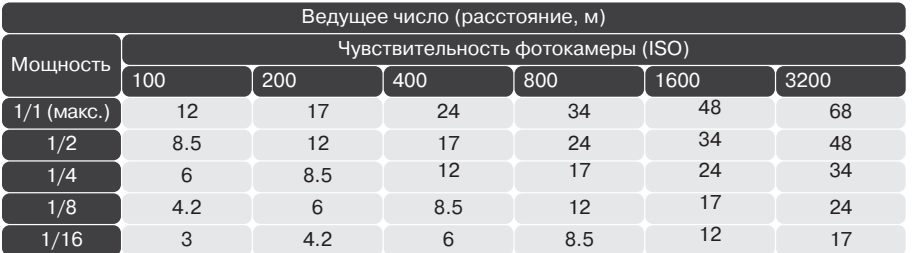

Ведущее число= число f x расстояние Расстояние = ведущее число / число f Число f = ведущее число / расстояние

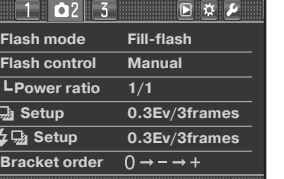

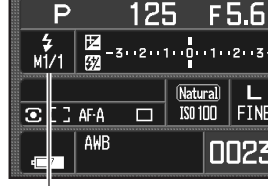

#### БЫСТРЫЙ ПРОСМОТР

После того как был сделан снимок, его можно просмотреть на экране в течение двух, пяти или десяти секунд, прежде чем он будет записан на карту памяти. При съемке в режиме непре. рывного брекетинга или непрерывной съемки на экране ото. бражаются миниатюры. Включить режим и установить продол. жительность интервала быстрого просмотра можно в разделе 3 меню режима съемки (стр. 64).

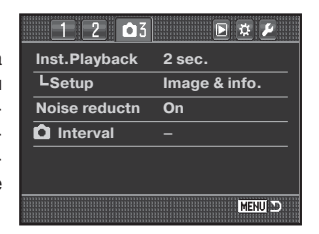

Находящийся ниже пункт «Setup» определяет формат отображения:

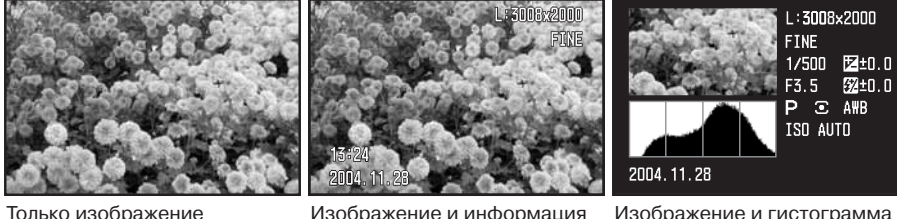

После того как кадр был сделан, он отобразится на ЖК.мониторе согласно настройкам меню. Чтобы прервать просмотр, нажмите наполовину кнопку спуска затвора.

Во время быстрого просмотра кадры можно удалять с помощью кнопки удаления (стр. 36). При съемке в режиме непрерывного брекетинга или непрерывной съемки будет удалена вся серия изображений. Отдельные кадры (кроме кадров в формате RAW) можно увеличить с помощью кнопки увеличения. Изображение центрируется по использованной зоне автофоку. сировки. Более подробная информация о воспроизведении в увеличенном масштабе приве. дена на стр. 38.

#### ПОДАВЛЕНИЕ ШУМОВ

Данная функция устраняет воздействие «темного шума» при длительных экспозициях. Система по. давления шумов действует только для изображений, получаемых при выдержках одна секунда и более. Вычитание темного кадра применяется к каждому изображению сразу после съемки. Вре. мя обработки варьируется от изображения к изображению; во время обработки экран отключает. ся (максимум на 30 сек). Функция подавления темных шумов может быть отключена в разделе 3 ме. ню режима съемки (стр. 64). Подавление шумов отключено при съемке непрерывных серий кадров.

#### СЪЕМКА С ИНТЕРВАЛОМ

В режиме съемки с интервалом имеется возможность делать серию снимков в течение определенного периода времени.

Установите колесо режимов протяжки в режим покадровой протяжки (стр. 56) и откройте меню. В пункте «Interval» раздела 3 меню режима съемки выберите «Setup» и нажмите центральную кнопку контроллера, откроется экран настроек.

С помошью кнопок контроллера «вверх» / «вниз» или переднего колеса управления выберите изменяемый параметр.

Для изменения параметра используйте кнопки «влево» «вправо» или заднее колесо управления.

Для завершения нажмите центральную кнопку контроллера.

Проверьте настройки, выделите пункт «Start» и нажмите центральную кнопку контроллера, чтобы включить режим съемки с интервалом.

 $1203$ 日立夕 Inst.Playback Setup Noise reducto  $\frac{1}{k^4}$ , Interval **Setup** Start **MENU** 

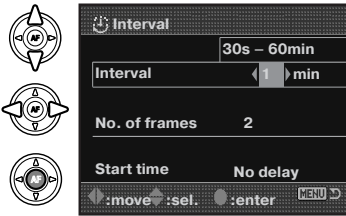

 $1203$ MD ≎∥A Inst.Playback **Setup** Noise reductn  $\ket{4}$  Interval Setup **Start MENU DI** 

На ЖК-мониторе появится индикатор съемки с интервалом.

После установки фотокамеры на штатив скомпонуйте кадр так, чтобы объект съемки оказался внутри рамки фокусировки: фотокамера установит фокус, экспозицию и баланс белого и будет заряжать вспышку непосредственно перед каждым кадром.

Индикатор съемки с интервалом

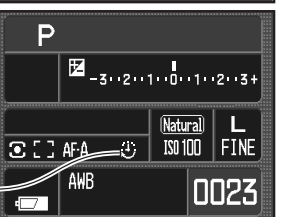

Убедитесь в том, что на карте памяти есть достаточно места для записи серии, сравнив число кадров серии с числом кадров, которое отображается на счетчике кадров. Размер и качество изображения могут быть изменены для увеличения числа изображений, которые могут быть записаны на карту памяти.

Можно пользоваться непрерывным АФ. Если Вы хотите выставить все настройки самостоятельно, используйте ручную фокусировку (стр. 52), ручную установку экспозиции (стр. 44), а также предустановки или ручную регулировку баланса белого (стр. 60).

Нажмите кнопку спуска для начала съемки серии. Во время съемки серии с интервалом ЖКмонитор отключается между кадрами для экономии энергии. Во время записи изображений будет гореть индикатор доступа.

Фотокамера перестанет записывать изображения и установится на первый кадр, когда все кадры серии были сняты или на карте памяти не останется места. Рекомендуется использование сетевого адаптера при съемке с длительными интервалами или большим количеством кадров. Для отмены серии снимков с интервалом выключите фотокамеру или слегка нажмите кнопку спуска затвора.

# КРАТКОЕ РУКОВОДСТВО ПО ОСНОВАМ ФОТОГРАФИИ

Процесс фотографирования похож на погоню с призом на финише. Это – огромное поле для деятельности, требующее особой дисциплины, и требуются годы для достижения определен. ного уровня мастерства. Но удовольствие от получения фотографий и радость от съемки вол. шебных неповторимых моментов нельзя сравнить ни с чем. Это краткое руководство являет. ся введением в некоторые основные принципы фотографии.

Диафрагма объектива управляет не только экспозицией, но также и глубиной резкости: зоной между ближайшим объек. том в фокусе и самым дальним объектом в фокусе. Чем боль. ше величина диафрагмы, тем больше глубина резкости и длиннее выдержки, необходимые для экспонирования. Чем меньше величина диафрагмы, тем меньше глубина резкости и больше скорость затвора, необходимая для экспонирования. Обычно при съемке пейзажей используется большая глубина резкости (большие значения диафрагмы) для хорошей фоку. сировки и на переднем, и на заднем планах, а при съемке пор. третов обычно используется малая глубина резкости (малень. кое значение диафрагмы) для выделения объекта съемки по отношению к фону.

Глубина резкости также изменяется при изменении фокусно. го расстояния. Чем меньше фокусное расстояние, тем боль. ше глубина резкости, чем больше фокусное расстояние, тем меньше глубина резкости.

Затвор управляет не только экспозицией, но и способностью «останавливать» движение. Высокие скорости затвора ис. пользуются при съемке спорта для «замораживания» движе. ния. Низкие скорости затвора могут быть использованы для того, чтобы подчеркнуть эффект движения, например, при съемке водопада. При низких скоростях затвора рекоменду. ется использовать штатив, во избежание появления нежела. тельного эффекта «смазывания» при случайном движении фотокамеры во время экспонирования.

При очень важной съемке обязательно сделайте несколько тестовых снимков при различных установках диафрагмы и вы. держки и просмотрите результаты своей работы в режиме воспроизведения (стр. 34). Ненужные изображения могут быть стерты, а новые тестовые изображения могут быть сде. ланы уже при других установках.

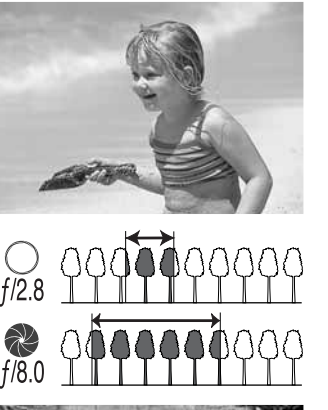

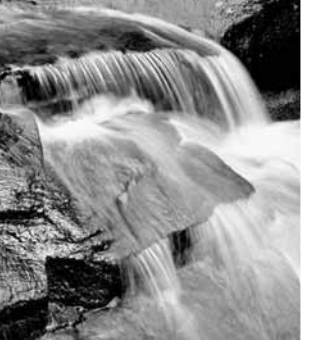

## ИСТОЧНИКИ СВЕТА И ЦВЕТ

Человеческий глаз очень хорошо адаптируется к изменяющимся условиям освещения. Бумага, на которой напечатано данное Руководство, выглядит белой вне зависимости от условий освещения. Фотографические системы значительно менее приспособляемы к различным условиям освеще. ния. При изменении источника освещения изменение происходит со всеми цветами картины – флуоресцентное офисное освещение создает зеленый оттенок на изображении, обычное домаш. нее освещение лампами накаливания придает фотоснимку красный оттенок. Система коррекции баланса белого подстраивает восприятие камеры под различные условия освещения, почти также, как это делает Ваш глаз, делая цвета на фотографии более естественными.

Наиболее привычный нам источник освещения, наше Солнце, изменяет свой цвет в зависимости от времени дня и атмосферных условий. Безусловно, Солнце наиболее красного цвета (теплые то. на) – на закате, и наиболее синего цвета (холодные тона) – в зените. Предустановка баланса бело. го для солнечного освещения наилучшим образом подходит для съемки в ясный солнечный день. Если погода пасмурная, цвет становится холоднее, и лучше выбрать предустановку «облачность» (cloudy). Когда основным источником света является небесный, а не прямой солнечный свет, итоговое освещение будет иметь более синей оттенок – в данном случае рекомендуется использо. вать предустановку «Shade».

Искусственный свет более стабилен, но возможно больше вариаций. Свет ламп накаливания ста. новится теплее при уменьшении мощности. Флуоресцентные лампы можно разделить исходя из их цвета. Предустановка баланса белого может быть настроена при помощи заднего колеса управле. ния (стр. 60) для наибольшего соответствия цветовой температуре источника освещения.

Некоторые источники искусственного освещения имеют дискретный спектр, который может создавать очень неестественные цвета на фотографии. Система баланса белого не сможет откорректировать высокомощное освещение таких источников света, как натриевые лампы (желтое освещение улиц) или ртутные лампы. При съемке портретов в таких условиях необхо. димо использовать вспышку для подавления окружающего освещения. При пейзажной съем. ке выберите предустановку баланса белого по дневному освещению.

#### ЧТО ТАКОЕ Ev?

В Ev устанавливаются значения экспо. зиции. Изменение Ev на единицу скор. ректирует вычисленную фотокамерой экспозицию в 2 раза.

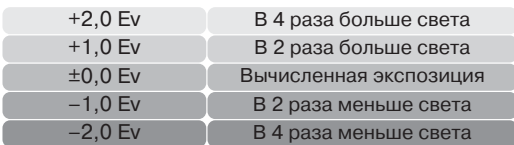

# МЕНЮ РЕЖИМА ВОСПРОИЗВЕДЕНИЯ

Находясь в режиме воспроизведения, нажмите кнопку «меню», чтобы открыть или закрыть меню. При помощи кнопок контроллера и колес управления Вы можете перемещать курсор по меню (стр. 65). Нажатие центральной кнопки контроллера подтверждает выбор установки.

## НАВИГАЦИЯ ПО МЕНЮ РЕЖИМА ВОСПРОИЗВЕДЕНИЯ

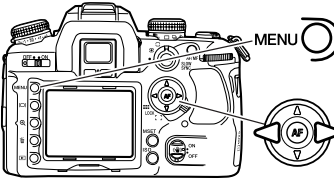

Активизируйте меню нажатием на кнопку «Меню». Будет вы. делена закладка 1 в верхней части меню.

При помощи кнопок контроллера «влево» / «вправо» устано. вите курсор на необходимую закладку меню. При переходе к другой закладке содержание меню изменится.

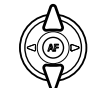

Когда на экране появится необходимый раздел меню, при помощи кнопок «вверх» / «вниз» Вы сможете перемещать курсор по меню. Наведите курсор на пункт меню, настройки которого Вы хотите изменить.

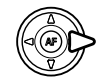

Выбрав нужный пункт меню, нажмите кнопку контроллера «вправо» для отображе. ния списка установок. Текущая установка выделена стрелкой. Для возврата к спи. ску пунктов меню нажмите кнопку контроллера «влево».

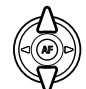

При помощи кнопок контроллера «вверх» / «вниз» установите курсор на новую установку. Если на экране отображается сообщение «Enter», нажмите на централь. ную кнопку контроллера, чтобы продолжить установку.

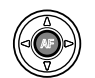

Нажмите центральную кнопку контроллера для подтверждения выделенной уста. новки.

При подтверждении выбранной установки курсор возвратится в меню установок. На экране будет отображена новая установка. Можно продолжать вносить изменения. Для возврата в режим воспроизведения нажмите кнопку «Меню».

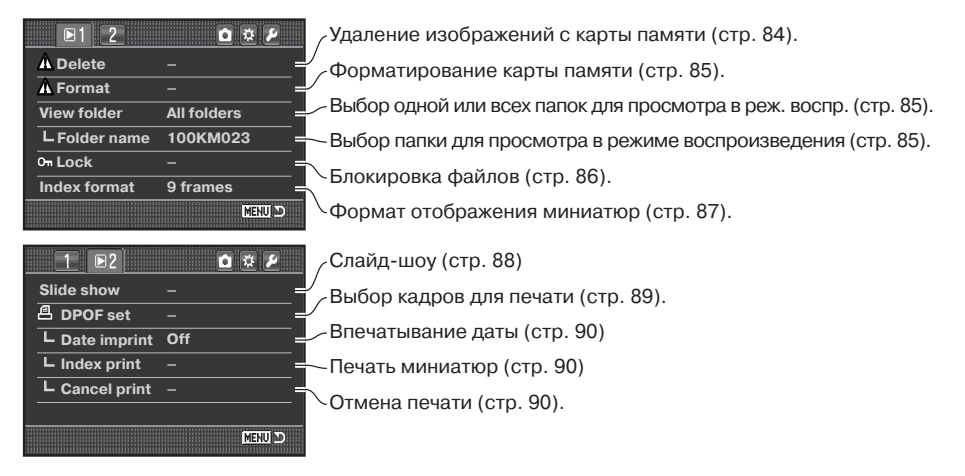

# ОКНО ВЫБОРА ИЗОБРАЖЕНИЙ

Когда в меню выбрана установка выбора кадров, появится экран выбора кадров. Данный экран позволяет выбрать несколько изображений. Формат вывода на дисплей миниатюр изо. бражений может быть изменен в разделе 1 меню режима воспроизведения (стр. 87).

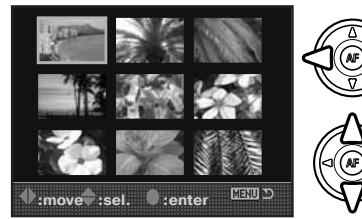

При помощи кнопок контроллера «влево» / «вправо» перемещайте желтую рамку для выбора кадра.

Кнопка контроллера «вверх» отмечает кадр, возле выбранного изображения появляется символ. Кноп. ка контроллера «вниз» снимает отметку с кадра и убирает символ.

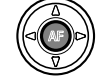

Нажмите центральную кнопку контроллера для завершения операции. Кнопка «Меню» отключает экран выбора и отменяет все изменения.

## УДАЛЕНИЕ ФАЙЛОВ (DELETE)

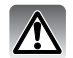

При удалении файлы уничтожаются безвозвратно! Удалив файл, Вы не сможете его восстановить! Будьте очень внимательны при удалении файлов!

Одно, несколько или все изображения в каталоге могут быть удалены при помощи меню режима воспроизведения. До того как изображение будет удалено, появится экран подтвержде. ния; выбор «Yes» («Да») приведет к выполнению команды, «No» («Нет») отменит операцию. Удаление и просмотр отмеченных (marked) или всех (All in folder) изображений распространяется только на каталог, выбранный в пункте View folder в разделе 1 меню режима воспроизведения (стр. 82). Функция удаления файлов имеет три установки:

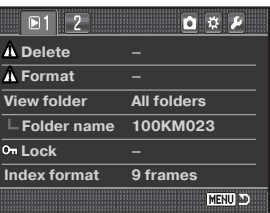

**Marked frames (выделенные кадры)** – удаление нескольких файлов. При выборе данной установки появится экран выбора кадров. При помощи кнопок контроллера «влево» / «впра. во» установите курсор на первый кадр, который Вы хотите удалить. Нажатием на кнопку кон. троллера «вверх» Вы отметите данный кадр символом удаления. Для отмены выбора данного кадра для удаления установите на него курсор (желтую рамку) и нажмите кнопку контроллера «вниз», символ удаления исчезнет. Повторяйте данную операцию, пока не выделите все кадры, которые хотите удалить. Для продолжения нажмите центральную кнопку контроллера (появится экран подтверждения) или нажмите кнопку «Меню» для отмены операции и возвра. щения в меню режима воспроизведения. Выбор «Yes» на экране подтверждения подтвердит удаление всех отмеченных файлов.

**All in folder (все кадры в папке)** – из папки, определенной в пункте «View folder», будут уда. лены все незаблокированные файлы.

**All on card (все кадры на карте памяти)** – с карты памяти будут удалены все незаблокиро. ванные файлы.

Функция удаления позволяет стирать только незаблокированные файлы. Если файл заблоки. рован, перед удалением его необходимо разблокировать.

#### ФОРМАТИРОВАНИЕ КАРТ ПАМЯТИ (FORMAT)

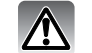

При форматировании карты памяти все данные на карте уничтожаются!

Функция форматирования используется для уничтожения всех данных на карте памяти. Прежде чем начать форматирование карты памяти, скопируйте все данные в компьютер или на другой носитель информации. Блокировка файлов не защитит их от уничтожения во время форматирования карты. Всегда форматируйте карту, используя фотокамеру!

#### **Никогда не используйте компьютер для форматирования карты!**

При выборе команды форматирования в разделе 1 меню воспроизведения появится экран подтверждения. Выбор «Yes» (Да) приведет к форматированию карты, выбор «No» (Нет) отме. нит операцию форматирования. После завершения форматирования появится экран, под. тверждающий завершение операции.

### ПРОСМАТРИВАЕМЫЙ КАТАЛОГ (VIEW FOLDER)

В режиме воспроизведения можно просматривать или изме. нять только те изображения, которые находятся в папке, отме. ченной в пункте «View folder» в разделе 1 меню режима воспро. изведения (стр. 82). Возможны два варианта.

**All folders (все папки)** – просмотр и редактирование всех изо. бражений на карте памяти.

**Single folder (отдельный каталог)** – просмотр и редактиро. вание всех изображений в выбранном каталоге. Каталог выби. рается в подпункте «Folder name» пункта «View folder».

Более подробная информация о структуре каталогов на карте памяти приведена на стр. 126. Папки можно создавать и выбирать в разделе 2 меню режима установок (стр. 108, 109).

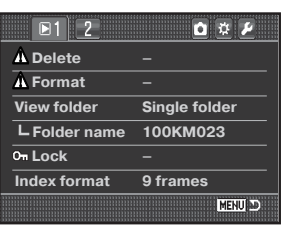

## БЛОКИРОВКА ФАЙЛОВ (LOCK)

Вы можете заблокировать один (Single), несколько (Multiple) или все файлы на карте памяти или в папке, определенной в пункте «View folder». Заблокированный файл не может быть стерт с карты памяти посредством функции удаления в меню режима воспроизведения или с помо. щью кнопки удаления. Важные изображения необходимо блокировать. Изображения блоки. руются в разделе 1 меню режима воспроизведения (стр. 82).

Опция блокирования файлов имеет пять установок.

**Marked frames (отмеченные кадры)** – блокировка/разблокировка нескольких файлов. При выборе данной установки, появится экран выбора файлов (стр. 83). При помощи кнопок кон. троллера «влево» / «вправо» установите курсор на файл, который Вы хотите заблокировать. Нажатием на верхнюю кнопку контроллера Вы отметите данный файл символом блокировки. Для снятия блокировки с файла установите на него курсор (желтую рамку) и нажмите кнопку контроллера «вниз», символ исчезнет. Повторяйте данную операцию, пока не выделите все файлы, которые хотите заблокировать. Нажмите центральную кнопку контроллера для блоки. ровки выделенных файлов или кнопку «Меню» для отмены операции и возвращения в меню режима воспроизведения.

**All in folder (все кадры в папке)** – в папке, определенной в пункте «View folder», будут забло. кированы все файлы.

**All on card (все кадры на карте памяти)** – все файлы на карте памяти будут заблокированы..

**Unlock folder (разблокировать папку)** – в папке, определенной в пункте «View folder», будут разблокированы все файлы

**Unlock card (разблокировать карту)** – все файлы на карте памяти будут разблокированы.

Блокировка защищает файлы от случайного удаления. Тем не менее, при форматировании карты памяти с карты будут удалены даже заблокированные изображения.

## ФОРМАТ ОТОБРАЖЕНИЯ МИНИАТЮР

В разделе 1 меню режима воспроизведения можно задать формат отображения миниатюр в режиме воспроизведения миниатюр (стр. 37) и в окне выбора изображений. Можно ото. бражать четыре, девять или шестнадцать миниатюр одновре. менно. Также вместо миниатюр файлы можно просматривать в режиме проводника, на экране выбора будет отображаться по девять кадров.

2004.11.28 **FOO24/OO93** 

Формат вывода: 9 миниатюр

Чтобы открыть проводник, выберите в меню пункт  $IO$ «File browser», затем, находясь в режиме воспроиз. ведения, нажмите кнопку дисплея.

При помощи кнопок контроллера «вверх» / «вниз» установите курсор на необходимую папку или изо. бражение.

При помощи кнопок контроллера «влево» / «впра. во» необходимые папки и файлы можно выбирать.

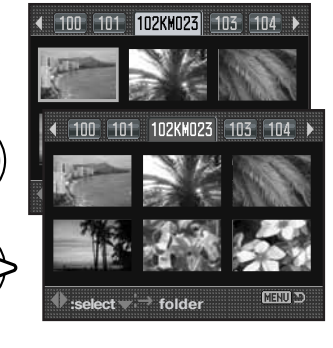

# СЛАЙД.ШОУ (SLIDE SHOW)

Раздел 2 меню режима воспроизведения управляет функцией слайд.шоу. Данная функция автоматически показывает все изображения на карте памяти или в папке, определенной в пункте «View folder» в 1 разделе меню с интервалом в пять се. кунд.

Для начала слайд.шоу в пункте «Slide show» раздела 2 меню режима воспроизведения выберите «Enter» и нажмите цен. тральную кнопку контроллера.

Нажмите центральную кнопку контроллера для паузы и еще раз – для повторного запуска слайд.шоу.

Нажимайте кнопки контроллера «влево» / «вправо», чтобы перейти к предыдущему или следующему кадру слайд.шоу.

Нажмите кнопку «Меню» или кнопку «вниз», чтобы отменить слайд-шоу.

## ЗАКАЗ НА ПЕЧАТЬ ЦИФРОВЫХ ФОТОГРАФИЙ В ФОРМАТЕ DPOF

Данная фотокамера поддерживает формат очередности вывода цифровых фотографий DPOF™, который дает возможность прямой печати статичных изображений с цифровых фото. камер. После создания файла DPOF можно просто передать карту памяти в цифровую фотола. бораторию или вставить эту карту в слот для карты памяти совместимого принтера.

При создании DPOF файла автоматически создается каталог "Misc" для сохранения в нем DPOF.файла (стр. 126). Файлы DPOF нельзя создавать для изображений в формате RAW или изображений, использующих прикрепленное цветовое пространство Adobe RGB (стр. 68).

### СОЗДАНИЕ ОЧЕРЕДИ ВЫВОДА НА ПЕЧАТЬ DPOF (DPOF SETUP)

Пункт меню "DPOF set" используется для создания очереди для стандартных отпечатков изображений с карты памяти. Могут быть напечатаны одно, несколько или все изображения на карте памя. ти или в папке, определенной в пункте «View folder» (стр. 85).

Меню режима создания очереди на печать имеет три установки:

**Marked frames (отмеченные кадры)** – выбор группы изображений для печати или для печа. ти различного числа копий одного и того же изображения. При выборе этого пункта появляет. ся экран выбора кадра (стр. 83). Используйте кнопки контроллера «влево» / "вправо» для вы. деления изображения для печати. Нажатие кнопки «вверх» пометит изображение индикато. ром с изображением принтера. Число рядом с индикатором принтера показывает количество копий изображения, которое должно быть напечатано. Нажатие кнопки «вверх» контроллера увеличивает количество копий, нажатие кнопки «вниз» – уменьшает. Можно сделать макси. мум девять копий. Для снятия задания на печать выбранного изображения нажимайте кнопку «вниз» до тех пор, пока число копий не станет равным нулю, и символ принтера не исчезнет. Продолжайте, пока все изображения, подлежащие выводу на печать, не будут отмечены. Наж. мите центральную кнопку контроллера для создания DPOF файла или нажмите кнопку меню для отмены операции и возврата в меню режима воспроизведения.

**All in folder (все кадры в папке)** – для печати будут выбраны все файлы, находящиеся в папке, определенной в пункте «View folder».

**All on card (все кадры на карте памяти)** – для печати будут выбраны все файлы, находящие. ся на карте памяти.

Когда выбрана установка «All in folder» (все кадры в папке) или «All on card» (все кадры на кар. те памяти), появится экран с запросом количества копий каждого изображения; может быть сделано максимум девять копий. Используйте кнопки контроллера «вверх» / «вниз» для уста. новки требуемого числа копий. При выборе установки «All on card» (все кадры на карте памя. ти) для создания очереди на печать какие.либо дополнительные изображения, сохраненные после создания очереди, в очередь включены не будут.

Печать файлов DPOF, созданных другой фотокамерой, будет отменена.

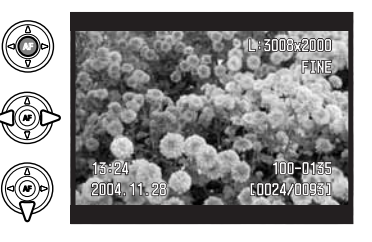

**Slide show Enter DPOF set Date imprint Index print Cancel print**

**OB** 

**MENU** 

FIF<sub>R2</sub>

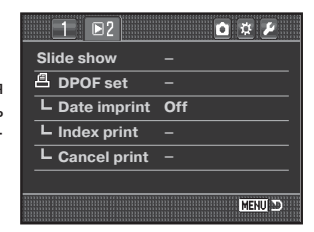

## ВПЕЧАТЫВАНИЕ ДАТЫ (DATE IMPRINT)

Для того чтобы на каждом изображении, распечатываемом на DPOF.совместимом принтере, отображалась дата съемки, необходимо включить соответствующий пункт меню. Чтобы от. менить впечатывание даты, просто выключите этот пункт. Ме. сто расположения даты и стиль зависят от конкретной модели принтера. Не все принтеры поддерживают данную функцию.

#### ПЕЧАТЬ МИНИАТЮР (INDEX PRINT)

Для печати миниатюр всех изображений в каталоге не. обходимо включить соответствующий пункт меню. Для отмены печати миниатюр просто выключите этот пункт.

Если создана очередь на печать миниатюр, изображе. ния, снятые после, распечатаны не будут. Количество изображений на листе зависит от принтера. Информа. ция, которая выводится на печать вместе с изображе. ниями, может также варьироваться.

#### ОТМЕНА ПЕЧАТИ (CANCEL PRINT)

После того как фотографии будут отпечатаны, DPOF.файл останется на карте памяти и дол. жен быть удален вручную. Выбор пункта отмены печати «Cancel print» удалит DPOF файлы. При выборе этой установки появляется экран подтверждения; выбор и ввод «Yes» (Да) испол. нит команду и отменит задание на печать и очередь вывода на печать. Возможны два вари. анта:

**Slide show – – DPOF set**

 $1$   $R$ 

**– Cancel print Date imprint** Off **– Index print**

 $0$   $0$   $\rho$ 

MENU D

**All frames C (все кадры на карте памяти) –** удаление всех DPOF.файлов на карте памяти.

**All frames F (все кадры в папке)** – удаление всех DPOF.файлов в папке, определенной в пункте «View folder».

#### ОТКРЫТИЕ МЕНЮ ПОЛЬЗОВАТЕЛЬСКИХ УСТАНОВОК И МЕНЮ НАСТРОЕК Меню режима установок

Меню пользовательских установок и меню настроек можно открыть из любого другого меню режимов съемки или вос. произведения. Иконки в правом верхнем углу меню являются ссылками к другим меню. Меню пользовательских установок описано на стр. 92, меню режима настроек – на стр. 102.

Откройте меню и выберите иконку «Custom» (поль. зовательские установки) или «Setup» (настройки) при помощи кнопок контроллера «влево» / «впра. во».

Нажмите центральную кнопку контроллера для отображения меню. Для возврата в предыдущее меню или перехода к другому меню нажмите цен. тральную кнопку контроллера еще раз. Чтобы за. крыть меню, нажмите кнопку «Меню».

#### **Рекомендации по работе с фотокамерой**

Перемещать курсор по меню можно и с помощью ко. лес управления. Переднее колесо перемещает курсор вверх и вниз. Заднее – влево и вправо.

Кнопка M SET может использоваться как закладка для вызова нужного меню. Функция закладки определяет. ся в разделе 4 меню пользовательских установок (стр. 100). В пункте «Menu section memory» раздела 3 меню режима установок можно настроить камеру так, чтобы по нажатии кнопки «Меню» открывалось последнее открытое меню (стр. 110).

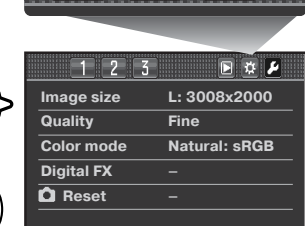

Польз. настройки

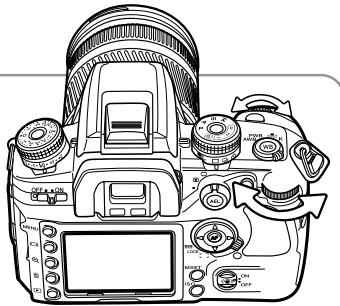

**MENU**D

# МЕНЮ ПОЛЬЗОВАТЕЛЬСКИХ УСТАНОВОК

В меню пользовательских установок настраиваются параметры работы кнопок, колес управ. ления и других элементов фотокамеры. Как открыть это меню, описано на стр. 91.

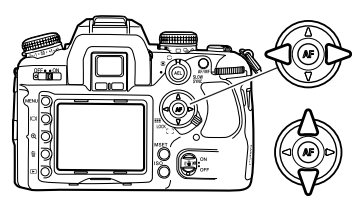

При помощи кнопок контроллера «влево» / «вправо» устано. вите курсор на необходимую закладку меню. При переходе к другой закладке содержание меню изменится.

Когда на экране появится необходимый раздел меню, при помощи кнопок «вверх» / «вниз» Вы сможете перемещать курсор по меню. Наведите курсор на пункт меню, настройки которого Вы хотите изменить.

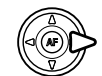

Выбрав нужный пункт меню, нажмите кнопку контроллера «вправо» для отображе. ния списка установок. Текущая установка выделена стрелкой. Для возврата к спи. ску пунктов меню нажмите кнопку контроллера «влево».

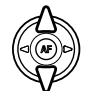

При помощи кнопок контроллера «вверх» / «вниз» установите курсор на новую установку. Если на экране отображается сообщение «Enter», нажмите на централь. ную кнопку контроллера, чтобы продолжить установку.

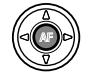

Нажмите центральную кнопку контроллера для подтверждения выделенной уста. новки.

При подтверждении выбранной установки курсор возвратится в меню установок. На экране будет отображена новая установка. Можно продолжать вносить изменения.

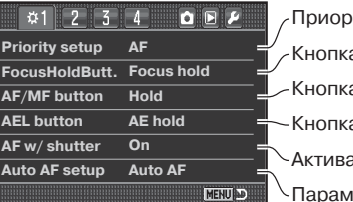

итет автофокуса / спуска (стр. 94). а блокировки фокуса (стр. 94). а AEL (стр. 95). ация системы АФ кнопкой спуска затвора (стр. 95). иетры работы автоматического АФ (стр. 96). ка AF/MF (стр. 94).

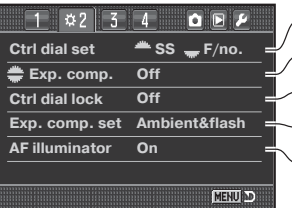

Колеса управления: выдержка и диафрагма (стр. 96). Колеса управления: экспокоррекция (стр. 96). Экспокоррекция и мощность вспышки (стр. 97). Подсветка автофокуса (стр. 97). Блокировка кол. управл. до срабатывания АФ и АЭ (стр. 97).

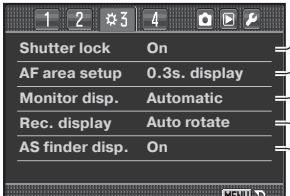

Блокировка затвора при отсутствии объектива (стр. 97). Подсветка активной точки фокусировки (стр. 98). Ориентация ЖК.монитора (стр. 98). Шкала Anti.Shake (стр. 98). Отключение ЖК.монитора (стр. 98).

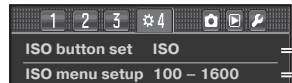

**– Custom reset M set button**

**Memory**

MENU D

ISO / Zone Matching (темные и светлые сюжеты) (стр. 99). Диапазон чувствительности ISO (стр. 100).  $K$ нопка M-SET (стр. 100).

#### Сброс пользовательских установок (стр. 101).

## ПРИОРИТЕТ АВТОФОКУСА / СПУСКА

Данная функция имеет две установки:

**AF – приоритет автофокуса**. Затвор не сработает, пока не за. вершится автофокусировка.

**Release – приоритет спуска затвора.** Затвор сработает, да. же если фокус не подтвержден. При выборе данной установки на ЖК.мониторе загорится индикатор RP.

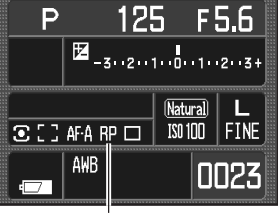

Индикатор приоритета спуска

#### КНОПКА БЛОКИРОВКИ ФОКУСА

Некоторые объективы Konica Minolta оборудованы кнопкой блокировки фокуса. Функцию этой кнопки можно переопределить в разделе 1 меню пользовательских установок (стр. 92). Данная функция имеет две установки:

**Focus hold (блокировка фокуса)** – при нажатии кнопки блокировки фокуса объектива будет за. блокирован фокус.

**D.O.F. preview (просмотр глубины резкости)** – при нажатии кнопки блокировки фокуса объекти. ва будет закрыта диафрагма (стр. 53). Если используемый объектив не входит в серию D, и если отображаются значения выдержки и диафрагмы, значит, задействована именно эта функция.

## КНОПКА AF / MF

В разделе 1 меню пользовательских установок (стр. 92) можно переопределить функцию кнопки AF/MF button (стр. 53). Дан. ная функция имеет две установки:

**Hold (удержание) –** чтобы переключиться между автоматиче. ской и ручной фокусировкой, необходимо нажать и удержи. вать кнопку AF/MF. Если кнопку отпустить, камера вернется к изначальному режиму.

**Toggle (переключение)** – чтобы переключиться между автоматической и ручной фокусировкой, необходимо нажать и от. пустить кнопку AF/MF. Если кнопку нажать и отпустить еще раз, камера вернется к изначальному режиму.

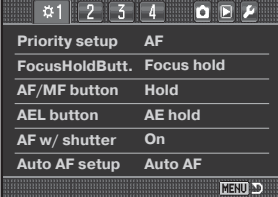

#### КНОПКА AEL

В разделе 1 меню пользовательских установок (стр. 92) можно переопределить функцию кнопки AEL button (стр. 46). Данная функция имеет четыре установки:

**AE hold (удержание)** – чтобы заблокировать параметры экспозиции, необходимо нажать и удерживать кнопку AEL. Если кнопку отпустить, параметры экспозиции будут разблокированы. Используется режим экспозамера, выставленный с помощью колеса режимов экспозамера (стр. 50).

**AE toggle (переключение) –** чтобы заблокировать параметры экспозиции, необходимо нажать и отпустить кнопку AEL. Параметры экспозиции останутся заблокированными даже после того, как сделан снимок. Чтобы разблокировать параметры экспозиции, необходимо нажать и отпус. тить кнопку AEL еще раз. Используется режим экспозамера, выставленный с помощью колеса режимов экспозамера (стр. 50).

**Spot AE hold (удержание, точечный экспозамер)** – независимо от положения колеса режимов экспозамера используется точечный экспозамер (стр. 50). Чтобы заблокировать параметры экс. позиции, необходимо нажать и удерживать кнопку AEL. Если кнопку отпустить, параметры экспо. зиции будут разблокированы.

**Spot AE toggle (переключение, точечный экспозамер)** – используется точечный экспозамер. Чтобы заблокировать параметры экспозиции, необходимо нажать и отпустить кнопку AEL. Пара. метры экспозиции останутся заблокированными даже после того, как сделан снимок. Чтобы разблокировать параметры экспозиции, необходимо нажать и отпустить кнопку AEL еще раз.

#### АФ И КНОПКА СПУСКА ЗАТВОРА

В разделе 1 меню пользовательских установок (стр. 92) можно переопределить функцию кноп. ки спуска затвора. Если данный пункт меню включен, система автофокуса активируется при нажатии кнопки спуска затвора наполовину. Это основной режим работы кнопки спуска за. твора, описанный в данном Руководстве.

Если данный пункт меню выключен, система автофокуса не активируется при нажатии кнопки спуска затвора. Камеру можно сфокусировать, нажав на центральную кнопку контроллера. Более подробная информация приведена на стр. 54. Затвор сработает даже в том случае, ес. ли камера не сфокусировалась.

### АВТОМАТИЧЕСКИЙ АФ

В разделе 1 меню пользовательских установок (стр. 92) можно переопределить функцию автоматического автофокуса. Данная функция имеет две установки:

**Auto AF (автоматический автофокус) –** в зависимости от подвижности объекта съемки фотокамера сама выбирает либо покадровый, либо непрерывный АФ.

**DMF (прямая ручная фокусировка)** – после того как завер. шена автоматическая фокусировка, в видоискателе загорится индикатор ручной фокусировки (MF). После этого Вы можете самостоятельно подстроить фокус.

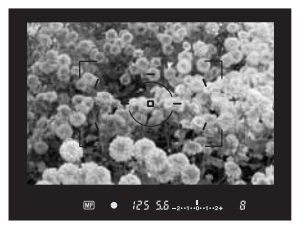

#### КОЛЕСА УПРАВЛЕНИЯ: ВЫДЕРЖКА И ДИАФРАГМА

В разделе 2 меню пользовательских установок (стр. 92) можно переопределить функции колес управления в режимах «полный автомат», программной экспозиции и ручной установки экспозиции (стр. 39). Данная функция имеет две установки.

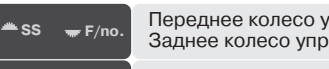

лравления изменяет выдержку. авления изменяет диафрагму.

**F/no.** SS **Переднее колесо управления изменяет диафрагму.** Заднее колесо управления изменяет выдержку.

#### УСТАНОВКА ЭКСПОКОРРЕКЦИИ С ПОМОЩЬЮ КОЛЕС УПРАВЛЕНИЯ

В разделе 2 меню пользовательских установок (стр. 92) можно назначить переднему или заднему колесу управления функ. цию установки экспокоррекции. Чтобы установить параметры экспокоррекции, находясь в режиме съемки, надо всего лишь повернуть выбранное колесо управления. Шаг экспокоррек. ции зависит от положения колеса экспокоррекции. Дополни. тельная информация об экспокоррекции приведена на стр. 97.

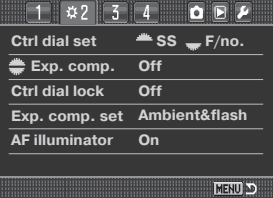

#### БЛОКИРОВКА КОЛЕС УПРАВЛЕНИЯ

В разделе 2 меню пользовательских установок (стр. 92) можно заблокировать колеса управле. ния. Когда колеса заблокированы, параметры экспозиции можно изменять только после того, как тем или иным способом были задействованы системы автофокусировки и автоэкспозиции. Если колеса не заблокированы, параметра экспозиции можно изменять в любое время.

#### ЭКСПОКОРРЕКЦИЯ И КОРРЕКЦИЯ ЭКСПОЗИЦИИ ВСПЫШКИ

В разделе 2 меню пользовательских установок (стр. 92) можно настроить параметры экспокоррекции. Данная функция имеет две установки:

**Ambient & flash (экспокоррекция по выдержке, диафрагме, чувствительности и вспышке)** – если при съемке со вспышкой будет задействована экспокоррекция, можно будет менять как выдержку, диафрагму и чувствительность, так и мощность импульса вспышки.

**Ambient only (экспокоррекция только по выдержке, диафрагме и чувствительности)** – мощ. ность вспышки заблокирована, экспозиция определяется только выдержкой, диафрагмой и чувст. вительностью.

## ПОДСВЕТКА АВТОФОКУСА

Встроенную вспышку можно использовать для подсветки системы автофокусировки. Если сюжет слишком темный, и камера не может сфокусироваться, поднимите встроенную вспышку. Будет несколько коротких импульсов, достаточных для того, чтобы камера сфокусировалась. Если под. соединена внешняя вспышка, подсветка автофокуса осуществляется с ее помощью. Подсветку ав. тофокуса можно включить или выключить в разделе 2 меню пользовательских установок (стр. 92).

Диапазон действия подсветки автофокуса составляет от 1 до 5 м. При работе в режиме непрерыв. ного АФ подсветка АФ отключается. Подсветка АФ может не сработать при фокусном расстоянии объектива от 300 мм и выше, или при использовании 3x – 1x Macro Zoom объективов.

#### БЛОКИРОВКА ЗАТВОРА

Блокировка затвора предотвращает попадание пыли на ПЗС. матрицу в том случае, если будет попытка открыть затвор при снятом объективе. При подключении фотокамеры к телескопу или микроскопу необходимо отключить блокировку. Блокиров. ку затвора можно включить или выключить в разделе 3 меню поль. зовательских установок (стр. 92).

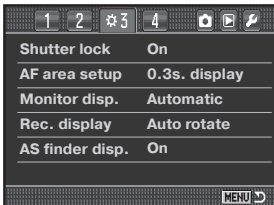

## ПРОДОЛЖИТЕЛЬНОСТЬ ПОДСВЕТКИ АКТИВНОЙ ТОЧКИ ФОКУСИРОВКИ

При фокусировке активная точка фокусировки подсвечивается. Продолжительность подсветки активной точки фокусировки (от 0,3 до 0,6 сек) устанавливается в разделе 3 меню пользовательских ус. тановок (стр. 92). Кроме того, можно отключить подсветку активной точки фокусировки при нажатии кнопки спуска затвора.

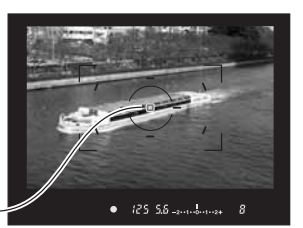

Активная точка фокусировки

#### ОТКЛЮЧЕНИЕ ЖК.МОНИТОРА

В разделе 3 меню пользовательских установок (стр. 92) можно выбрать автоматическое или ручное отключение ЖК-монитора. Если выбрано автоматическое отключение. ЖК-монитор отключается, когда сработают сенсоры видоискателя. Если выбрано ручное отключение, ЖК.монитор отключается при на. жатии кнопки дисплея (стр. 33).

#### ОРИЕНТАЦИЯ ЖК.МОНИТОРА

В разделе 3 меню пользовательских установок (стр. 92) можно выбрать автоматическую или горизонтальную ориентацию ЖК-монитора. Если выбрана автоматическая ориентация, ЖКмонитор режима съемки переключается автоматически, в за. висимости от того, в каком положении находится камера. Если выбрана горизонтальная ориентация, ЖК-монитор будет зафиксирован в горизонтальном положении.

## ОТОБРАЖЕНИЕ ШКАЛЫ ANTI.SHAKE В ВИДОИСКАТЕЛЕ

В разделе 3 меню пользовательских установок (стр. 92) можно включить или выключить шкалу Anti-Shake в видоискателе.

Шкала Anti.Shake

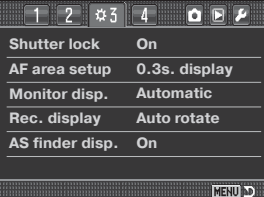

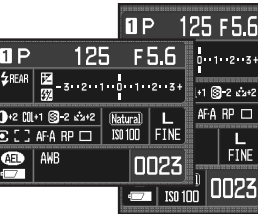

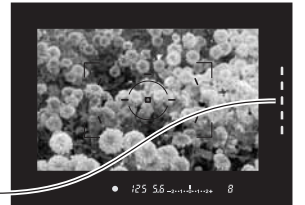

# КНОПКА ISO

В разделе 4 меню пользовательских установок (стр. 92) можно определить функцию кнопки ISO (стр. 51). Возможны два вари. анта: переключение чувствительности камеры (ISO) и Zone Matching (темные и светлые сюжеты). Более подробная ин. формация о технологии Zone Matching приведена ниже.

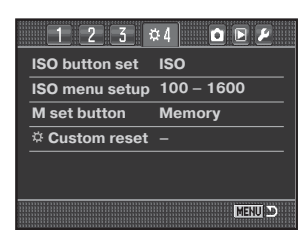

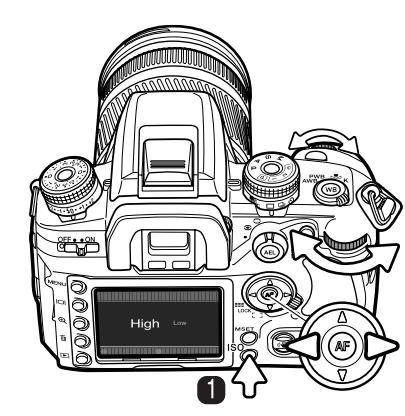

## ТЕМНЫЕ И СВЕТЛЫЕ СЮЖЕТЫ (ZONE MATCHING)

Технология Zone Matching применяется для съемки малоконтрастных снимков в темных или светлых то. нах. Технология Zone Matching включается в разделе 4 меню пользовательских установок.

Чтобы открыть окно настройки Zone Matching, на. жмите кнопку ISO (1).

При помощи кнопок контроллера «влево» / «вправо» и колес управления можно выбирать между съемкой светлых (high) и темных (low) сюжетов.

Для завершения нажмите центральную кнопку кон. троллера или кнопку спуска затвора.

При выборе данной функции на ЖК.экране отобразится соот. ветствующий индикатор. Чувствительность фотокамеры уста. навливается равной ISO 250 для светлых и ISO 100 для темных сюжетов. Устанавливается цветовой режим естественных цве. тов (Natural), изменить его нельзя. Изменить контраст с помо. щью цифровых эффектов также нельзя.

Суть технологии Zone Matching заключается в управлении параметрами экспозиции и контрастом для обеспечения мак. симально качественного воспроизведения малоконтрастных сюжетов в светлых и темных тонах.

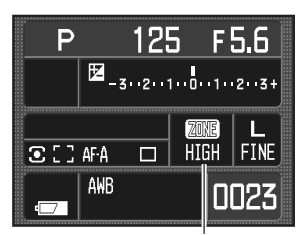

Индикатор Zone Matching

**Memory (память)** – можно сохранить настройки камеры в одной из ячеек памяти. Более под. робная информация приведена на стр. 63.

ДИАПАЗОН ЧУВСТВИТЕЛЬНОСТИ ISO

**Menu shortcut (закладка) –** можно использовать кнопку для вызова выбранного раздела меню.

В разделе 4 меню пользовательских установок (стр. 92) можно назначить функцию кнопки

#### Создание закладки в меню

Можно выбрать два диапазона:

M SET. Возможны два варианта:

ISO 100 – 1600 ISO 100 – 3200

КНОПКА M.SET

Откройте раздел меню, в котором необходимо сделать за. кладку. Нажмите кнопку M SET (1), откроется экран подтвер. ждения.

С помощью кнопок «влево» и «вправо» контроллера выберите «Yes». «No» отменяет установку закладки.

Для подтверждения выбора нажмите центральную кнопку контроллера.

Теперь, если Вы нажмете кнопку M SET, находясь в режиме съемки или воспроизведения, откроется выбранный раздел меню.

## СБРОС ПОЛЬЗОВАТЕЛЬСКИХ УСТАНОВОК

В разделе 4 меню пользовательских установок (стр. 92) можно сбросить пользовательские уста. новки. При выборе данного пункта откроется экран подтверждения. Если Вы выберете «Yes», при. веденные ниже установки будут сброшены до заводских установок, если Вы выберете «No», опера. ция будет отменена.

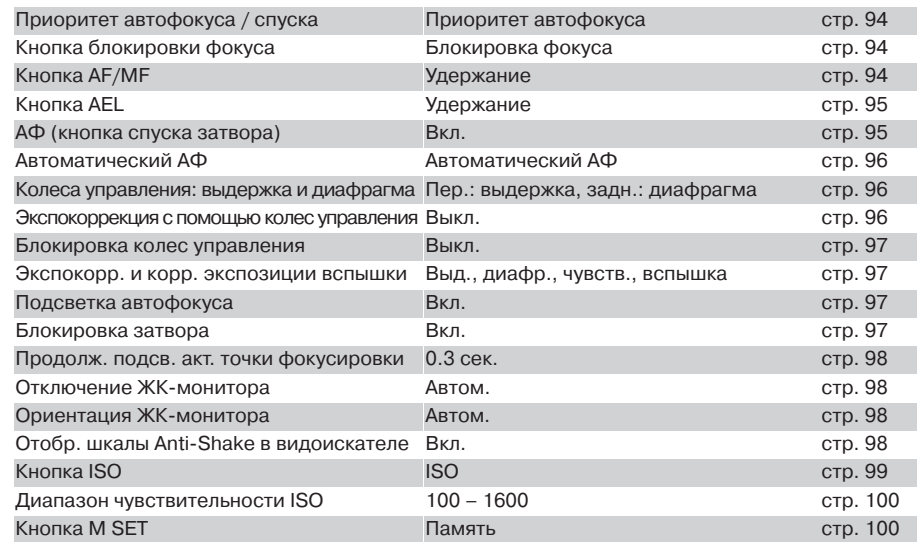

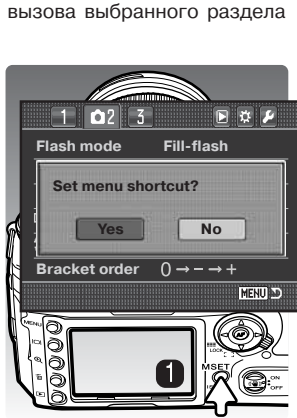

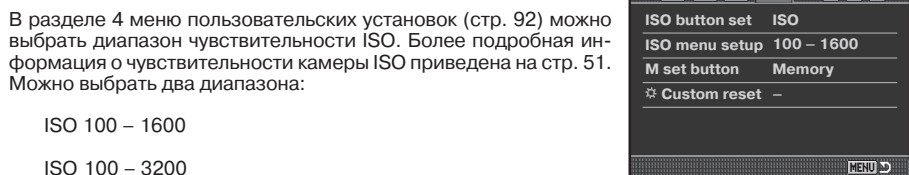

OFF

 $T$   $2$   $3$   $4$ 

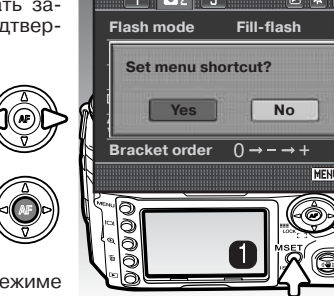

# МЕНЮ РЕЖИМА УСТАНОВОК

В меню режима установок настраиваются параметры работы фотокамеры. Как открыть это меню, описано на стр. 91.

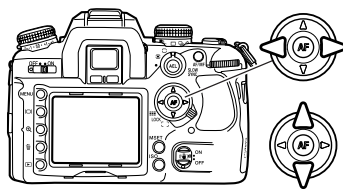

При помощи кнопок контроллера «влево» / «вправо» устано. вите курсор на необходимую закладку меню. При переходе к другой закладке содержание меню изменится.

Когда на экране появится необходимый раздел меню, при помощи кнопок «вверх» / «вниз» Вы сможете перемещать курсор по меню. Наведите курсор на пункт меню, настройки которого Вы хотите изменить.

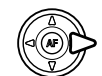

Выбрав нужный пункт меню, нажмите кнопку контроллера «вправо» для отображе. ния списка установок. Текущая установка выделена стрелкой. Для возврата к спи. ску пунктов меню нажмите кнопку контроллера «влево».

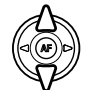

При помощи кнопок контроллера «вверх» / «вниз» установите курсор на новую установку. Если на экране отображается сообщение «Enter», нажмите на централь. ную кнопку контроллера, чтобы продолжить установку.

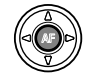

Нажмите центральную кнопку контроллера для подтверждения выделенной уста. новки.

При подтверждении выбранной установки курсор возвратит. ся в меню установок. На экране будет отображена новая установка. Можно продолжать вносить изменения.

**Рекомендации по работе с фотокамерой**

Перемещать курсор по меню можно и с помощью ко. лес управления. Переднее колесо перемещает курсор вверх и вниз. Заднее – влево и вправо.

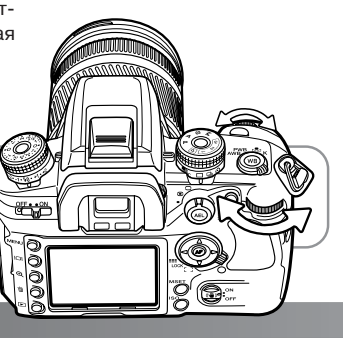

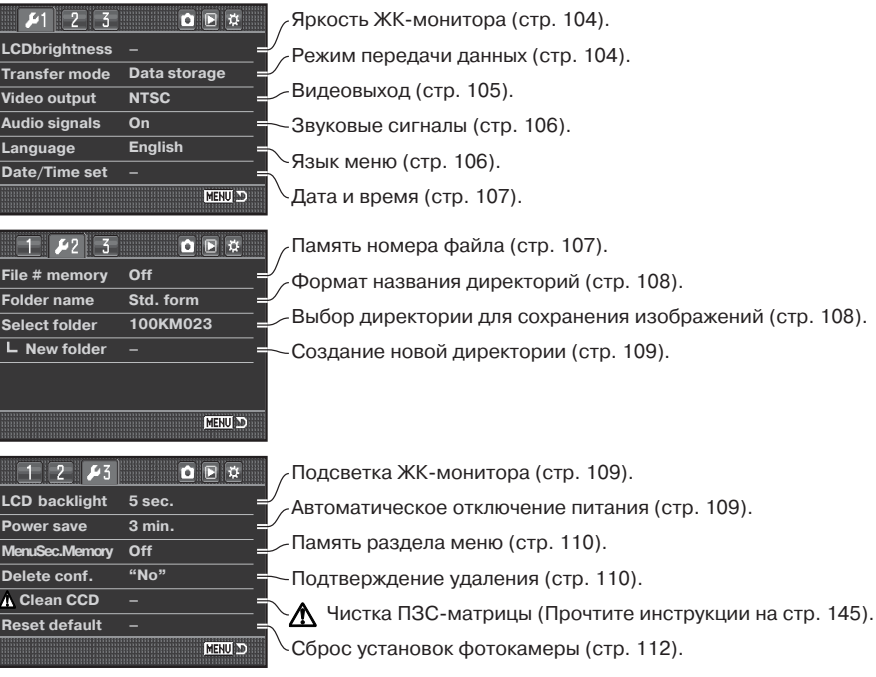

#### ЯРКОСТЬ ЖК.МОНИТОРА (LCD BRIGHTNESS)

Яркость ЖК-монитора можно отрегулировать в разделе 1 меню режима установок. Чтобы открыть экран настроек, выбе. рите «Enter» и нажмите на центральную кнопку контроллера.

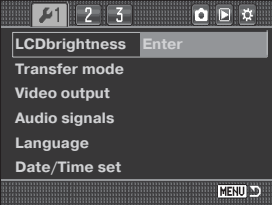

 $Low$   $-Hi$ **High** 

**CERRED** 

**Set LCD brightness**

**:adjust :enter**

Яркость ЖК-экрана можно устанавливать по одиннадцати уровням. При помощи кнопок контроллера «вле. во» / «вправо» настройте уровень яркости, изображе. ние на экране изменится соответствующим образом.

Нажмите центральную кнопку контроллера для подтверждения установки выбранного уровня яр. кости. Чтобы отменить внесенные изменения, наж. мите кнопку «Меню».

#### РЕЖИМ ПЕРЕДАЧИ ДАННЫХ (TRANSFER MODE)

В зависимости от того, будет ли камера использоваться с компьютером или принтером, необходимо определить режим передачи данных. Выберите необходимый пункт:

**Data storage (хранение данных)** – для обмена данными между фотокамерой и компьюте. ром. Данный пункт необходимо выбрать при передаче данных на компьютер или при работе с программой DiMAGE Viewer или DiMAGE Master.

**PTP** – для распечатки изображений на PictBridge–совместимом принтере (см. стр. 132).

## ВИДЕОВЫХОД (VIDEO OUTPUT)

Изображения, полученные камерой, можно просматривать на телевизоре. В качестве стан. дарта видеовыхода можно установить NTSC или PAL. В Северной Америке используется NTSC стандарт, а в Европе – стандарт PAL. В России также принят стандарт PAL.

## ПРОСМОТР ИЗОБРАЖЕНИЙ НА ЭКРАНЕ ТЕЛЕВИЗОРА

Вы можете просматривать изображения, снятые Вашей камерой, на телевизоре. Камера обо. рудована терминалом видеовыхода для подсоединения к телевизору при помощи входящего в комплект видеокабеля.

- 1. Выключите телевизор и камеру.
- 2. Откройте крышку видеовыхода (1) и воткните штекер видеокабеля в терминал видеовыхода камеры (2).
- 3. Другой конец видеокабеля воткните в видеовход телеви. зора.
- 4. Включите телевизор.
- 5. Переключите телевизор на канал видео.
- 6. Включите камеру и нажмите кнопку воспроизведения. При подключении камеры к телевизору собственный экран камеры не включается. Экран режима воспроизве. дения отображается на экране телевизора.
- 7. Просматривайте изображения, как описано в разделе «Режим воспроизведения». Из-за особенностей стандарта телевизионного сигнала качество изображений и раз. решение при просмотре на экране телевизора будут хуже, чем при просмотре на мониторе компьютера.

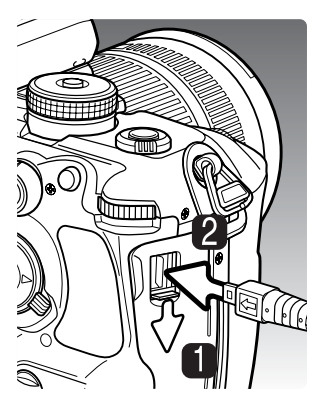

#### **ЗВУКОВЫЕ СИГНАЛЫ (AUDIO SIGNALS)**

При нажатии кнопки спуска затвора наполовину в подтверждение завершения автофокусировки раздается звуковой сигнал. Этот сигнал можно отключить в разделе 1 меню режима установок (стр. 102).

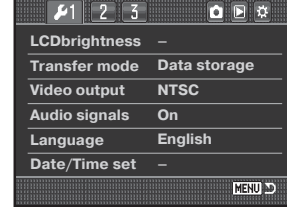

#### *R3blK (LANGUAGE)*

Вы можете изменить язык, на котором отображаются меню. Для отображения доступных языков выберите текущий язык и нажмите центральную кнопку контроллера.

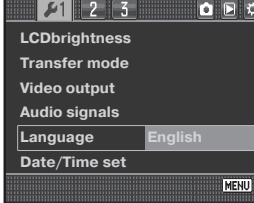

Выберите язык с помощью кнопок контроллера.

Для подтверждения выбранного языка нажмите центральную кнопку. Чтобы отменить внесенные изменения, нажмите кнопку «Меню».

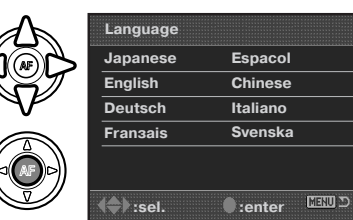

## ДАТА И ВРЕМЯ (DATE / TIME SETUP)

Очень важно точно установить календарь и часы камеры. При записи изображений вместе с файлом изображения на карту сохраняются дата и время съемки, которые потом могут быть просмотрены в режиме воспроизведения или с помощью ПО DiMAGE Viewer или DiMAGE Master. Если выбрать в разделе 1 меню режима установок пункт «Date/Time set», откроется экран настройки даты и времени.

С помощью кнопок «влево» и «вправо» или заднего колеса управления выберите изменяемый параметр.

Для изменения параметра используйте кнопки «вверх» и «вниз» или переднее колесо управления.

Для подтверждения выбранных значений даты и времени нажмите центральную кнопку контроллера.

## ПАМЯТЬ НОМЕРА ФАЙЛА (FILE # MEMORY)

Когда включена память номера файла, то, если создается новый каталог на карте памяти, следующий сохраненный файл будет иметь номер на один больше, чем сохраненный перед ним. Благодаря этому можно создать несколько папок и сохранить общий порядок нумерации файлов. Если функция памяти номера файла отключена, то изображения при сохранении будут иметь номер файла на единицу больше, чем последний файл, сохраненный в их лиректории.

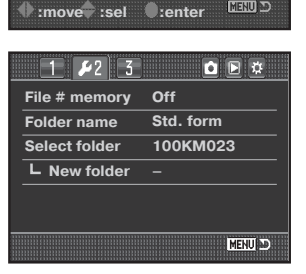

**THERU** 2

 $23$ 

Date/Time set

 $200 \div 10.$ 

VYYY/MM/DD

 $13 : 14$ 

0

¢

 $\circledcirc$ 

Если память номера файла включена, то, при замене карты памяти, первый сохраненный на новую карту файл будет иметь номер на один больше, чем последний, сохраненный на предыдущую карту, если новая карта не содержит изображений с большими номерами файлов. В противном случае номер файла нового изображения будет на один больше, чем самый большой на этой карте.

## ФОРМАТ НАЗВАНИЯ ДИРЕКТОРИЙ (FOLDER NAME)

Все изображения сохраняются на карте памяти в каталогах. Имена катало. гов могут быть двух форматов: стандартный и дата.

Стандартное название каталога состоит из 8 букв. Первоначальный каталог называется 100KM023. Первые три цифры – это серийный номер каталога, который будет увеличиваться на один каждый раз, когда создается новый каталог. Следующие две буквы обозначают компанию Konica Minolta, и по. следние три цифры обозначают камеру, которая была использована для съемки. Число «023» обозначает фотокамеру Dynax 7D.

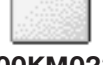

**100KM023**

(Стандартный)

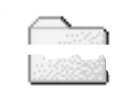

**10141023**

Имя каталога в формате даты также начинается с трех цифр серийного но. мера, затем одна цифра обозначает год, две следующих цифры – месяц, две последних – день: 101ГMMДД. Например, Каталог 10141023 был соз. дан в 2004 году, 23 октября.

(Дата)

Если для каталога выбран формат даты, при записи изображения создает. ся новый каталог с текущей датой. Все изображения, снятые в этот день,

будут записаны в этот каталог. Изображения, записанные в другой день, будут размещены в новом каталоге с соответствующей датой. Если функция памяти номера файла отключена, при создании нового каталога серийный номер изображения сбрасывается до 0001. Если функция памяти номера файла включена, серийный номер файла нового изображения будет на один больше, чем у изображения, сохраненного перед ним. Дополнительную информацию об организации каталогов и именах файлов смотрите на стр. 126.

## ВЫБОР ДИРЕКТОРИИ ДЛЯ СОХРАНЕНИЯ ИЗОБРАЖЕНИЙ (SELECT FOLDER)

В данном пункте меню можно определить каталог для сохране. ния изображений. Можно выбирать только папки с названием стандартного формата. Если установлен формат названий па. пок «дата», изображения будут сохраняться в каталог, соответ. ствующий дате съемки. Данный пункт меню находится в раз. деле 2 меню режима установок (стр. 102).

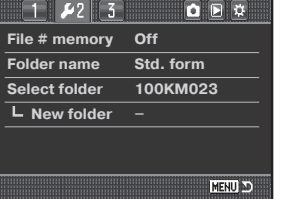

## СОЗДАНИЕ НОВОЙ ДИРЕКТОРИИ (NEW FOLDER)

С помощью данного пункта меню можно создавать новые папки. Формат имени папки определяется настройками пункта меню «Folder name» в разделе 2 меню режима установок. Если установлен формат названий папок «дата», изображения будут сохраняться только в последний созданный каталог.

Чтобы создать новую папку, выберите «Enter» и нажмите на центральную кнопку контроллера.

На ЖК.мониторе ненадолго отобразится имя новой папки. Каждый раз при создании нового каталога серийный номер будет увеличиваться на единицу по сравнению с самым боль. шим номером каталога на установленной карте памяти.

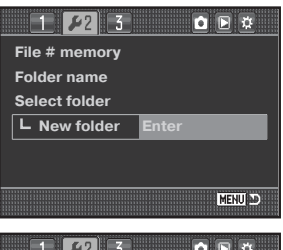

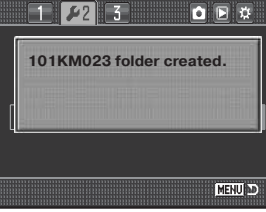

#### ПОДСВЕТКА ЖК.МОНИТОРА (LCD BACKLIGHT)

В целях экономии энергии подсветка ЖК-монитора автоматически отключается по истечении заданного интервала време. ни. Чтобы заново включить подсветку, достаточно нажать любую кнопку камеры. В разделе 3 меню режима установок (стр. 102) можно установить продолжительность подсветки равной 5, 10, 30 или 60 секундам.

#### OFF  $1212$ **LCD backlight 5 sec. 3 min. Power save** MenuSec.Memory Off **Delete conf. "No" Clean CCD Reset default – MENUAD**

#### АВТОМАТИЧЕСКОЕ ОТКЛЮЧЕНИЕ ПИТАНИЯ (POWER SAVE)

Для сохранения энергии батареи фотокамера выключится, если в течение определенного пе. риода времени она не используется. Чтобы заново включить фотокамеру, нажмите кнопку спуска затвора наполовину. Продолжительность периода автоматического отключения пита. ния может быть установлена на 1, 3, 5, 10 или 30 минут. Когда фотокамера подсоединена к компьютеру, период автоматического отключения питания устанавливается на 10 минут и не может быть изменен.

#### ПАМЯТЬ РАЗДЕЛА МЕНЮ (MENU SEC. MEM.)

Камера может запоминать, какой раздел меню был открыт по. следним. Если функция памяти раздела меню включена, то при нажатии кнопки «Меню» будет открыт последний открытый раздел меню. Если функция памяти раздела меню выключена, то при нажатии кнопки «Меню» будет открыт раздел 1 меню ре. жима воспроизведения.

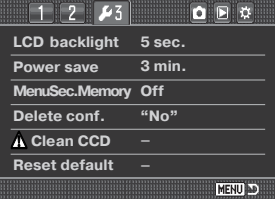

**Yes No**

**Delete?**

## ПОДТВЕРЖДЕНИЕ УДАЛЕНИЯ (DELETE CONF.)

Каждый раз при использовании функции удаления на экране появляется экран, запрашивающий подтверждение удаления. При открытии данного экрана выделен пункт «No». В данном пункте меню можно настроить камеру так, чтобы по умолчанию был выделен пункт «Yes», что несколько облегчит удаление файлов. Удалив файл, Вы не сможете его восстановить! Будь. те очень внимательны при удалении файлов!

#### ЧИСТКА ПЗС.МАТРИЦЫ (CLEAN CCD)

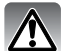

Производите очистку ПЗС.матрицы только в случае необходимости. Неправильная очистка может повредить матрицу!

При смене объективов внутрь камеры может попасть пыль. Всегда следите за тем, чтобы на байонет была надета крышка или объектив. Перед тем как устанавливать объектив или крышку, убедитесь, что на тыльной стороне крышки или объектива нет пыли.

Производите чистку ПЗС.матрицы только в чистом шкафу или в чистой комнате. Для удале. ния пыли используйте только вентилятор – сжатый воздух может повредить матрицу!

**Рекомендации по работе с аксессуарами**

С помощью ПО DiMAGE Master можно производить чистку RAW изображений от пыли ПЗС.матрицы. Для этого перед очисткой надо сделать референсный снимок. Более под. робная информация о данной функции приведена в Руководстве ПО DiMAGE Master.

Для использования данной функции необходимо полностью зарядить батарею. Если уровня заряда батареи недостаточно, функция будет недоступна. Рекомендуется использовать сете. вой адаптер. Если при очистке ПЗС.матрицы отключится энер. гия или сядет батарея, это приведет к неустранимым повреж. дениям!

Для начала очистки выделите «Enter» и нажмите на централь. ную кнопку контроллера.

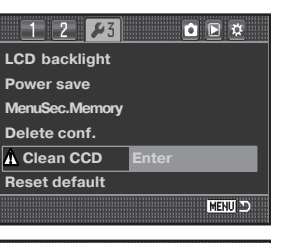

Перед тем как будет открыта ПЗС.матрица, на ЖК.мониторе появится окно подтверждения. Если Вы выберете «Yes», затвор будет открыт, если Вы выберете «No», очистка ПЗС.матрицы будет отменена.

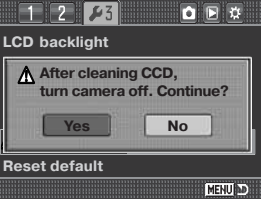

Снимите объектив или крышку байонета.

Для очистки ПЗС.матрицы используйте вентилятор. Держите камеру под углом, чтобы выдуваемая пыль не оставалась внут. ри камеры. Не прикасайтесь к внутренним поверхностям ка. меры! Если начнут раздаваться предупредительные звуковые сигналы о низком уровне заряда батарей, немедленно прерви. те очистку и выключите камеру!

После завершения очистки выключите камеру. Установите объектив или наденьте крышку байонета.

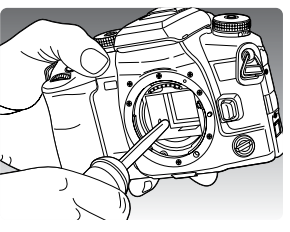

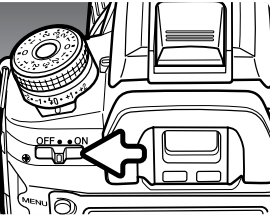

## СБРОС УСТАНОВОК ФОТОКАМЕРЫ (RESET DEFAULT)

В данном пункте меню можно сбросить все настройки, устанавливаемые через меню камеры.<br>При выборе данного пункта откроется экран подтверждения. Если Вы выберете «Yes», приве-<br>денные ниже установки будут сброшены до заводск операция будет отменена.

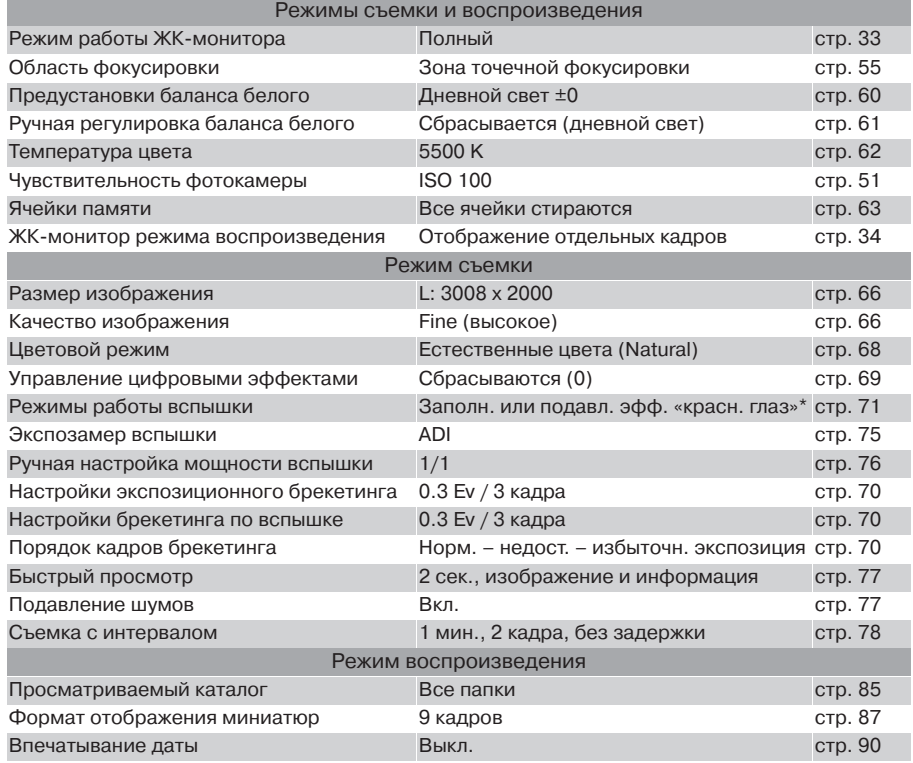

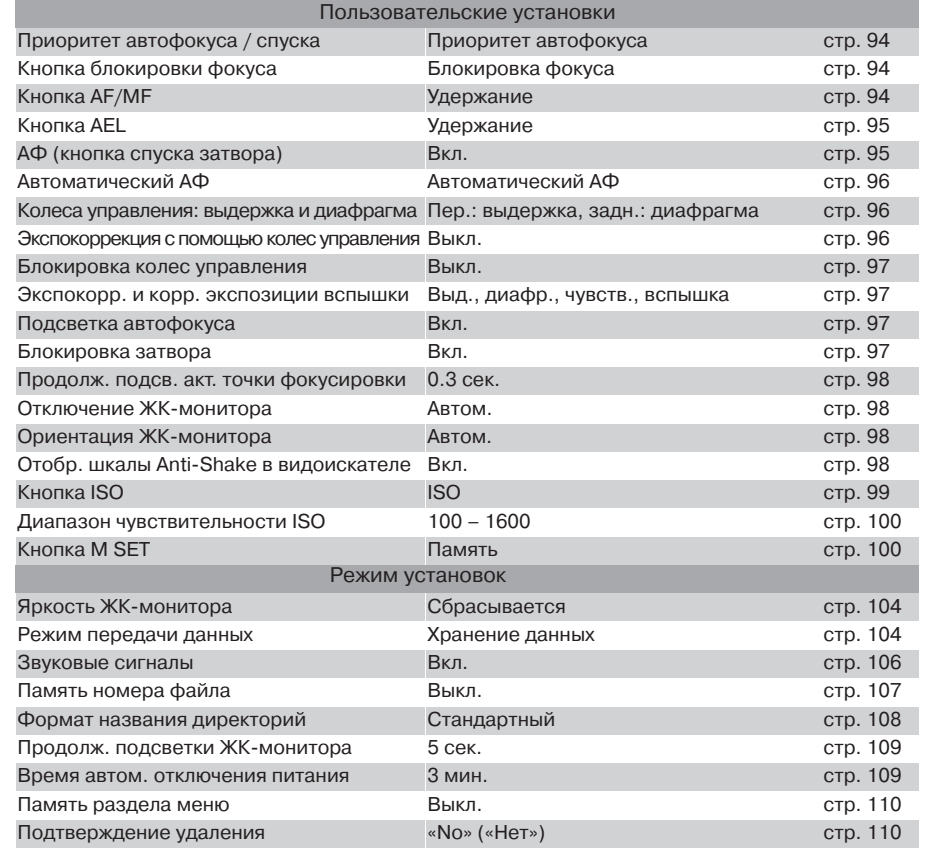

\* В зависимости от того, какой режим был использован последним.

**112** Меню режима установок

# РЕКОМЕНДАЦИИ ПО РАБОТЕ С АКСЕССУАРАМИ

Данный раздел посвящен описанию работы с аксессуарами и вопросам совместимости. Пожалуйста, прочтите его полностью, и Вы сможете использовать максимум возможностей своей новой камеры.

## СЕТЕВОЙ АДАПТЕР AC.11 (ПРОДАЕТСЯ ОТДЕЛЬНО)

Сетевой адаптер AC.11 позволяет использовать для питания фотокамеры электрическую сеть. Использование сетевого адаптера рекомендуется при соединении фотокамеры с ком. пьютером или при продолжительном интенсивном использовании.

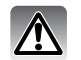

Всегда выключайте фотокамеру и убеждайтесь в том, что индикатор доступа не горит, прежде чем сменить источник питания!

Откройте крышку гнезда сетевого адаптера. Крышка встроена в корпус, чтобы исключить возможность утери.

Вставьте мини.разъем сетевого адаптера в гнездо для подключения сетевого адаптера.

Вставьте вилку сетевого адаптера в электрическую розетку.

## СЕТЕВОЙ КАБЕЛЬ ЗАРЯДНОГО УСТРОЙСТВА

Прилагаемый шнур для сетевого адаптера зависит от страны, в которую поставляется каме. ра. Используйте шнур только в том регионе, в котором была приобретена камера.

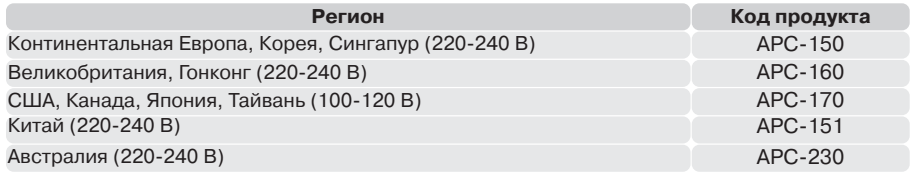

**Рекомендации по работе с аксессуарами**

Внешний батарейный блок EBP.100 несовместим с данной камерой.

#### ВЕРТИКАЛЬНАЯ РУКОЯТКА VC.7D (ПРОДАЕТСЯ ОТДЕЛЬНО)

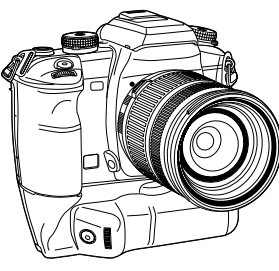

Вертикальная рукоятка VC.7D делает съемку в вертикальном положении такой же комфортной, как и в горизонтальном. Кроме того, что на ней продублированы все важнейшие орга. ны управления, она также является дополнительным источни. ком питания. В качестве элементов питания используются два литий.ионных аккумулятора NP.400 или шесть батарей или Ni.MH аккумуляторов размера AA. Более подробную информа. цию об аксессуарах можно получить у дилеров Konica Minolta.

## СОВМЕСТИМОСТЬ С ФОКУСИРОВОЧНЫМИ ЭКРАНАМИ

Данная камера поставляется в комплекте с фокусировочным экраном типа G со сферическим остроконечным матированием. Кроме него мож. но использовать фокусировочные экраны типа M, L или ML. Фокусиро. вочные экраны необходимо устанавливать в авторизованных сервисных центрах Konica Minolta. Для получения дополнительной информации об. ратитесь в российское представительство Konica Minolta.

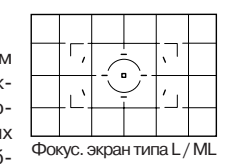

#### ТЕНЬ ОТ ОБЪЕКТИВА

В том случае, если объектив или бленда загораживают встроенную вспышку, на объекте съемки может остаться тень от объектива. Полукруглая тень от объектива располагается в нижней части снимка в случае горизонтально ориентированных снимков или сбоку, если сни. мок вертикальный. Перед использованием встроенной вспышки снимите бленду. Установите фокусное расстояние не менее 1 м. При использовании объектива AF 600 мм f/4 Apo G(HS) пользоваться встроенной вспышкой нельзя.

### РЕЖИМ МЯГКОЙ ФОКУСИРОВКИ

Некоторые объективы или объективы в сочетании с телеконвертерами может быть трудно сфокусировать вручную. Чтобы облегчить фокусировку, используют режим мягкой фокуси. ровки, отключая от объектива привод системы автофокуса. При использовании данной функ. ции точность экспозамера и эффективность Anti.Shake снижаются. Функция недоступна при использовании объективов серий xi или AF Power Zoom.

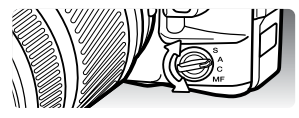

Поверните колесо режимов фокусировки в режим ручной фокусировки.

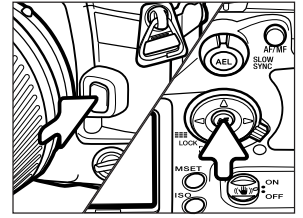

Нажмите и удерживайте фиксатор крепления объектива и нажмите центральную кнопку контроллера.

Отпустите сначала фиксатор крепления объектива, а потом центральную кнопку контроллера – привод системы автофоку. са будет отключен.

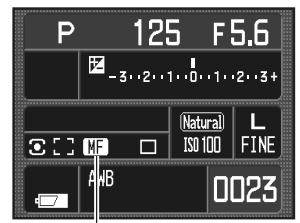

При включении данного режима на ЖК-мониторе загорится соответствующий индикатор. Для выхода из данного режима повторите процедуру, описанную выше, или измените положе. ние колеса режимов фокусировки.

Инд. мягкой фокусировки

#### ПЕРЕРАСЧЕТ ФОКУСНЫХ РАССТОЯНИЙ

Из-за того, что размер ПЗС-матрицы меньше размера кадра 35 мм пленки, угол обзора на одном и том же фокусном расстоянии у пленочных и цифровых камер неодинаков. Для при. близительного расчета фокусного расстояния объектива при использовании данной камеры в эквиваленте для 35 мм фотокамер необходимо умножить заявленное фокусное расстояние на 1,5. 100 мм объектив при использовании данной камеры дает приблизительно такой же угол обзора, как и 150 мм объектив при использовании стандартной 35 мм камеры.

#### **116** Рекомендации по работе с аксессуарами

#### ОТМЕТКА ПЛОСКОСТИ ПЗС.МАТРИЦЫ

В некоторых случаях, например, при макросъемке, фотографу необходимо знать положение плоскости ПЗС.матрицы. От. метка плоскости ПЗС.матрицы расположена рядом с колесом режимов экспонирования.

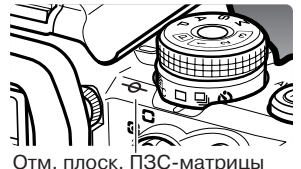

#### СОВМЕСТИМЫЕ ОБЪЕКТИВЫ

С данной фотокамерой совместимы все автофокусные объективы Konica Minolta. Объективы серий MD и MC использовать нельзя. Более подробную информацию о линейке объективов Konica Minolta Вы всегда можете получить у наших дилеров.

Объектив AF Macro Zoom 3X – 1X f/1.7.2.8 не может быть использован совместно с техноло. гией Anti.Shake (стр. 32), ее необходимо отключить. Ограничители фокусных расстояний, установленные на диапазон, не включающий бесконечность, использовать нельзя. Ограничи. тели фокусных расстояний макрообъективов серий SSM и D можно использовать с любыми установками диапазона. Anti.Shake может не сработать, если объектив изготовлен сторон. ним производителем.

#### ПРИСОЕДИНЕНИЕ ВНЕШНЕЙ ВСПЫШКИ

Для расширения возможностей данной камеры можно использовать внешнюю вспышку (про. даются отдельно). Если камера не используется, всегда снимайте внешнюю вспышку и наде. вайте крышку «горячего башмака», чтобы защитить контакты.

Снимите крышку «горячего башмака», как показано на экране. Установите вспышку на «горячий башмак» до упора.

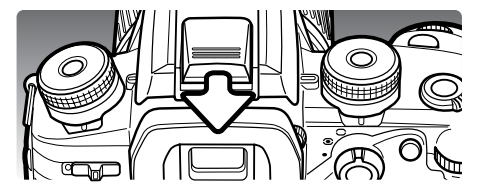

#### СОВМЕСТИМЫЕ ВСПЫШКИ

С данной камерой совместимы следующие вспышки:

Program Flash 2500(D) Program Flash 3600HS(D) Program Flash 5600HS(D) Macro Ring Flash 1200 при использовании управляющего блока Macro Flash Controller Macro Twin Flash 2400 при использовании управляющего блока Macro Flash Controller

Вспышки моделей 5400HS, 5400xi и 5200i могут быть использованы с данной камерой только в режиме ручного управления вспышкой. Вспышку 4000AF также можно использовать в режи. ме ручного управления вспышкой, для этого необходим адаптер FS.1100.

#### ВЫСОКОСКОРОСТНАЯ СИНХРОНИЗАЦИЯ

При использовании совместно со вспышками Program Flash 5600HS(D) и 3600HS(D) данная фотокамера может быть ис. пользована в режиме высокоскоростной синхронизации (HSS). Это позволяет использовать весь диапазон выдержек вплоть до 1/4000 секунды.

Установите вспышку на камеру. Переведите вспышку в ре. жим высокоскоростной синхронизации. В том случае, если выдержка будет меньше выдержки синхронизации со вспыш. кой, на ЖК.мониторе и в видоискателе загорятся индикаторы высокоскоростной синхронизации.

Режим высокоскоростной синхронизации недоступен при съемке в режиме автоспуска с двухсекундной задержкой, а также при синхронизации по задней шторке.

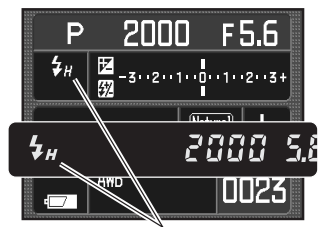

Инд. высокоск. синхронизации

#### ИСПОЛЬЗОВАНИЕ СИНХРОКОНТАКТА

Синхроконтакт позволяет подключать внешние и студийные системы освещения к камере посредством стандартного PC.кабеля (PC cord). Синхроконтакт совместим с системами ос. вещения как с прямой (плюс в центре, normal polarity), так и с обратной (минус в центре, posi. tive polarity) полярностью с напряжением 400 В или ниже.

Откройте крышку синхроконтакта. Крышка встроена в кор. пус, чтобы исключить возможность утери. Надежно закре. пите PC.кабель в синхроконтакте. Убедитесь, что внешняя вспышка отключена, прежде чем подключать синхрока. бель, иначе вспышка сработает.

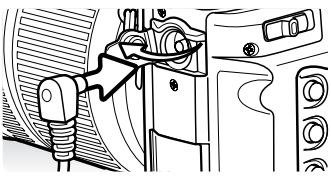

Для гарантированного получения правильных экспозиций используйте режим ручной установки экспозиции (стр. 44). Установите выдержку равной или меньше продолжительно. сти импульса вспышки (обратитесь к Руководству по эксплуатации вспышки).

Если встроенная вспышка поднята, когда внешний источник освещения подключен к синхро. контакту, сработают обе вспышки. Однако автоматика камеры не сможет обеспечить коррект. ную экспозицию. Для использования встроенной вспышки в качестве заполняющей Вам необходимо будет настраивать ее вручную (стр. 75).

Рекомендуется ручная регулировка баланса белого (стр. 61). При калибровке камеры исполь. зуйте установки выдержки и диафрагмы, которые затем будут использоваться при оконча. тельном экспонировании. Возможно, возникнет необходимость воспользоваться серой кар. той в качестве эталона при калибровке с мощными источниками освещения для снижения ин. тенсивности излучения. Если ручная регулировка баланса белого по каким.либо причинам невозможна, используйте предустановку по дневному освещению или вспышке, или устано. вите температуру цвета, равную температуре внешнего источника света (если температура известна). Использование автоматического баланса белого не рекомендуется.

Для выполнения экспозиционного брекетинга во время съемки серии необходимо нажать и удерживать кнопку AEL. Колесо коррекции экспозиции вспышки в данном случае на экспози. цию внешнего источника освещения не влияет.

# РЕЖИМ ПЕРЕЛАЧИ ЛАННЫХ

Пожалуйста, внимательно прочитайте ланный разлел, прежле чем полключать камеру к компьютеру.

Данное Руководство и Руководство пользователя ПО DIMAGE Viewer не описывают основы работы на компьютере и в операционных системах. Пожалуйста, ознакомьтесь с Руковолством по эксплуатации, прилагаемым к Вашему компьютеру.

## СИСТЕМНЫЕ ТРЕБОВАНИЯ

Для полключения камеры непосредственно к компьютеру и использования в качестве носителя на съемных дисках (mass-storage device) необходимо, чтобы компьютер был оборудован USB портом в качестве стандартного интерфейса. Необходимо, чтобы производитель компьютера и операционной системы гарантировали поддержку USB интерфейса. Камера поддерживается следующими операционными системами:

Windows 98, 98SE, Me, 2000 Professional и XP

Macintosh OS 9.0 - 9.2.2 и Mac OS X 10.1.3 - 10.1.5, 10.2.1 - 10.2.8, 10.3 - 10.3.5

Проверьте на веб-сайтах Konica Minolta, не появилась ли новая информация о совместимости:

> Россия: http://www.konicaminolta.ru Северная Америка: http://www.konicaminolta.us Европа: http://www.konicaminoltasupport.com.

Пользователям Windows 98 или 98SE необходимо установить программное обеспечение (драйвер) с компакт-диска «DiMAGE Viewer» (стр. 122). Для других версий Windows и Macintosh драйверов не требуется.

Если Вы уже приобрели какую-либо цифровую фотокамеру Konica Minolta и установили программное обеспечение для Windows 98. Вам необходимо повторить процедуру установки. Обновленная версия программного обеспечения, необходимая для работы с данной фотокамерой, находится на компакт-диске «DiMAGE Viewer». Новое программное обеспечение (драйвер) не окажет никакого влияния на работу старых моделей цифровых фотокамер DiMAGE.

На компакт-лиске DiMAGE Viewer Вы можете найти драйвер для установки удаленной камеры в среде Windows. Этот драйвер не совместим с данной моделью фотокамеры.

### ПОДСОЕДИНЕНИЕ ФОТОКАМЕРЫ К КОМПЬЮТЕРУ

Прежде чем подсоединить фотокамеру к компьютеру, убедитесь, что заряд батареи достаточен (на мониторе должен отображаться индикатор полного заряда батареи). Также рекомендуется использование сетевого алаптера (продается отдельно). При работе в Windows 98 или 98SE внимательно прочитайте соответствующие подразделы Руководства о том, как установить необходимый USB драйвер, прежде чем подключить камеру к компьютеру.

1. Убедитесь, что в пункте меню «Data transfer» в разделе 1 меню режима установок стоит «Data storage» (стр. 102). Выключите камеру.

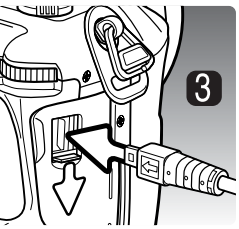

- 2. Загрузите компьютер. Компьютер необходимо включить, прежде чем подключать камеру.
- 3. Слвиньте крышку USB-порта / видеовыхода, чтобы открыть ее. Присоедините маленький штекер USB-кабеля к камере. Убедитесь, что штекер прочно держится в гнезде.

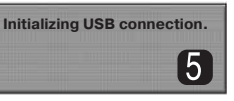

- 4. Другой конец USB-кабеля присоедините к USB-порту компьютера. Убедитесь, что штекер прочно держится в гнезде. Камеру необходимо подключать непосредственно к USB-порту компьютера. При подключении камеры через USB-концентратор камера может работать некорректно.
- 5. Вставьте карту памяти и включите камеру. Соединение USB установится автоматически, в подтверждение завершения операции на дисплее фотокамеры отобразится соответственное сообщение. После установления соединения монитор фотокамеры отключится. Как сменить карту памяти, если камера подключена к компьютеру, описано на стр. 130.

Если соединение USB установлено, в папке «Мой компьютер» Вашего компьютера или на рабочем столе появится ярлык съемного диска. Имя диска варьируется в зависимости от особенностей Вашей системы. Если Вы используете операционную систему Windows XP или Mac OS X, откроется новое окно. Следуйте инструкциям на экране.

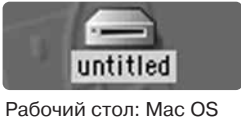

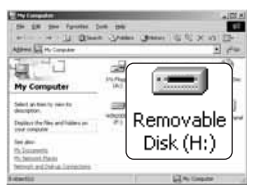

Мой компьютер: Windows

## РАБОТА С ФОТОКАМЕРОЙ В WINDOWS 98 И 98 SE

Программное обеспечение камеры (драйвер) необходимо установить только один раз. Если драйвер не может быть установлен автоматически, его необходимо установить вручную через Мастер установки операционной системы «Установка оборудования» (Add new hardware). Подробное описание смотрите на следующей странице. Если в процессе установки операци. онная система попросит диск Windows 98, установите его в дисковод CD.ROM и следуйте ин. струкциям программы установки. Для других версий Windows и для Macintosh драйвер уста. навливать не надо.

#### Автоматическая установка

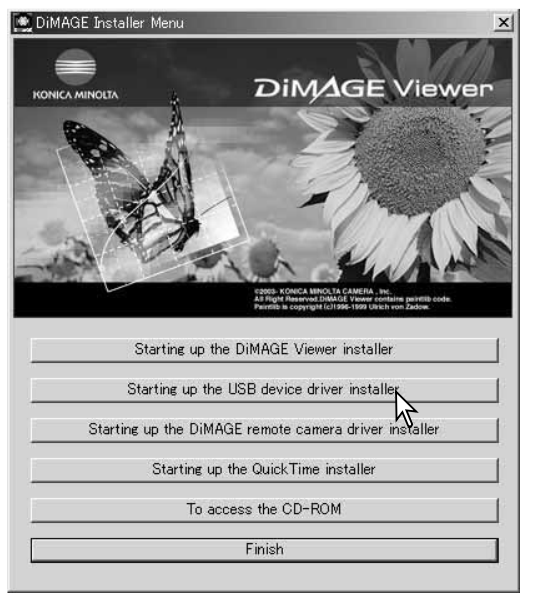

Прежде чем подсоединить камеру к компьютеру, установите диск с про. граммным обеспечением «DiMAGE Software» в дисковод CD.ROM. Меню установки DiMAGE должно появиться автоматически. Для автоматической установки USB драйвера в Windows 98 кликните на кнопке «Starting up the USB device driver installer» (Установка драй. вера USB устройства). Появится окно подтверждения установки драйвера на Ваш компьютер. Для продолжения кликните «Yes».

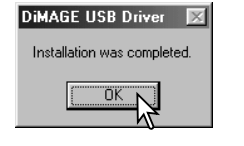

Когда закончится установка драйвера, появится окно подтверждения успеш. ной установки. Кликните «OK.» Переза. грузите компьютер, прежде чем под. ключить камеру (стр. 121).

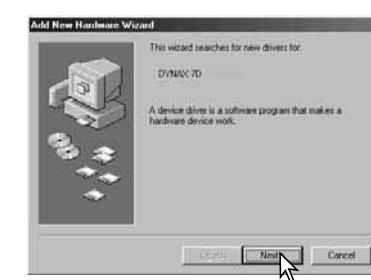

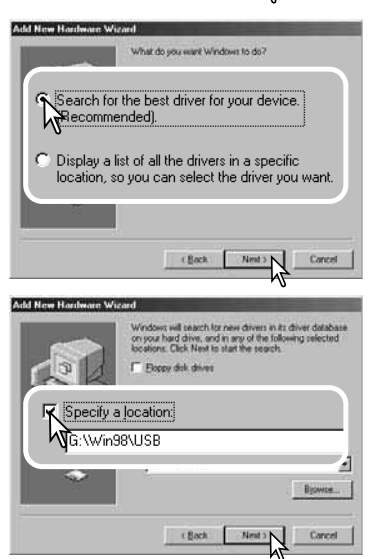

#### Ручная установка

Для установки драйвера Windows 98 вручную следуйте инструкциям в разделе «Подсоединение фотокамеры к компьютеру» на странице 121.

При подсоединении камеры к компьютеру операцион. ная система обнаружит новое устройство и откроется окно Мастера установки нового оборудования ("Add new hardware wizard"). Установите диск с программным обес. печением «DiMAGE Viewer» в дисковод CD.ROM. Кликни. те «Next».

Выберите рекомендуемый поиск наиболее подходяще. го драйвера. Кликните «Next».

Выберите местоположение драйвера. При помощи окна просмотра ("Browse") Вы можете выбрать папку с драйвером. Когда папка, в которой находится драйвер, будет открыта в окне просмотра, кликните «Next».

• Необходимый драйвер должен располагаться на ком. пакт.диске по адресу :\Win98\USB.

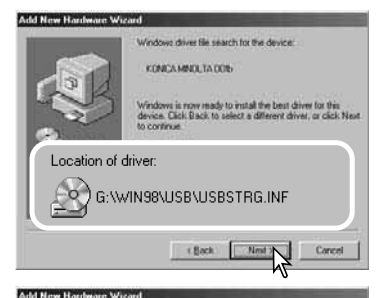

KONCAMMOLTA OOB

Frith .

Concel

Windows has finished installing the software that your new

 $\sigma_{\text{max}}^2$ 

hardware device requires.

Мастер установки нового оборудования ("Add new hardware wizard") подтвердит месторасположение драй. вера. Кликните «Next» для установки драйвера в систе. му.

Установлен будет один из трех драйверов: MNLVENUM.inf, USBPDR.inf или USBSTRG.inf.

Последнее окно подтвердит завершение установки драйвера. Кликните «Finish» для завершения работы Мастера установки нового оборудования. Перезагру. зите компьютер.

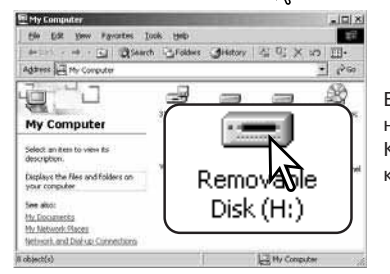

В папке Мой компьютер, появится новая иконка съем. ного диска (Removable disk).

Кликните дважды на иконке, чтобы получить доступ к карте памяти камеры (см. стр. 126).

#### АВТОМАТИЧЕСКОЕ ОТКЛЮЧЕНИЕ ПИТАНИЯ В РЕЖИМЕ ПЕРЕДАЧИ ДАННЫХ

Если камера в течение десяти минут не получает управляющих сигналов (чтения или записи), она отключится для сохранения энергии батареи. При отключении питания камеры на экране появится предупреждение о небезопасном отсоединении оборудования «Unsafe removal of device». Кликните «OK.». В данной ситуации ни камера, ни компьютер не будут повреждены.

Отсоедините USB.кабель и выключите камеру. Восстановите USB соединение, заново под. ключив кабель и включив камеру.

#### **Из истории компании Konica Minolta**

20 февраля 1962 года Джон Гленн стал первым американцем, попавшим на орбиту Зе. мли. На борту его космического корабля Friendship 7 была камера Minolta Hi.matic, запе. чатлевшая это историческое событие. За время полета, длившегося 4 часа 55 минут и

23 секунды, корабль три раза облетел вокруг Земли со сред. ней скоростью 28 000 км/ч (17 500 миль в час).

Господин Гленн посетил завод камер в Сакаи, Осака 24 мая 1963 года и посадил там дерево. Эта пальма до сих пор растет на территории завода и имеет высоту более восьми метров.

А камера? Ее не потеряли. Она выставляется в Национальном музее авиации и космонавтики Смитсоновского института в Вашингтоне. Этот и другие объекты с корабля Friendship 7 можно уви. деть в павильоне 210, «Apollo to the Moon» («Полет корабля Аполлон на Луну»).

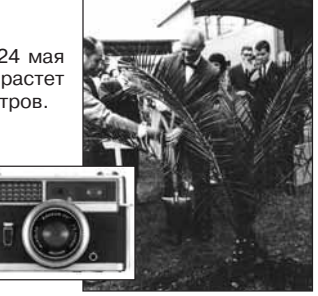

#### СТРУКТУРА КАТАЛОГОВ НА КАРТЕ ПАМЯТИ

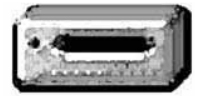

Подключив камеру к компьютеру. Вы можете просматривать изображения, кликая дважды на иконках их файлов. Папки с изображениями находятся в каталоге «DCIM». Чтобы скопировать файлы, просто переташите их мышкой в необходимое место на Вашем компьютере.

Иконка лиска

100KM023

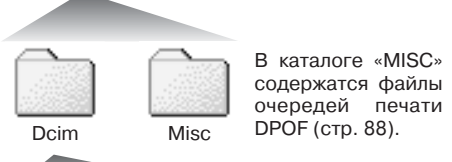

Файлы и папки на карте памяти могут быть удалены с помощью компьютера. Переименование файлов или запись других типов данных на карту памяти, установленную в камеру, может привести к неправильной работе камеры.

Слева направо: имена каталогов двух форматов: стандартный и дата (стр. 108).

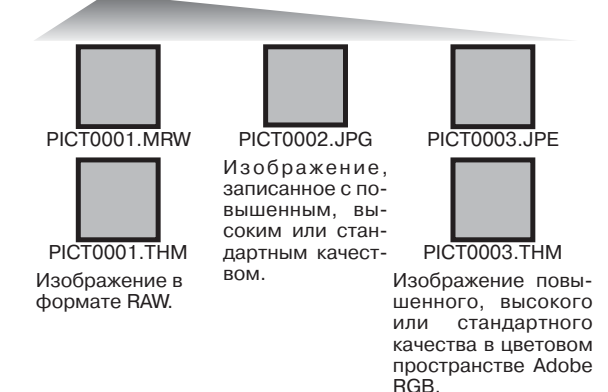

10141023

Имена файлов изображений начинаются с букв «PICT» (от англ. Picture - картина, изображение). затем следуют четыре цифры номера файла и, затем, после точки, расширение - mrw, jpg, ipe или thm. Файлы миниатюр (thm) необходимы для работы камеры и ПО DiMAGE Viewer и DiMAGF Master

При создании нового каталога число из первых трех цифр в имени каталога будет на одну единицу больше самого последнего каталога на карте памяти. Когда число в имени файла превысит значение 9999, на карте памяти будет создан новый каталог с номером в названии на одно значение больше самого последнего каталога на карте памяти: например, после 100КМ023 будет создан 101КМ023.

Номер в имени файла изображения может не соответствовать номеру кадра на камере. При удалении изображений на камере счетчик кадров автоматически изменит свои показания и будет отображать количество файлов изображений в папке и порядковый номер каждого изображения в папке. Числа в именах файлов не изменятся при удалении изображений. При записи нового изображения в его названии будет число на одно значение больше самого последнего файла в папке. Номерами файлов можно управлять при помощи функции памяти номера файла (File number memory) в разделе 2 меню режима установок (стр. 107).

#### Рекомендации по работе с фотокамерой -

При записи фотоизображения в файл сохраняется также Exif-тэг, содержащий дату и время записи, а также информацию о параметрах съемки. Эти данные можно просмотреть на компьютере при помощи ПО DiMAGE Viewer или DiMAGE Master.

Если изображения редактируются и перезаписываются в фоторедакторах, не поддерживающих файлы с Exif-тэгами. то Exif-тэги не сохраняются. Некоторые приложения, поддерживающие этот формат, перезаписывают данные в Exif-тэге так, что программа DIMAGE Viewer или DIMAGE Master не может их распознать. При использовании графических программ, отличных от DIMAGE Viewer или DIMAGE Master, всегда делайте копии файлов для сохранения Exif-тэга в оригинале файла.

Для корректного отображения изображений на компьютере цветовое пространство монитора, возможно, необходимо будет настроить. Обратитесь к Руководству по эксплуатации Вашего компьютера, чтобы откалибровать монитор согласно следующим требованиям: цветовое пространство sRGB с цветовой температурой 6500 К и гаммой (gamma) 2.2.

### ОТСОЕДИНЕНИЕ ФОТОКАМЕРЫ ОТ КОМПЬЮТЕРА

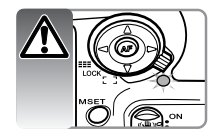

Никогла не отсоелиняйте фотокамеру от компьютера, если инликатор доступа камеры горит. Это может повредить карту памяти и содержашуюся на ней информацию.

#### Windows 98 / 98 Second Edition

Убедитесь, что индикатор доступа не горит. Выключите камеру и затем отсоедините USB-кабель

#### Windows Me. 2000 Professional и XP

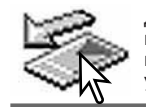

Для отсоединения камеры кликните левой клавишей на иконке «Отсоединение или отключение оборудования» ("Unplug or eject hardware"), расположенной в панели залач. Откроется маленькое окошко, отображающее отключаемое устройство.

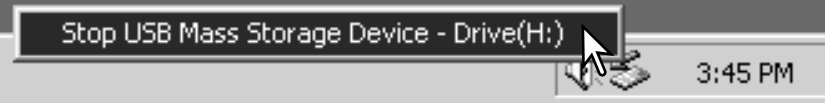

Кликните в этом окошке для отключения устройства. Появится окно безопасного отсоединения оборудования «Safe to remove hardware». Кликните «ОК». Закройте окно, затем выключите камеру и отсоедините USB-кабель.

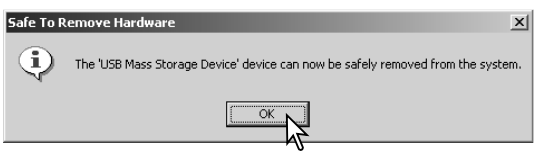

Если к компьютеру подсоединено более одного внешнего устройства, повторите процедуру. описанную выше, только на иконке «Отсоединение или отключение оборудования» ("Unplug or eject hardware") кликните правой клавишей. После клика на окошке, отображающем устройство, откроется окно «Отсоединения или отключения оборудования».

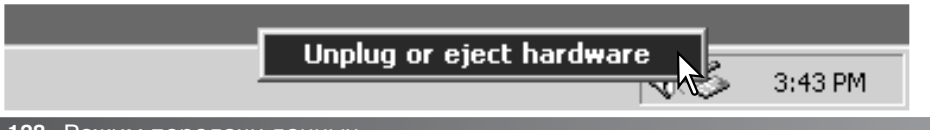

В окне «Отсоединение или отключение оборудования» (Unplug or eject hardware) будут отображены устройства, работу которых можно прекратить. При помощи мышки установите курсор на устройстве, работу которого необходимо остановить, и затем кликните «Stop».

На экране появится окно подтвержде-Stop a Hardware device ния, отображающее отключаемое Confirm devices to be stopped. Choose OK to continue устройство. Кликнув «ОК». Вы подтвер-Windows will attempt to stop the following devices. After the devices are дите отключение устройства.

Появится окно безопасного отсоеди-Safe To Remove Hardware нения оборудования «Safe to remove  $\bf Q$ hardware». Выключите камеру и затем отсоедините USB-кабель.

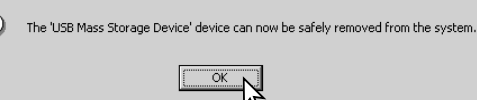

Select the device you want to unplug or eject, and then click Stop. When<br>Windows notifies you that it is safe to do so unplug the device from your

 $|?|x|$ 

Cancel

Unplug or Eiect Hardware

computer

**C** USB Mass Storage Device

USB Mass Storage Devic

Hardware devices:

stopped they may be removed safely

**CO USB Mass Storage Device** 

 $\Box$  Generic volume - (H:) KM DYNAX 7 DIGITAL USB Device

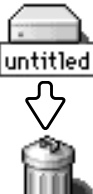

#### Macintosh

Убедитесь, что индикатор доступа не горит, и затем перетяните иконку съемного диска (mass storage deviсе) в корзину. Выключите камеру и отсоедините USBкабель.

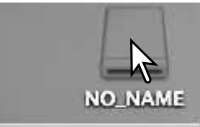

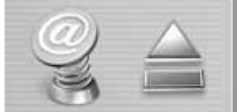

 $2|x|$ 

Stop N

Close

#### ЗАМЕНА КАРТЫ ПАМЯТИ В РЕЖИМЕ ПЕРЕДАЧИ ДАННЫХ

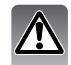

Никогда не вынимайте карту памяти, когда горит индикатор доступа, - данные или карта памяти могут быть повреждены!

#### Windows 98 / 98 Second Edition

- 1. Выключите камеру.
- 2. Замените карту памяти.
- 3. Включите камеру для восстановления USB-соединения.

Windows Me. 2000 Professional и XP

- 1. Прервите USB-соединение при помощи процедуры «Отсоединения или отключения оборудования» («Unplug or eject hardware») (стр. 128).
- 2. Выключите камеру.
- 3. Замените карту памяти.
- 4. Включите камеру для восстановления USB-соединения.

#### Macintosh

- 1. Прервите USB-соединение перетягиванием иконки съемного диска в корзину (стр. 129).
- 2. Выключите камеру.
- 3. Замените карту памяти.
- 4. Включите камеру для восстановления USB-соединения.

#### УДАЛЕНИЕ ПРОГРАММНОГО ОБЕСПЕЧЕНИЯ ФОТОКАМЕРЫ (WINDOWS)

- 1. Установите карту памяти в фотокамеру и подсоедините фотокамеру к компьютеру при помощи USB-кабеля. Другие устройства не должны быть подсоединены к компьютеру во время данной процедуры.
- 2. Кликните правой клавишей мышки на иконке «Мой компьютер» («Му computer»). В выпадающем меню выберите пункт «Свойства» («Properties»).

Windows XP: кликните кнопку «Пуск» («Start») выберите «Панель управления» («Control panel»). Шелкните на категории «Производительность и обслуживание» («Performance and maintenance»). Шелкните на пункте «Система» («System») для открытия окна свойств СИСТАМЫ

3. Windows 2000 и XP: выберите вкладку «Оборудование» («Hardware») в окне свойств и шелкните на кнопке Диспетчера устройств («Device manager»).

Windows 98 и Ме: кликните на вкладке Устройства («Devices») в окне свойств Системы, которое выводится двойным шелчком на значке «Система» («System») в Панели управления («Control panel»).

- 4. Драйвер будет находиться в разделе USB-контроллеров или в другой папке Диспетчера устройств. Щелкните на месторасположении для отображения файлов. Драйвер должен обозначаться названием фотокамеры. При определенных условиях название драйвера может не содержать название фотокамеры. Однако драйвер будет отмечен либо знаком вопроса, либо восклицательным знаком.
- 5. Кликните на драйвере, чтобы выбрать его.
- 6. Windows 2000 и XP: кликните на кнопке «Действие» («Action») для отображения контекстного меню. Выберите «Удалить» («Uninstall»). Появится экран подтверждения. Выбрав «Да» («Yes»). Вы удалите драйвер из системы.

Windows 98 и Ме: кликните на кнопке «Удалить» («Remove»). Появится экран подтверждения. Выбрав «Да» («Yes»), Вы удалите драйвер из системы.

7. Отсоедините USB-кабель и выключите фотокамеру. Перезагрузите компьютер.

#### ТЕХНОЛОГИЯ PICTBRIDGE

Выберите PictBridge в пункте меню Transfer mode раздела 1 меню режима установок. Подключите фотокамеру к принтеру, совместимому с технологией PictBridge при помощи USB.ка. беля, входящего в комплект фотокамеры. Больший штекер ка. беля подключается к принтеру. Откройте крышку USB.порта на камере и воткните меньший штекер кабеля в фотокамеру. Включите фотокамеру, окно PictBridge отобразится на ЖК. экране автоматически.

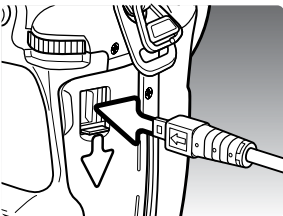

Количество копий

 $\pm$ :3008×2000

-A İ

Для печати могут быть выбраны отдельные фотоснимки на экране PictBridge. Изображения формата RAW и изображения с присоединенным профилем цветового пространства Adobe RGB (стр. 68) не отображаются и не могут быть выбраны. Описание других опций печати смо. трите в разделе, посвященном навигации по меню на странице 134.

При помощи кнопок контроллера «влево» / «вправо» выберите изображение для печати.

Нажмите кнопку «вверх» для установки количества копий для печати. Для отмены печати выбранного изображения, нажимайте кнопку «вниз», пока коли. чество копий не уменьшится до нуля. Всего можно напечатать пятьдесят изображений.

Повторяйте описанную выше процедуру, пока не бу. дут выбраны все изображения, которые Вы хотите напечатать. Нажмите центральную кнопку контрол. лера для продолжения.

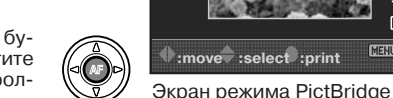

Кнопка дисплея переключает ЖК.монитор режима PictBridge между режимами отображения от. дельных изображений и миниатюр. Также для более детального изучения изображений в режи. ме PictBridge можно пользоваться воспроизведением в увеличенном масштабе, включаемым с помощью кнопки увеличения (стр. 38).

На экране запуска печати отобразится количество отпечатков, а также параметры печати, установленные через меню. Более подробную информацию смотрите в разделе, посвященном навигации по меню (стр. 134). Нажмите центральную кнопку контроллера для запуска печати или нажмите кнопку «Меню» для возвращения к экрану установок PictBridge.

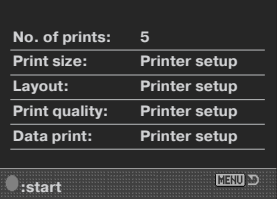

После начала печати операция может быть отменена нажати. ем на центральную кнопку контроллера. Сообщение о завер. шении печати (Printing finished) известит о завершении печати фотографий; выключите фотокамеру для завершения проце. дуры печати.

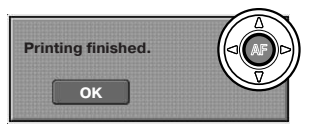

#### ВОЗНИКНОВЕНИЕ ПРОБЛЕМ ПРИ ПЕЧАТИ

Если батарея камеры сядет раньше, чем закончится печать, печать будет отменена. При под. ключении камеры к принтеру батарея камеры должна быть заряжена полностью. Рекоменду. ется использовать не батарею, а сетевой адаптер (продается отдельно).

Если во время печати случаются какие.то незначительные проблемы, например, в принтере заканчивается бумага, следуйте процедуре, рекомендованной для принтера. Для камеры не требуется никаких действий. Если с принтером происходят более серьезные неполадки, наж. мите центральную кнопку контроллера на камере для завершения процедуры печати. Обра. титесь к Руководству по эксплуатации принтера, для того чтобы ликвидировать неполадку. Прежде чем повторно запускать печать, проверьте установки принтера и отмените печать снимков, которые уже были напечатаны.

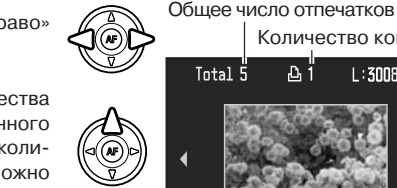

## НАВИГАЦИЯ ПО МЕНЮ ПРЯМОЙ ПЕЧАТИ PICTBRIDGE

Кнопка «Меню» включает и выключает меню. При помощи четырехпозиционного контроллера и колес управления Вы можете перемещаться по меню. Центральная кнопка контроллера выбирает пункты меню и подтверждает установки. Доступные пункты меню зависят от конкретной модели принтера.

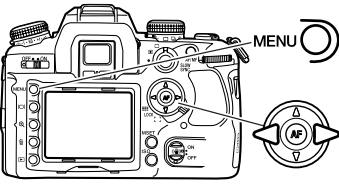

Для входа в меню режима PictBridge нажмите кнопку «Меню». Будет выделена закладка 1 в верхней части меню.

При помощи кнопок «влево» / «вправо» контроллера выдели. те нужную закладку меню. Отображаемые меню будут изме. няться при выборе соответствующих закладок.

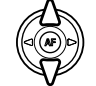

Используйте кнопки «вверх» / «вниз» контроллера для перехода к пунктам меню. Выделите пункт, установки которого должны быть изменены.

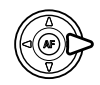

Выбрав нужный пункт меню, нажмите кнопку контроллера «вправо» для отображе. ния установок. Текущая установка будет выделена. Если на экране отображается сообщение «Start», нажмите на центральную кнопку контроллера для продолже. ния.

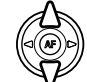

Используйте кнопки «вверх» / «вниз» для выделения новой установки.

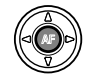

Нажмите центральную кнопку контроллера для выбора выделенной установки.

После того как установка выбрана, курсор вернется к пунктам меню, и новые параметры уста. новки отобразятся на экране. Для возврата в режим PictBridge нажмите кнопку «Меню». Более подробную информацию по установкам меню смотрите далее.

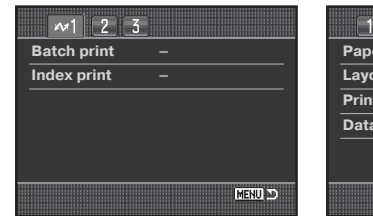

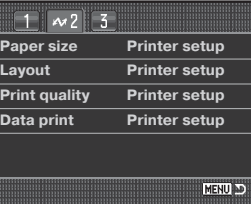

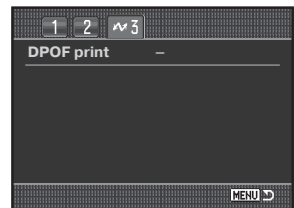

#### **Пункты меню**

Пакетная печать (Batch print), стр. 135 Впечатывание данных (Data print), стр. 137 Печать DPOF (DPOF print), стр. 137

Печать миниатюр (Index print), стр. 135 Формат страницы (Layout), стр. 136 Размер отпечатка (Paper size), стр. 136

Качество печати (Print quali. ty), стр. 137

#### Пакетная печать (Batch print)

Выбор установки «Batch print» в разделе 1 подтверждает выбор всех изображений на карте памяти для печати. Возможны два варианта.

**All=frames** – **«**Все кадры на карте памяти»: отобразится экран, на котором можно будет уста. новить количество копий для каждого изображения. Максимально можно распечатать двад. цать изображений.

**Reset** – **«**Сброс»: отмена всех изменений, внесенных на экране установки печати.

#### Печать миниатюр (Index print)

Вы можете напечатать миниатюры изображений всех снимков на карте памяти. Качество и размер отпечатка можно устано. вить через меню камеры. Количество изображений на одном листе варьируется в зависимости от принтера. Прежде чем бу. дет запущена печать, появится экран подтверждения печати.

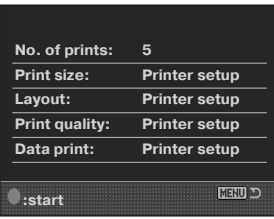

#### Размер отпечатка (Paper size)

В разделе 2 меню PictBridge Вы можете установить размер бу. маги для отпечатка. Если выбрана установка «Printer setup» – используется установка размера бумаги принтера.

Для изменения размера бумаги выберите в меню текущий размер и нажмите центральную кнопку контроллера.

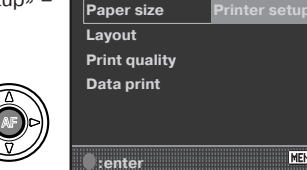

 $\blacksquare$   $\blacksquare$ 

**Language**

**L Postcard 2L A4**

 $\vert$  2» x 3» card **100mm x 150mm**

**MENU** 

**THENU** 

**Letter 4» x 6" 8» x 10"**

**:sel. :enter**

С помощью кнопок четырехпозиционного контрол. лера выберите новый размер.

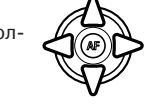

Для выбора размера нажмите центральную кнопку контроллера.

#### **Рекомендации по печати**

В таблице представлены габариты форматов Postcard, L и 2L в миллиме. трах и в дюймах:

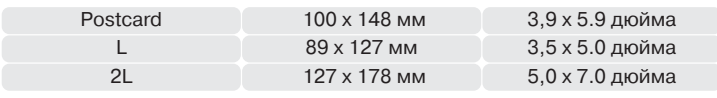

#### Формат страницы (Layout)

В разделе 2 меню PictBridge Вы можете установить формат страницы. Если выбрана установ. ка «Printer setup» – используется установка параметров вывода (формата страницы) принтера. Режим печати без полей, а также количество снимков на листе могут быть установлены на камере.

#### Качество печати (Print quality)

В разделе 2 меню PictBridge Вы можете устанавливать качество печати. Если выбрана уста. новка «Printer setup» – используется установка параметров качества изображения принтера Режим качества «Fine» может быть установлен через меню камеры.

#### Впечатывание данных (Data print)

В изображение могут быть впечатаны данные. Если выбрана установка «Printer setup» – ис. пользуются установки принтера. Для печати можно выбрать дату съемки и название файла. Отключить впечатывание данных можно через меню.

### Печать DPOF (DPOF print)

Пункт «DPOF print» в разделе 3 меню PictBridge позволяет распечатывать изображения и ми. ниатюры, выбранные для печати в формате DPOF в разделе 3 меню режима воспроизведе. ния, на принтере, совместимом с технологиями DPOF и PictBridge. Для начала печати просто выберите в меню пункт «Start».

На экране запуска печати отобразится количество отпечатков, набор миниатюр считается за одну фотографию. Нажмите центральную кнопку контроллера для запуска печати или наж. мите кнопку «Меню» для возвращения к экрану установок PictBridge.

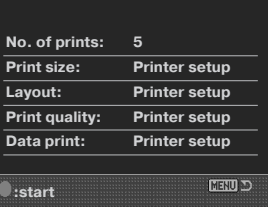

После начала печати операция может быть отменена нажати. ем на центральную кнопку контроллера. Сообщение о завер. шении печати (Printing finished) известит о завершении печати фотографий; выключите фотокамеру для завершения проце. дуры печати.

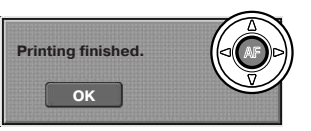

# ВОЗМОЖНЫЕ НЕИСПРАВНОСТИ И МЕТОДЫ ИХ УСТРАНЕНИЯ

В данном разделе описываются незначительные проблемы, которые могут возникнуть при<br>работе с камерой. При возникновении более значительных проблем или при повреждении каиеры, или же, если проблемы возникают достаточно часто, обратитесь в сервисный центр компании Konica Minolta.

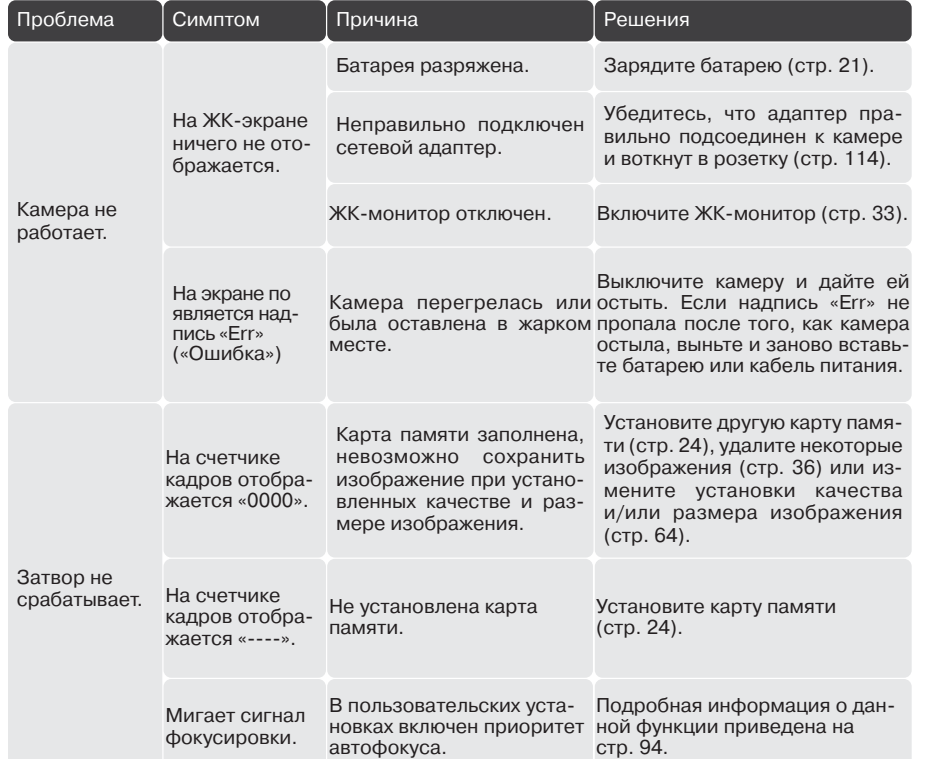

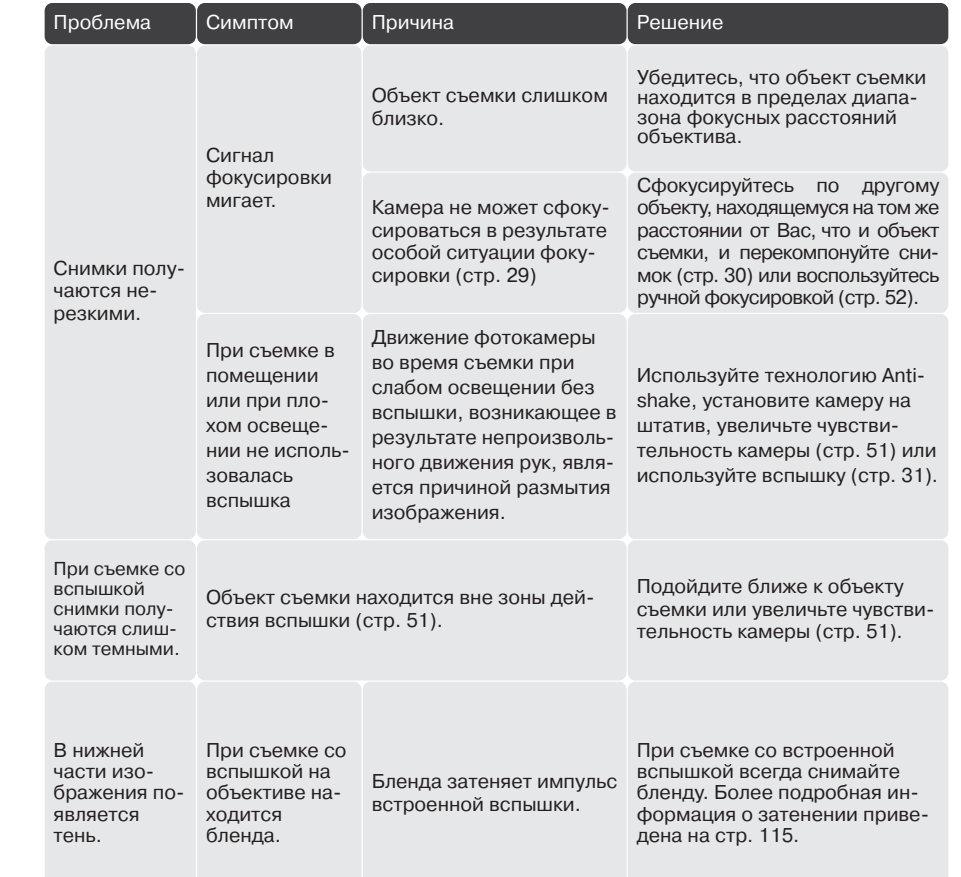

138 Возможные неисправности и методы их устранения

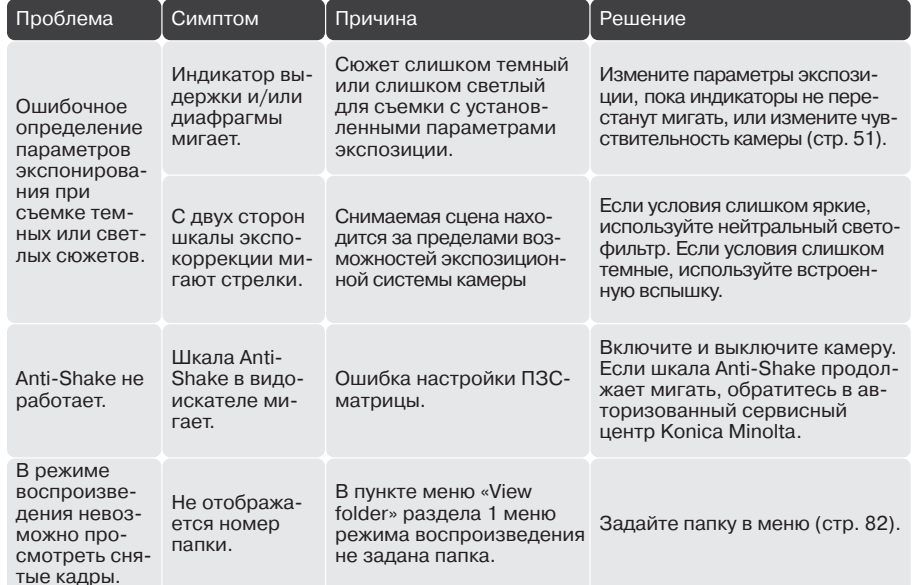

Если фотокамера функционирует неправильно, выключите ее, выньте и переустановите батареи или отсоедините и вставьте заново сетевой адаптер. Всегда выключайте фотокамеру, используя выключатель, иначе карта памяти может быть повреждена, и установки фотокамеры вернутся к предустановленным параметрам.

## УХОД И ХРАНЕНИЕ

Прочитайте данный раздел внимательно и до конца для получения наилучших результатов при работе с Вашей фотокамерой. При соблюдении всех условий эксплуатации камера прослужит Вам долгие годы.

#### Уход за фотокамерой

- Не подвергайте камеру ударам.
- При транспортировке отключайте камеру.
- Данная камера не является ни брызгозащищенной, ни водонепроницаемой. Установка или извлечение карты памяти, а также работа с камерой мокрыми руками могут привести к выходу из строя камеры или повреждению карты.
- На пляже или рядом с водой берегите камеру от попадания воды или песка в камеру. Вода, песок, пыль или соль могут повредить камеру.
- Не оставляйте фотокамеру под прямыми солнечными лучами. Не направляйте объектив прямо на солнце во избежание повреждения светочувствительной ПЗС-матрицы.

#### Очистка фотокамеры

- Если фотокамера или внешняя поверхность линз загрязнились, аккуратно протрите загрязненные части мягкой чистой сухой тканью. Если на фотокамеру или объектив попал песок. аккуратно сдуйте песчинки. Стирание песчинок при помощи ткани может поцарапать поверхность линз или камеры.
- Для очистки поверхности линз сначала сдуйте пыль или песок, при необходимости, смочите специальную тряпочку для протирки линз или мягкую ткань специальной жидкостью для очистки линз и аккуратно протрите линзы.
- Никогда не используйте органические растворители для очистки фотокамеры.
- Никогда не трогайте поверхность линз пальцами.

#### Хранение фотокамеры

- Храните фотокамеру в прохладном, сухом, хорошо проветриваемом месте, вдали от пыли и химикатов. При длительном хранении держите фотокамеру в герметичном контейнере со специальным влагопоглащающим материалом, например, с силикагелем.
- Выньте батареи и карту памяти из фотокамеры, когда она не используется в течение длительного времени.
- Не храните фотокамеру в местах с нафталином и шариками против моли.
- В течение длительного периода хранения иногда включайте фотокамеру. После длительного хранения перед использованием сначала проверьте правильность функционирования фотокамеры.

#### Температура и условия использования

- $\cdot$  Эта фотокамера спроектирована для использования в диапазоне температур от 0<sup>0</sup> до 40<sup>0</sup>С.
- Никогда не подвергайте фотокамеру нагреву до очень высоких температур, например, в припаркованных на солнце автомобилях или в условиях очень высокой влажности.
- При переносе фотокамеры из холода в тепло поместите ее в запечатанный пластиковый па. кет для предотвращения конденсации влаги. Дайте возможность фотокамере нагреться до комнатной температуры до того, как вынуть ее из пакета.

#### Карты памяти

- Карты памяти изготовлены с использованием высокоточных электронных компонентов. Следующие действия могут повлечь потерю данных или повреждение карты:
- •Неправильное/некорректное использование карты;
- •Сгибание или подвергание ударам;
- •Воздействие высокой температуры, влажности или прямых солнечных лучей;
- •Разряды статического электричества или электромагнитные поля около карты;
- •Вытаскивание карты или отключение питания в то время, когда камера или компьютер обра. щаются к карте (чтение / воспроизведение, запись, форматирование, и т.д.);
- •Касание электрических контактов карты пальцами или металлическими предметами;
- Использование карты после истечения срока службы. Иногда может понадобиться купить новую карту памяти.

Компания Konica Minolta не несет ответственности за утерю или повреждение данных. Реко. мендуется делать копии файлов, хранящихся на карте памяти.

#### Источники питания

- Производительность батарей уменьшается при понижении температуры. В холодных усло. виях рекомендуется держать комплект батарей в теплом месте, например, во внутреннем кармане куртки. Батареи могут вернуться в рабочее состояние при восстановлении их тем. пературы до нормальной.
- Не храните батарею полностью заряженной.
- При длительном хранении батареи перезаряжайте ее в течение пяти минут один раз в шесть месяцев. Бывают ситуации, когда полностью разряженная батарея не может быть заряже. на.
- В камере установлена специальная батарея, которая обеспечивает питание камеры в то время, когда она выключена – для обеспечения работы часов и хранения установок, кото. рая может работать в течение очень долгого времени. Если установки камеры сбрасывают. ся каждый раз при выключении камеры, это значит, что батарея села, – ее необходимо заменить в сервисном центре Konica Minolta.
- Содержите контакты батареи и зарядного устройства в чистоте. Грязные контакты препят. ствуют зарядке. Если контакты загрязнились, протрите их ватным тампоном.

#### Уход за ЖК-дисплеем

- Жидкокристаллический экран (ЖК-экран) производится с использованием высокоточных технологий, гарантирующих корректную работу более чем 99,99% пикселей. 0,01% пиксе. лей отображается с отклонениями цветности или яркости, это не является дефектом мони. тора и никак не влияет на качество изображений.
- Не нажимайте на ЖК.экран он может быть необратимо поврежден.
- В холодных условиях, ЖК.экран может временно потемнеть. После восстановления темпе. ратуры до приемлемого уровня ЖК.экран заработает нормально.
- Если на ЖК-дисплее остались отпечатки пальцев, аккуратно протрите его мягкой, сухой, чистой тканью.

#### Информация об авторских правах

• Телевизионные программы, фильмы, видеопленки, фотографии и другие материалы могут иметь защищенные авторские права. Самовольная перезапись или копирование таких материалов может противоречить законам об авторских правах. Фотографирование пред. ставлений, выставок и т. д. запрещено без специального разрешения и может нарушать ав. торские права. Изображения, защищенные авторскими правами, могут быть использованы в соответствии с положениями законов об авторских правах.

#### Что нужно сделать накануне съемки важных событий?

- Проверьте работоспособность фотокамеры; сделайте тестовые снимки и приобретите новые батареи.
- Компания Konica Minolta не несет ответственности за любые повреждения или потери, включая упущенную выгоду, вызванные неработоспособностью оборудования.

#### Вопросы эксплуатации и сервиса

- Если у Вас возникли вопросы по поводу Вашей фотокамеры, обратитесь к продавцу Вашей фотокамеры или в московское Представительство компании Konica Minolta по указанному в конце данного Руководства адресу.
- До того как сдать Вашу фотокамеру в ремонт, обратитесь в сервисный центр Konica Minolta:

#### **Москва, Партийный пер., д. 1 кор. 58 (ЗВИ) Тел.: (095) 721=9064 г. Москва, Борисоглебский пер., дом 7 тел. 291=1671; 203=0060 E=mail: hotline@dggroup.ru**

Более подробную информацию о сервисных центрах можно найти на официальном сайте компании: http://www.konicaminolta.ru
## ТЕХНИЧЕСКИЕ ХАРАКТЕРИСТИКИ

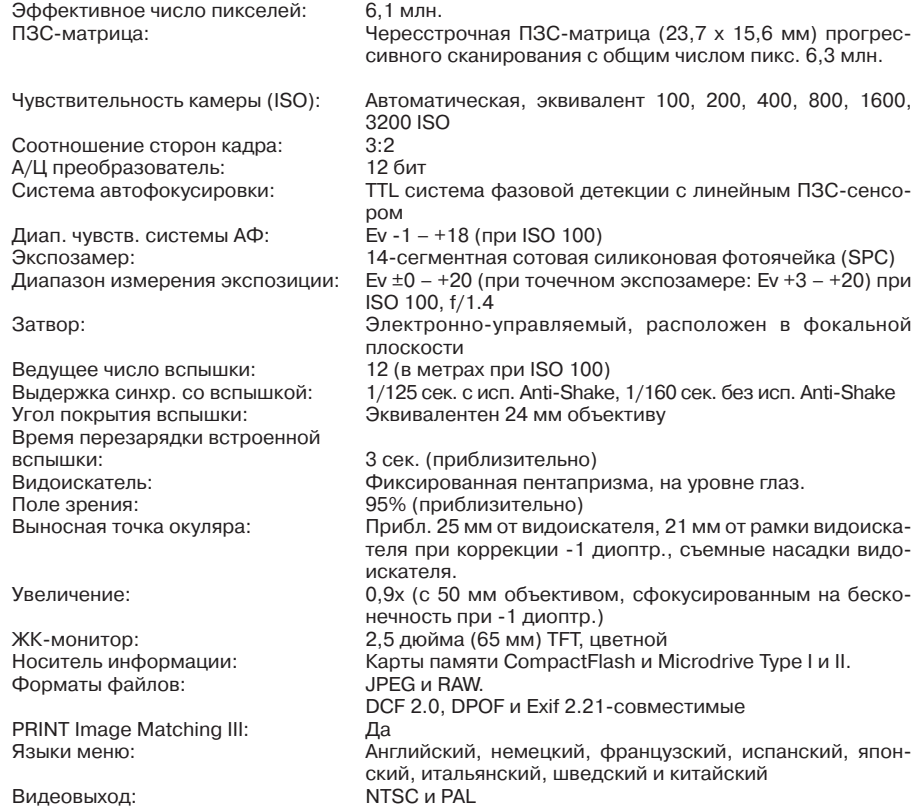

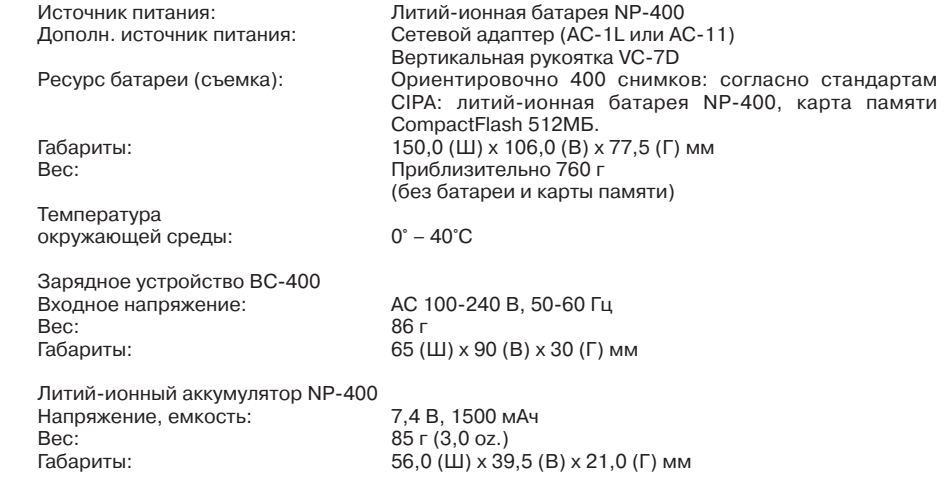

Приведенные технические характеристики основаны на информации, доступной на момент утверждения Руководства в печать и могут быть изменены без уведомления.

Следующие символы могут быть расположены на камере или упаковке:

Эта маркировка означает, что данный продукт соответствует требованиям, принятым в Европейском Союзе относительно радиопомех, вызываемых электрооборудованием. «СЕ» - сокращение от Conformite Europeenne (Европейское Соответствие).

Положение о соответствии стандартам FCC Декларация о соответствии

Digital Camera: Dynax 7D

Ответственная сторона: Konica Minolta Photo Imaging U.S.A. Inc. Aдрес: 725 Darlington Avenue, Mahwah, NJ 07430

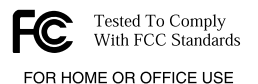

Данное устройство соответствует Части 15 правил FCC. Эк-

сплуатация устройства допускается при соблюдении следующих двух условий: (1) Данное устройство не должно вызывать опасные радиопомехи, и (2) данное устройство должно выдерживать любые внешние радиопомехи, включая и те, которые могут привести к неправильной работе устройства. Изменения, не одобренные стороной, ответственной за соответствие стандартам FCC, могут лишить пользователя права эксплуатировать данное устройство. Это устройство проциро проверку на соответствие ограничениям для цифровых устройств Класса В согласно Части 15 правил FCC. Данные ограничения разработаны для обеспечения должной защиты от опасных радиопомех при установке устройств в жилых помешениях.

Данное устройство генерирует, использует и может излучать радиочастотную энергию и, при нарушении правил установки и эксплуатации, может вызвать радиопомехи, опасные для радиосвязи. Однако нет никакой гарантии, что, при соблюдении указанных правил, в отдельных случаях таких радиопомех не возникнет. Если данное устройство вызывает помехи при приеме радио- или телевизионного сигнала, что можно определить, включая и выключая устройство, пользователь может попытаться устранить нежелательные помехи одним или несколькими из следующих способов:

- Перенаправить или переместить приемную антенну.
- Увеличить расстояние между устройством и приемником.

• Подключить устройство к розетке сети, отличной от той, к которой подключен приемник.

• Проконсультироваться с поставщиком или с опытным специалистом в области радио/телевизионной техники.

Не снимайте с кабелей ферритовые сердечники.

Данное цифровое устройство Класса В соответствует канадскому стандарту ICES-003.